### **การใช้งานโปรแกรม ArcGIS เบื้องต้น**

#### **1. การใช้งานโปรแกรม ArcGIS 10.7**

#### **1.1 การเข้าสู่โปรแกรม ArcGIS**

หลังจากติดตั้งโปรแกรม ArcGIS เรียบร้อยแล้ว สามารถเรียกใช้งานได้ด้วยวิธีการต่อไปนี้

- 1) คลิกเมาส์ที่ปุ่ม Start
- 2) เลื่อนเมาส์เลือกคำสั่ง Program > ArcGIS > ArcMap 10.7
- 3) โปรแกรมจะแสดงผลการทำงานหน้าแรก

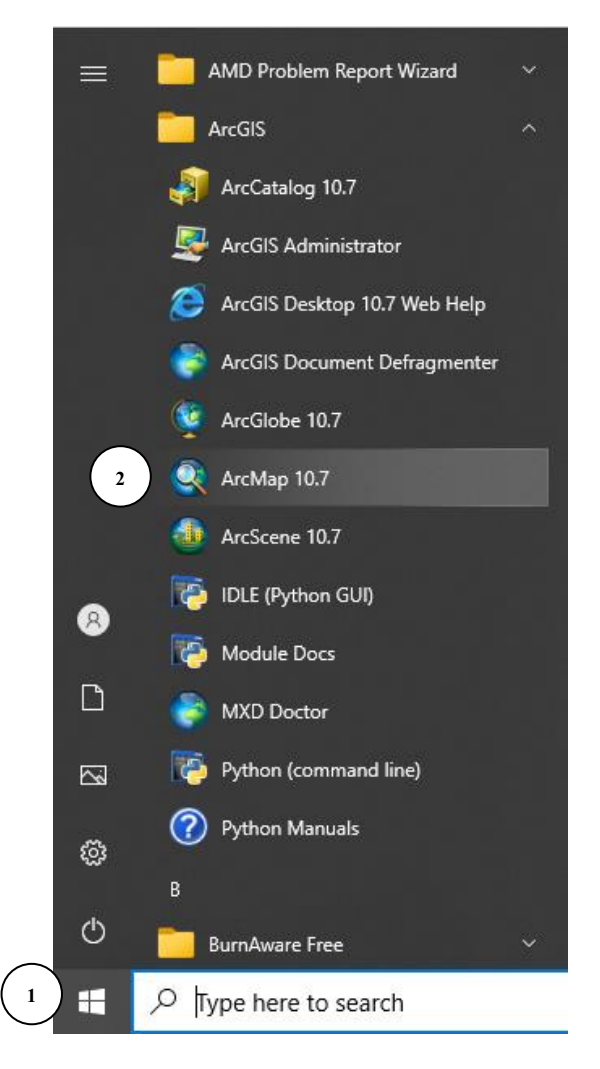

**รูปที่ 1** การเข้าโปรแกรม ArcGIS

#### **1.2 ระบบการทำงานของโปรแกรม ArcGIS**

หน้าต่างแรกที่โปรแกรมแสดงเป็นการเลือกการใช้งานครั้งแรก ผู้ใช้สามารถเลือกใช้งานตาม ต้องการโดยมีเงื่อนไขการใช้ดังนี้

- 1) New Maps สร้าง Project แล้วกด OK
- 2) Browse for maps.. เป็นการเปิดแฟ้ม Project ที่มีอยู่แล้วขึ้นมาใช้งาน

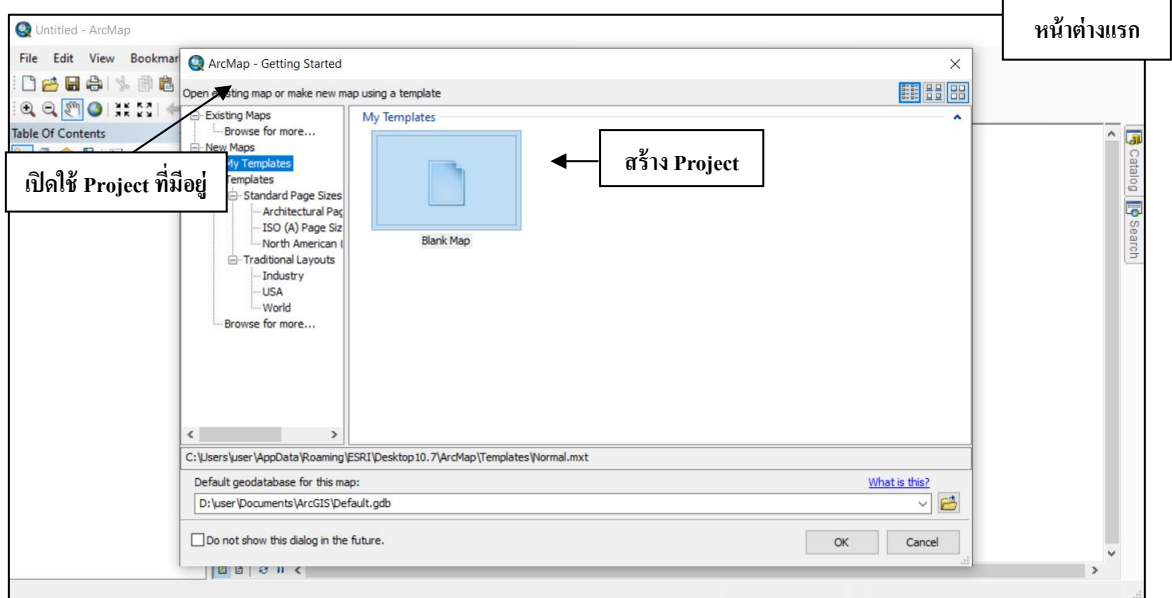

# **รูปที่ 2** หน้าต่างแรกของโปรแกรม ArcGIS

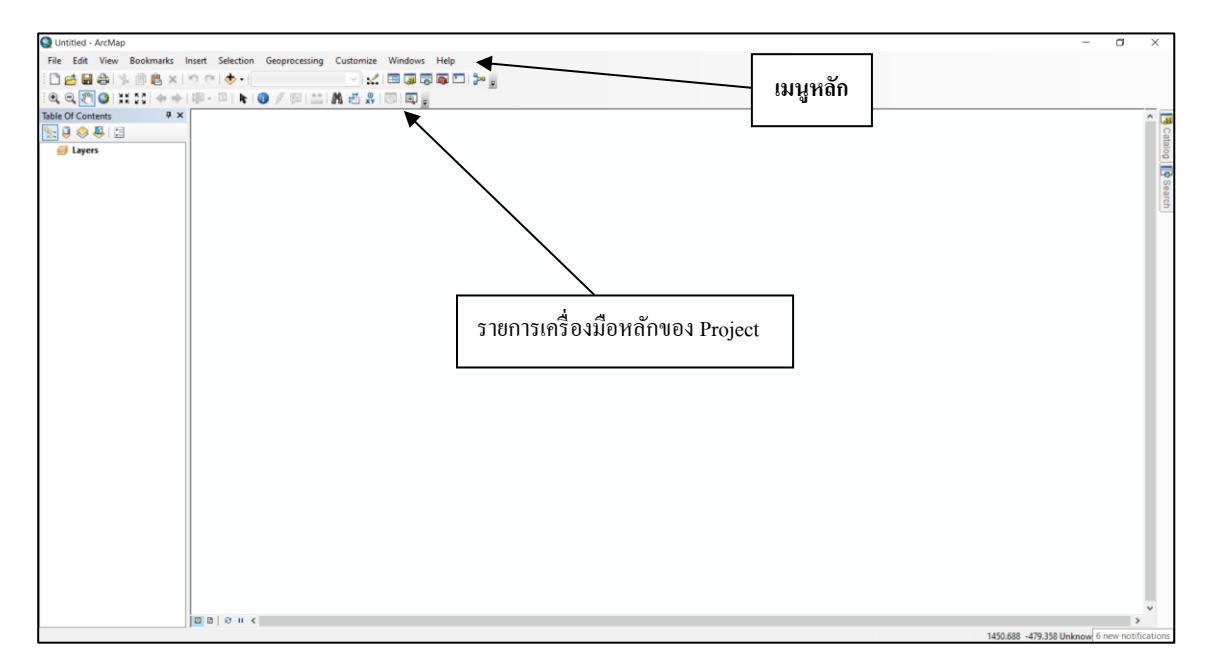

### **รูปที่ 3** หน้าต่างการทำงานหลักของโปรแกรม ArcGIS

# **1.3 ไอคอนหรือปุ่ม (button) คำสั่ง** ซึ่งมีกลุ่มคำสั่งที่สำคัญ คือ

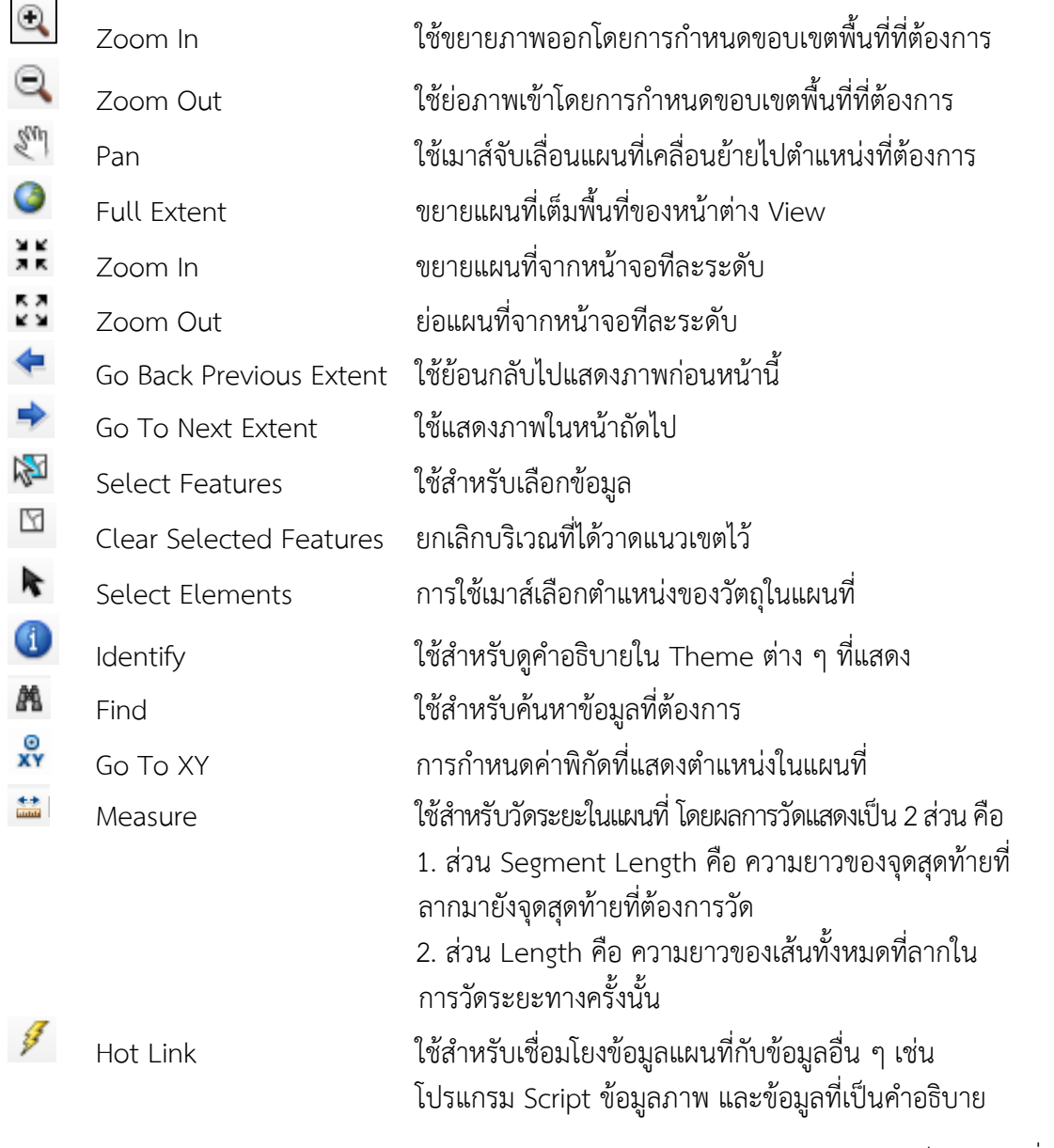

Menu Bar เมนูหลัก เป็นเมนูคำสั่งที่ Untitled - ArcMap ควบคุมการทำงานของ Project File Edit View Bookmarks Insert Selection Geoprocessing Customize Windows Help

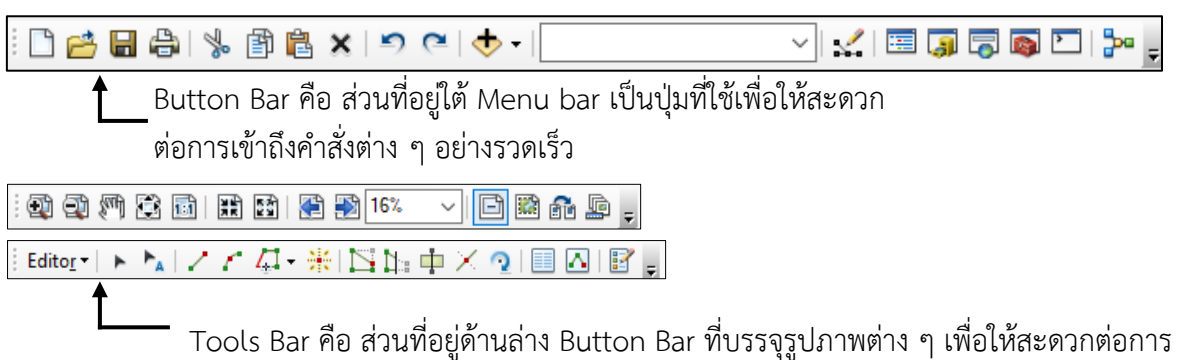

ใช้งาน โดยสารบัญของ Tools Bar จะเปลี่ยนไปตามสิ่งที่อยู่ในหน้าต่าง View ที่ Active อยู่ถ้าต้องการ ทราบว่าปุ่มไหนใช้ทำอะไรก็ให้ใช้ลูกศรชี้ไปยังเครื่องมือนั้นก็จะปรากฏคำอธิบายสั้นๆ ด้านล่าง

#### **คู่มือ การใช้งานโปรแกรม ArcGIS เบื้องต้น**

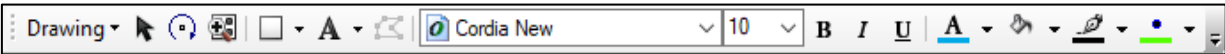

Status Bar คือ ส่วนที่อยู่ด้านล่างสุด ของโปรแกรม ArcMap ซึ่งจะบอกสถานการณ์ ทำงานของโปรแกรมในขณะนั้น

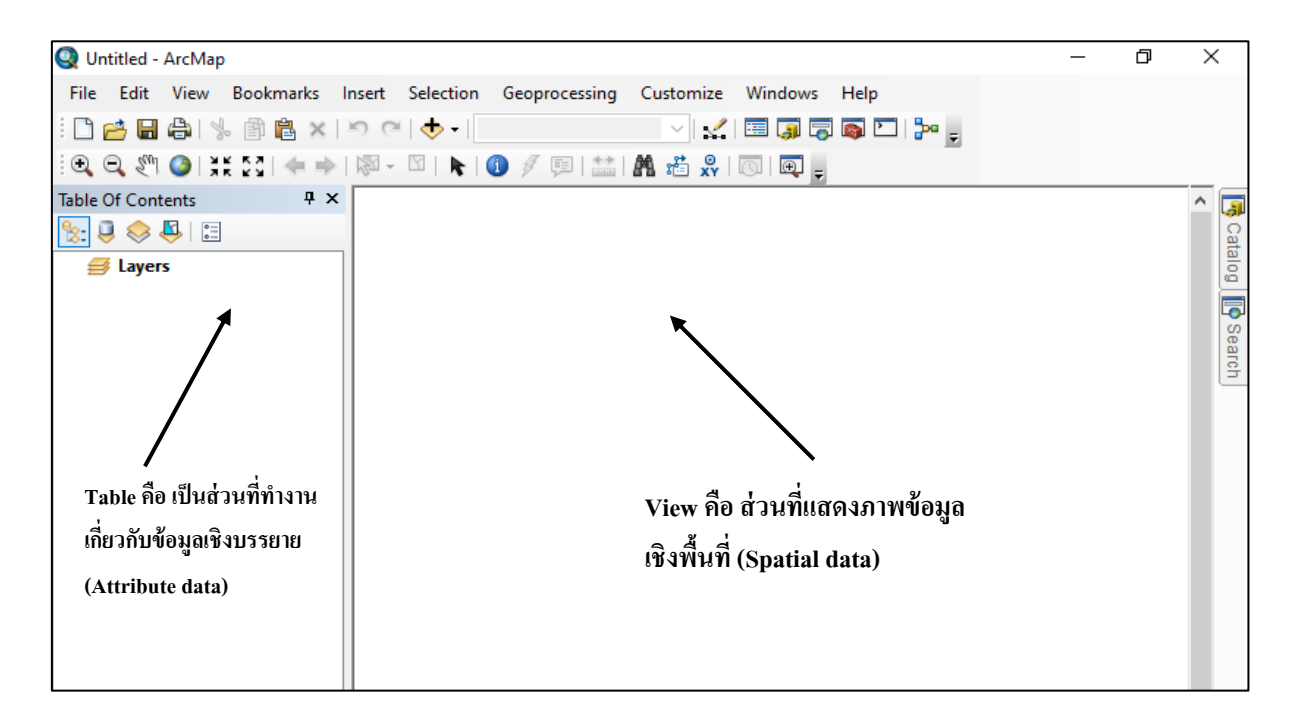

#### **1.4 เมนูคำสั่งหลัก (main menu)**

**1) เมนูคำสั่งแฟ้ม (File)** เป็นคำสั่งใช้งานเกี่ยวกับการจัดการ Project เช่น การสร้างใหม่ การเปิดใช้ การปิด การจัดเก็บ และการจัดเก็บเป็นชื่ออื่น ดังรูปที่ 4

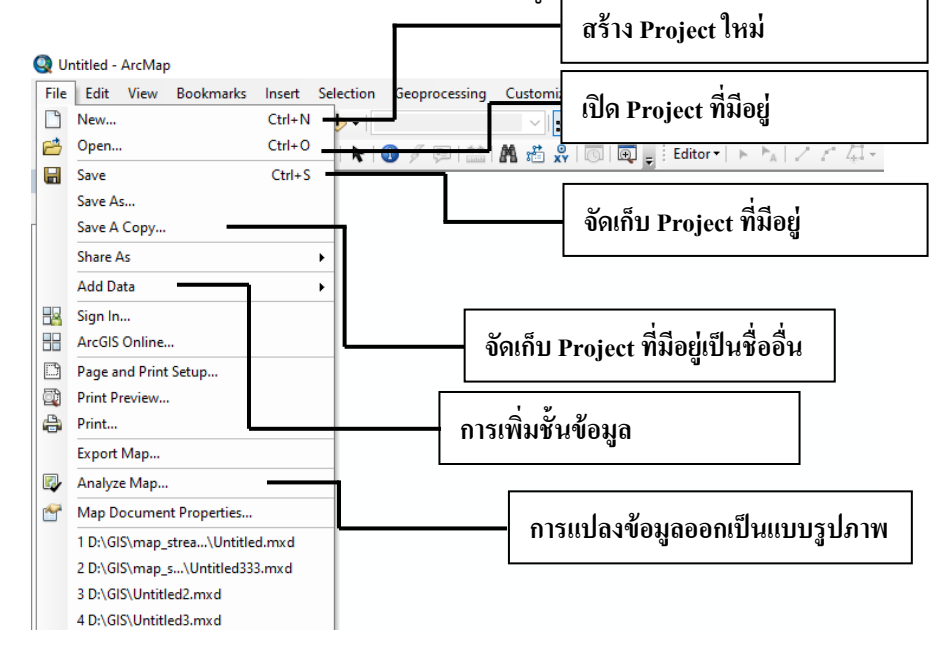

**รูปที่ 4** รายการคำสั่งย่อยของเมนูคำสั่งแฟ้ม (File)

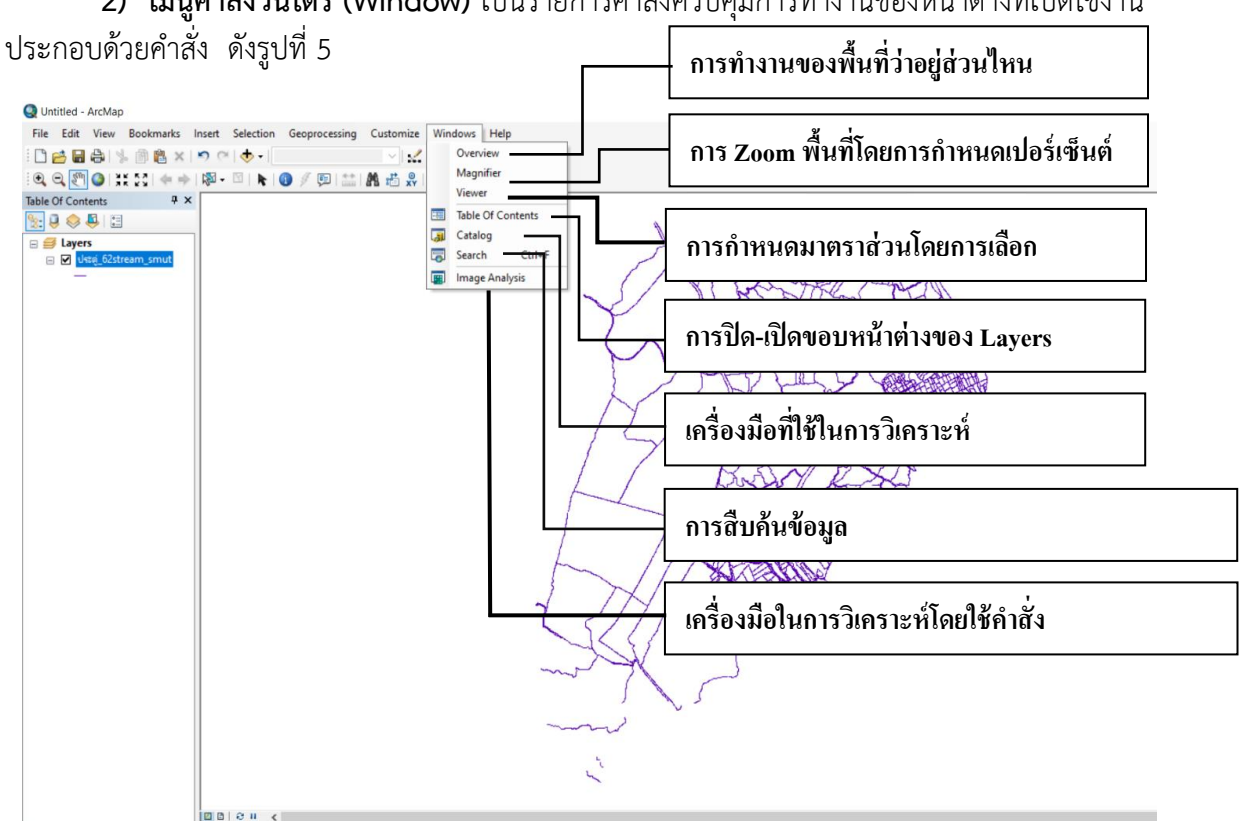

**2) เมนูคำสั่งวินโดร์ (Window)** เป็นรายการคำสั่งควบคุมการทำงานของหน้าต่างที่เปิดใช้งาน

**รูปที่ 5** รายการคำสั่งย่อยของเมนูคำสั่งวินโดว์ (Window)

## **1.5 การเปิดใช้ข้อมูลแผนที่**

กรณีแฟ้มข้อมูลที่เป็น Shapefile (คือ ชั้นข้อมูลที่มีนามสกุล.shp) ที่ใช้งานทั่วไปอาจอยู่ในหรือ นอกไฟล์ Project ก็สามารถที่จะนำเข้าโปรแกรมได้ ที่สำคัญ ข้อมูลแฟ้มต่าง ๆ ที่จะใช้งานควรสร้าง โฟลเดอร์ใหม่แล้วคัดลอกแฟ้มต่าง ๆ ที่จะใช้งานมาเก็บไว้โดยเฉพาะ เพื่อความสะดวกในการนำข้อมูลไปใช้ กับเครื่องอื่น ๆ ในตัวอย่างจะใช้ข้อมูลของจังหวัดสมุทรสงคราม ซึ่งมีขั้นตอนการทำงาน ได้ 2 วิธี ดังนี้

### **>> วิธีที่ 1**

1) เข้าโปรแกรม ArcMap เลือก A new empty map คลิก OK

2) เลือกไอคอนคำสั่ง $\bigoplus$  Add Data

3) เลือกเปิดแฟ้ม ขอบเขตอำเภอ\_สมุทรสงคราม.shp ซึ่งเป็นแฟ้มข้อมูลขอบเขตอำเภอ ในจังหวัดสมุทรสงคราม แล้ว คลิก Add ข้อมูลขอบเขตตำบลก็จะปรากฏขึ้น ดังรูปที่ 6

4) การออกจากโปรแกรม เลือกเมนู File เลือก Exit หรือ คลิกเครื่องหมาย  $\lfloor \times \rfloor$  บน โปรแกรม

### **>> วิธีที่ 2**

1) เปิด ArcCatalog ที่อยู่บนเมนูของโปรแกรม ArcMap ขึ้นมา

่ 2) คลิกเมาส์ซ้าย ชั้นข้อมูล ที่ต้องการเลือก (ขอบเขตอำเภอ) ค้างไว้ แล้วทำการลากข้อมูลที่ เราต้องการมาไว้ใน Layers ของ ArcMap แล้ว กด OK ดังรูปที่ 6

3) การออกจากโปรแกรม เลือกเมนู File เลือก Exit หรือ คลิกเครื่องหมาย  $\boxed{\times}$  บน โปรแกรม หรือคลิกเครื่องหมาย  $\begin{bmatrix} - \end{bmatrix}$  เพื่อย่อหน้าจอโปรแกรมลง และถ้าจะใช้งานอีกก็สามารถเปิด ขึ้นมาใช้งานใหม่ได้

# **คู่มือ การใช้งานโปรแกรม ArcGIS เบื้องต้น**

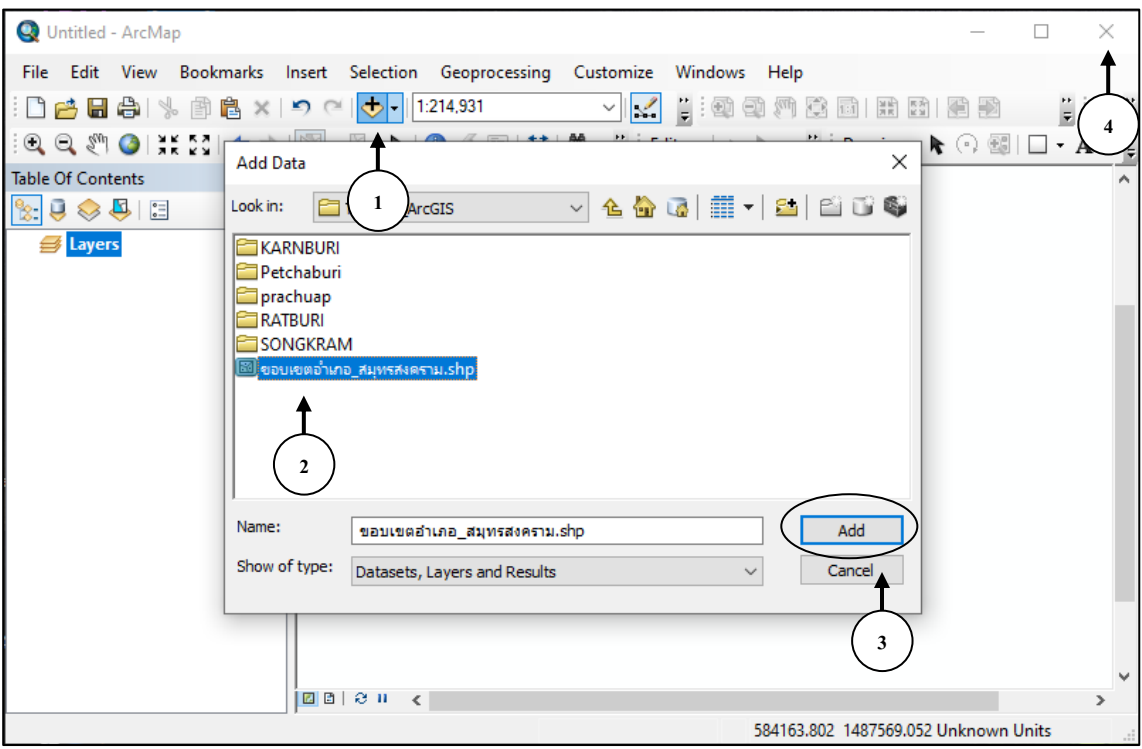

**การเปิดใช้ข้อมูลแผนที่ วิธีที่ 1**

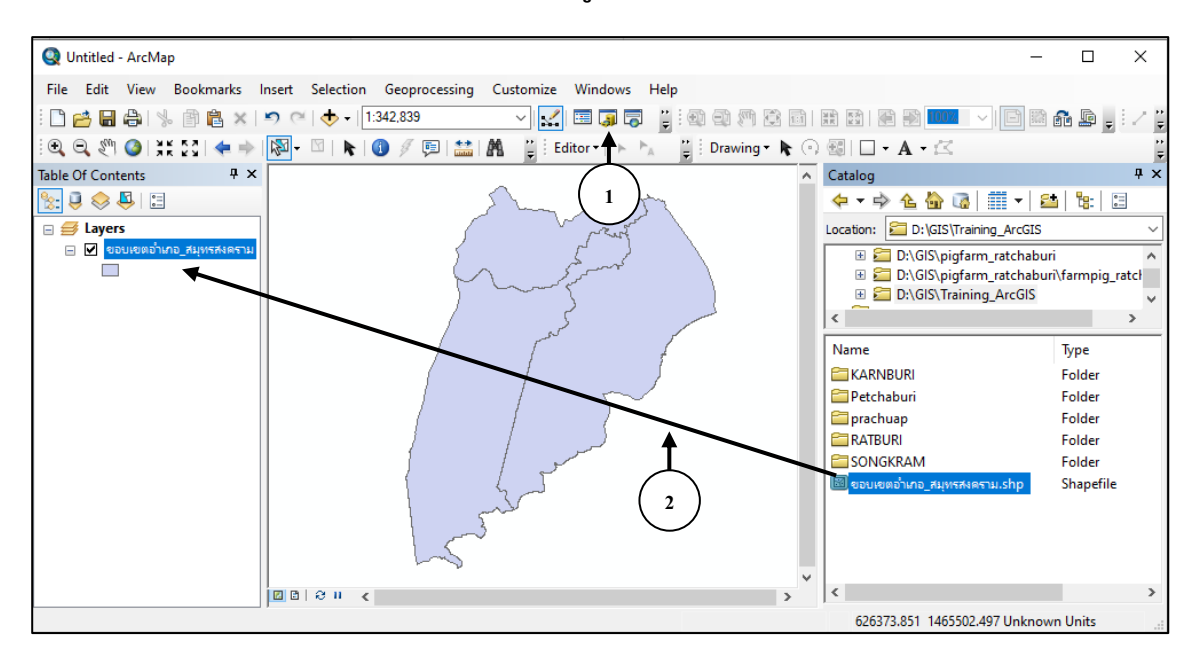

**การเปิดใช้ข้อมูลแผนที่ วิธีที่2**

**รูปที่ 6** การเปิดแฟ้ม ขอบเขตอำเภอ\_สมุทรสงคราม.shp

### **1.6 การเปิดชั้นข้อข้อมูลเพิ่ม**

ในกรณีที่มีการเพิ่มชั้นข้อมูลเข้ามาใน Layer แล้วไม่สามารถมองเห็นชั้นข้อมูลนั้น สามารถทำ ได้โดย ดังรูปที่ 7

- 1. คลิกเมาส์ซ้ายค้างไว้
- 2. ลากชั้นข้อมูลที่ต้องการขึ้นไปอยู่ด้านบนลำดับแรกใน Layers ชั้นข้อมูลดังกล่าวจะปรากฏ

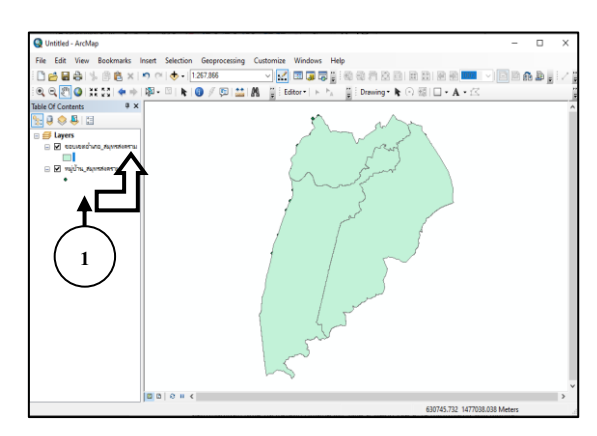

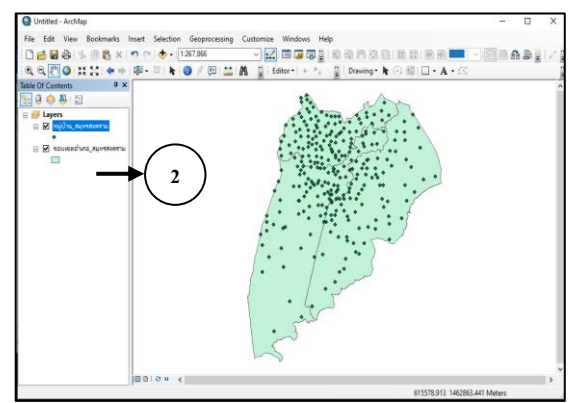

**รูปที่ 7** การเลื่อนชั้นข้อมูลให้อยู่บนสุด

#### **1.7 การปรับเปลี่ยนสีให้แผนที่ (Layer Properties)**

เป็นเครื่องมือแก้ไขปรับแต่งข้อมูลกราฟิกแผนที่ (Point, Line, Polygon) ให้มีรูปแบบแสดงผลที่ ต้องการ เช่น พื้นสีของพื้นที่ ขนาดของเส้น และสีของเส้นและจุด มีขั้นตอนดังนี้

- 1) เลือกดับเบิ้ลคลิกที่ ชั้นข้อมูล หรือคลิกขวา เลือกLayer Properties
- 2) ที่ Layer Properties เลือก Symbology
- 3) คลิกที่ช่องสี Symbol หน้าต่างข้อมูลการแก้ไขต่าง ๆ จะปรากฏขึ้น (Symbol Selector) ดังรูปที่ 8

4) ถ้าต้องการแก้ไขพื้นสี (Symbol Selector) ให้เลือกสีที่ต้องการ ขนาดเส้นขอบเขตหมู่บ้าน (Outline Width) สีของเส้นขอบเขตหมู่บ้าน (Outline Color) แล้ว กด OK แล้วปิดหน้าต่าง ถ้าต้องการ จัดเก็บข้อมูลที่กำหนด ก็ทำได้โดยการเลือกคำสั่ง Save ที่ Menu File จะได้รูปแบบข้อมูล ซึ่งนามสกุลจะ เป็น .Avl

5) ถ้าต้องการตรวจสอบพื้นสีที่แก้ไข ให้เลือกคำสั่ง Apply ถ้าไม่ต้องการแก้ไขพื้นที่สีแล้ว ให้ กด OK แต่ถ้าต้องการแก้ไขใหม่อีก ก็ทำตามขั้นตอน 3 และ 4

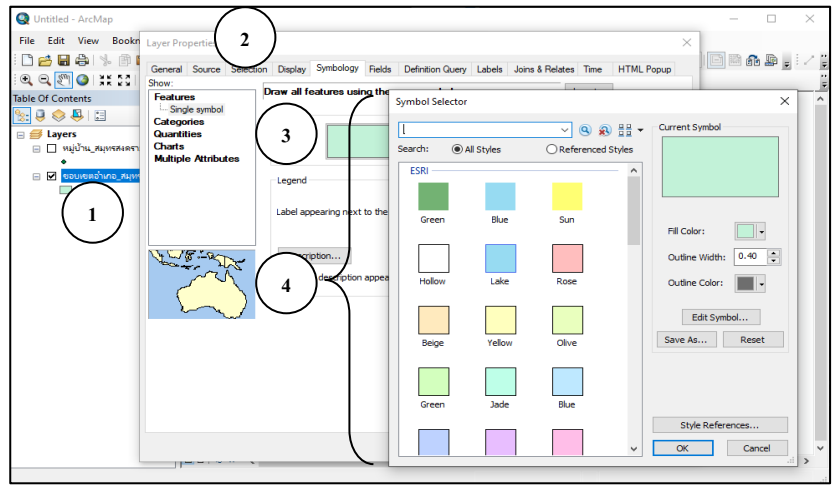

**รูปที่ 8** การแก้ไขพื้นสีของข้อมูลแผนที่

**คู่มือ การใช้งานโปรแกรม ArcGIS เบื้องต้น** ส่วนการจัดการคุณภาพน้ำ อากาศและเสียง สำนักงานสิ่งแวดล้อมและควบคุมมลพิษที่ 8

### **1.8 การแสดงชื่อหรือข้อความ (Label) ให้ Feature ต่าง ๆ** ดังนี้

- 1) ดับเบิ้ลคลิกที่ ชั้นข้อมูลที่ต้องการ (ชั้นข้อมูลขอบเขตอำเภอ)
- 2) เลือกเมนู Labels
- 3) คลิกเครื่องหมาย ที่ Label Features in this Layer
- 4) ทำการเลือก AMPHOE\_T
- 5) เปลี่ยนตัวหนังสือ ขนาด สี ตามความต้องการ
- 6) กด OK

ถ้าต้องการลบชื่อหรือข้อความในแผนที่ให้คลิกเครื่องหมาย  $\checkmark$  ที่ Label Features in this

Layer ออก

**หมายเหตุ :** ในกรณีที่ต้องการปรับแต่งตัวหนังสือให้เป็นเงา และนูนขึ้นมา สามารถทำได้ดังนี้

7) เลือก Symbol

8) ดับเบิ้ลคลิกที่ Current Symbol ตรงกรอบสี่เหลี่ยม

9) เลือก Mask ทำการการคลิกที่ Halo แล้วคลิกที่ Symbol ทำการเลือกสี ขนาด และตัวอักษร

ได้ตามความต้องการ กด OK **2** V 8 8 5 -**8** Type here to search **Bab.** (a) All Styles Referenced Styles Search: lo este ESRI AaBbYyZz **4** Country 1 **3 5** AaBbYvZz **1** AaBbYv77 **7** Country 3 PAS... Reset AaBbYyZz **6** Capita AaBbYyZz  $951$ **9** $\frac{18}{36}$   $\frac{1}{64}$   $\frac{1}{100}$   $\frac{1}{100\%}$   $\sim$ Cancel

**รูปที่ 9** การแสดงชื่อหรือข้อความให้แผนที่ และการปรับแต่ตัวหนังสือ

## **1.9 การเพิ่มหน้าต่างแผนที่ ( Data Frame )**

คือ การเปิดหน้าต่างการทำงานของแผนที่ ที่จะแสดงในส่วนของแผนที่ ซึ่งสามารถเพิ่มได้ไม่จำกัด จำนวน แต่จะใช้ได้ทีละหน้าต่าง

### **คู่มือ การใช้งานโปรแกรม ArcGIS เบื้องต้น**

1) คลิกที่เมนู Insert เลือก Data Frame 2) เปิดชั้นข้อมูลที่ต้องการขึ้นมา

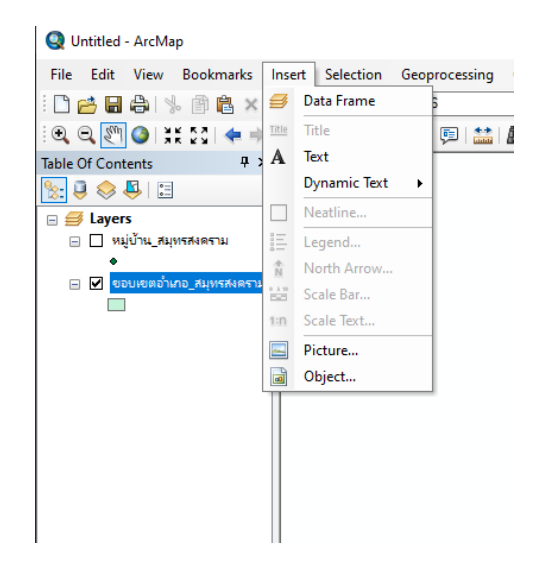

**รูปที่ 10** การเพิ่มหน้าต่างแผนที่

3) ในกรณีที่เปิดใช้งานหลายหน้าต่าง ถ้าต้องการใช้หน้าต่างไหนก็สามารถคลิกขวาที่หน้าต่างนั้น แล้วเลือก Activate เช่น เราเปิดชั้นข้อมูลขึ้นมา 2 ชั้นข้อมูล คือ ข้อมูลหมู่บ้าน และขอบเขตตำบล ในหน้าจอจะแสดงตำแหน่ง ข้อมูลหมู่บ้าน ถ้าเราจะดูขอบเขตตำบล ก็ไปคลิกขวาที่หน้าต่าง Data Frame แล้วเลือก Activate ข้อมูลขอบเขตตำบลก็จะแสดงขึ้นมา ถ้าจะกลับมาอยู่ที่หน้าต่างไหนก็ให้คลิกขวาที่ หน้าต่างนั้น

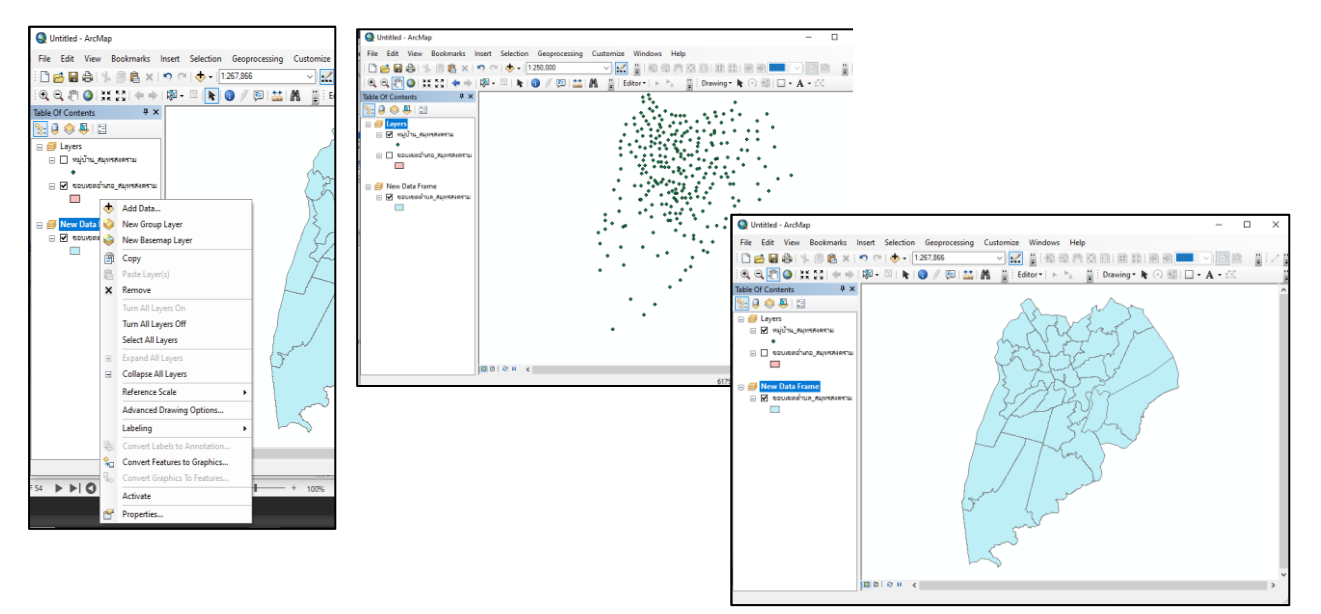

**รูปที่ 11** การเลือกใช้งานของหน้าต่างแผนที่

# **1.10 การเปลี่ยนชื่อของชั้นข้อมูล (Layers) และกำหนดหน่วยให้กับแผนที่**สามารถทำได้ ดังนี้

- 1) ดับเบิ้ลคลิกที่ Layers หรือ คลิกขวาที่ Layers แล้วเลือก Properties
- 2) เลือก General แล้วกำหนด
	- Name ให้เปลี่ยนชื่อชั้นข้อมูล
	- Units ให้เลือกหน่วยแผนที่ ที่ Map และ Display ให้เลือกเป็น Meters
	- ต้องการดูตัวอย่าง ให้กด Apply และถ้าเปลี่ยนถูกต้องแล้วก็ กด OK.

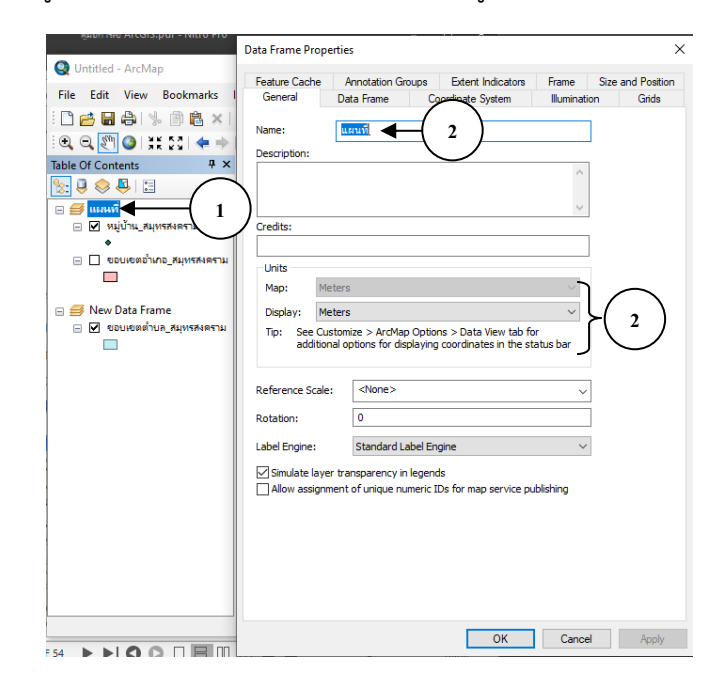

**รูปที่ 12** การเปลี่ยนชื่อของชั้นข้อมูล

**หมายเหตุ :** การเปลี่ยนชื่อสามารถเปลี่ยนได้เฉพาะ Project ที่กำลังใช้งานอยู่ แต่ไม่สามารถ เปลี่ยนในฐานข้อมูลต้นฉบับได้

#### **1.11 การ Zoom แผนที่ (การย่อ-ขยายส่วนที่ต้องการ)**

1) คลิก Zoom In ที่ Tool Bar เพื่อขยายดูส่วนที่ต้องการได้เมื่อเลื่อน Cursor ไปที่ View Cursor จะเปลี่ยนเป็นรูปแว่นขยายให้เลื่อน Cursor ไปที่บริเวณที่ต้องการขยายภาพ

2) คลิกเมาส์ซ้ายค้างไว้ และลากกรอบบริเวณที่ต้องการ เมื่อปล่อยปุ่ม Mouse ภาพใน View จะถูกขยายขึ้น ดังรูปที่ 13

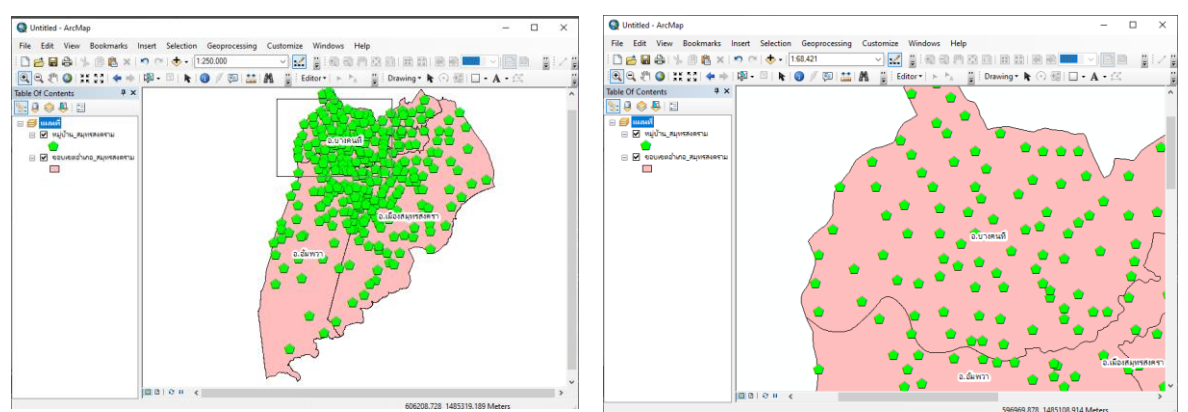

**รูปที่ 13** การย่อ-ขยาย ส่วนที่ต้องการในแผนที่

**คู่มือ การใช้งานโปรแกรม ArcGIS เบื้องต้น**

3) คลิก  $\Box$  Zoom out ที่ Tool bar ต้องการย่อภาพให้เล็กลง

4) ถ้าต้องการเคลื่อนย้ายภาพ คลิก Pan ที่ Tool Bar แล้วเลื่อน Cursor เข้าไปใน View ที่บริเวณกลางภาพ Cursor จะเปลี่ยนเป็นรูปมือ (การเคลื่อนย้ายภาพ ซ้าย – ขวา – บน - ล่าง)

5) ถ้าต้องการจะ Save Project คลิก File menu ที่ Menu bar เลือก Save As จะปรากฏ หน้าต่าง Save As ซึ่งจะเป็นการระบุ Directory ที่จะเก็บ Project ของคุณ

6) ดับเบิ้ลคลิกเข้าไปที่ D:\ ตามด้วยไดร์ที่เราต้องการเก็บข้อมูล แล้วพิมพ์ชื่อ File name

7) คลิกที่ Save ดังรูปที่ 14

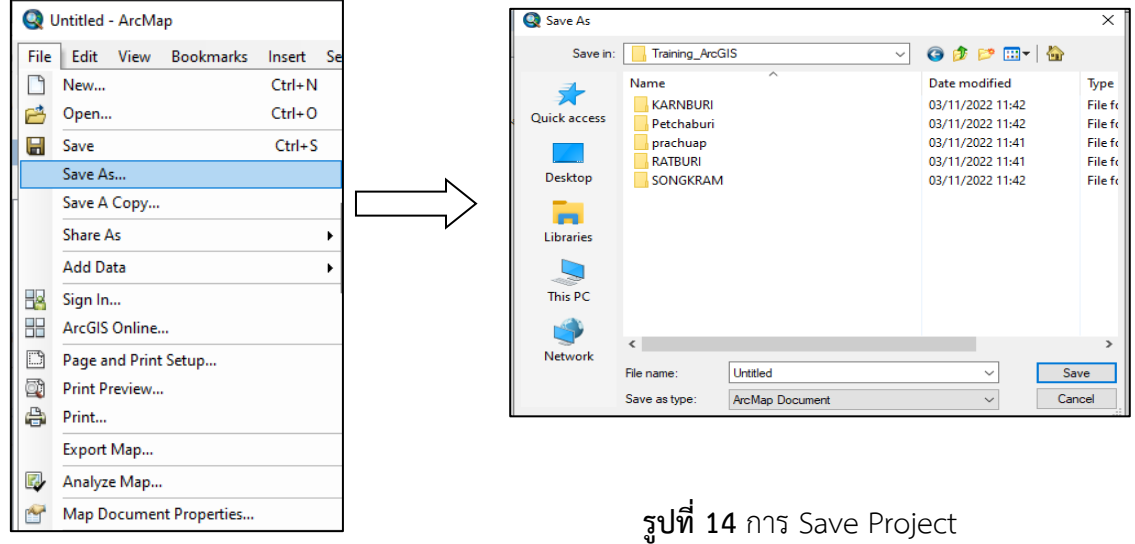

### **2. การใช้งานตารางข้อมูล**

### **2.1 การเปิดใช้ตารางข้อมูล**

การเปิดใช้ตารางข้อมูลที่มีอยู่แล้ว จะประกอบด้วยส่วนต่าง ๆ ที่ทำงานร่วมกัน ส่วนที่มี ความสัมพันธ์กันมากที่สุดคือ ส่วนของโปรแกรม ArcGIS กับ Tables ซึ่งต้องใช้งานคู่กันตลอด การเพิ่ม ข้อมูล Theme ในโปรแกรม ArcGIS จะใช้ตารางข้อมูลได้ด้วย แต่การเปิดโปรแกรม Tables จะใช้ได้เฉพาะ Tables ดังขั้นตอนการทำงานต่อไปนี้

1) เริ่มจากการเพิ่มข้อมูล Theme ชื่อ หมู่บ้าน สมุทรสงคราม.shp ใน Layers และกำหนดให้ ทำงาน

2) คลิกขวา เลือก Open Attribute Table เพื่อเปิดตารางข้อมูลคุณลักษณะ

3) โปรแกรมจะแสดงผลการทำงานของตารางข้อมูล Attributes of หมู่บ้าน\_สมุทรสงคราม และที่ ส่วนของโปรแกรม Tables จะถูกเลือกให้ทำงาน เมนูต่าง ๆ ก็จะเปลี่ยนไปเป็นคำสั่งเกี่ยวกับตาราง ดังรูปที่ 15

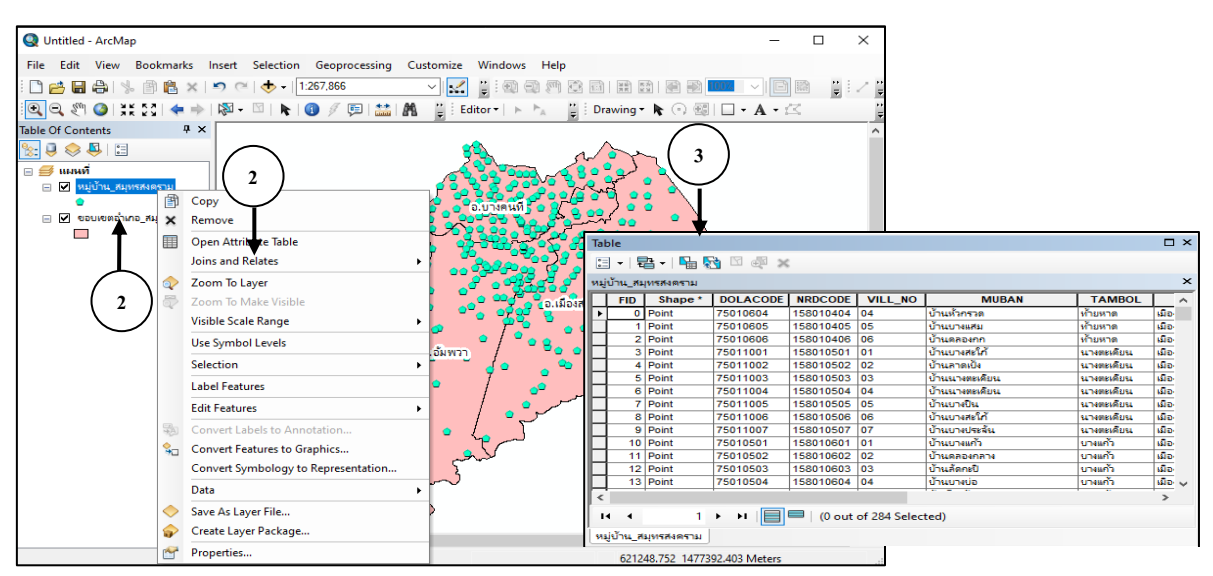

**รูปที่15** การเปิดตารางชั้นข้อมูล

**หมายเหตุ :** ถ้าเราเปิดตารางขึ้นมาแล้ว ขนาดตัวอักษรที่อยู่ในตารางมีขนาดที่เล็กมาก เราสามารถ ทำได้ คือ

- 1. คลิกที่ Options เลือก Appearance
- 2. ทำการเลือกขนาดตัวอักษร หรือสี ตามความต้องการ
- 3. ต้องการดูตัวอย่าง กด Apply และถ้าไม่มีการเปลี่ยนแปลง กด OK. ดังรูปที่ 16

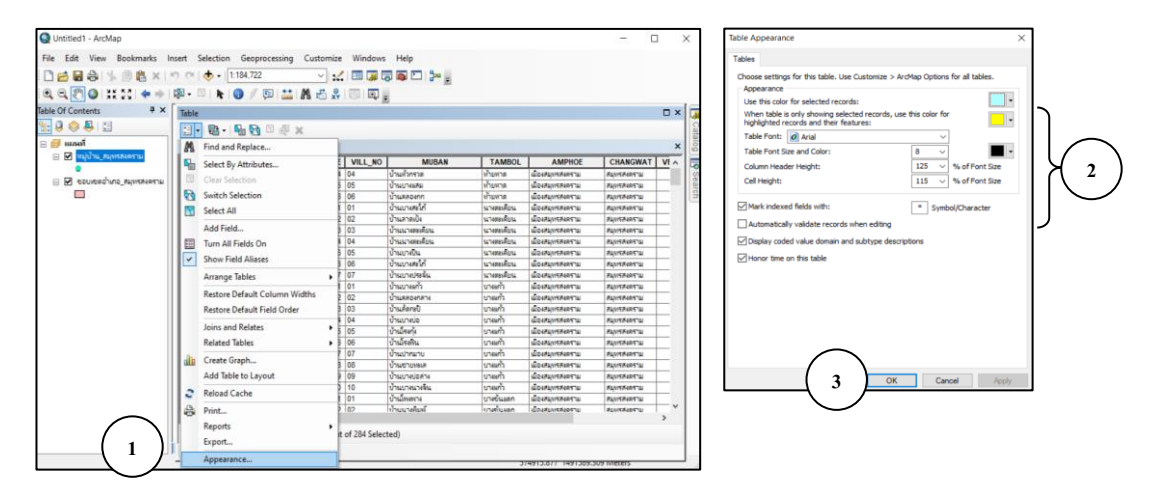

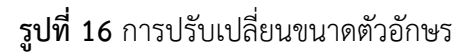

#### **2.2 การแก้ไขข้อมูลในตารางข้อมูล**

หลังจากการเปิดและตรวจสอบตารางข้อมูล ถ้ามีข้อมูลบางอย่างไม่เป็นปัจจุบัน และต้องการเพิ่ม ฟิลด์หรือเพิ่มระเบียน ซึ่งเป็นหน้าที่ของผู้ใช้ที่จะต้องมีการปรับปรุงอยู่ตลอดเวลา ก็สามารถแก้ไขข้อมูลใน ตารางได้ดังนี้

1) เลือกการทำงานของโปรแกรม ArcMap จากนั้นไปที่เมนูคำสั่ง Editor

2) เลือกรายการคำสั่งแก้ไขตาราง (Start Editing)

3) หลังจากเลือกแก้ไขแล้ว เครื่องมือที่อยู่บนหน้าต่างที่เป็นสีเทา จะเปลี่ยนเป็นสีแดง

### **คู่มือ การใช้งานโปรแกรม ArcGIS เบื้องต้น**

4) เลือกแก้ไขข้อมูลในฟิลด์ต่างๆ ได้เลย หลังจากแก้ไขเสร็จก็ทำการจัดเก็บในชื่อเดิม (Save Edits) ดังรูปที่ 17 หรือจัดเก็บเป็นชื่อใหม่ดังนี้ ดังรูปที่ 18

- (1) คลิกขวาชั้นข้อมูล เลือก Data
- (2) เลือก Export Data
- (3) ทำการ Save ไฟล์ลงในไฟล์ที่เราต้องการเก็บข้อมูล
- (4) กด OK

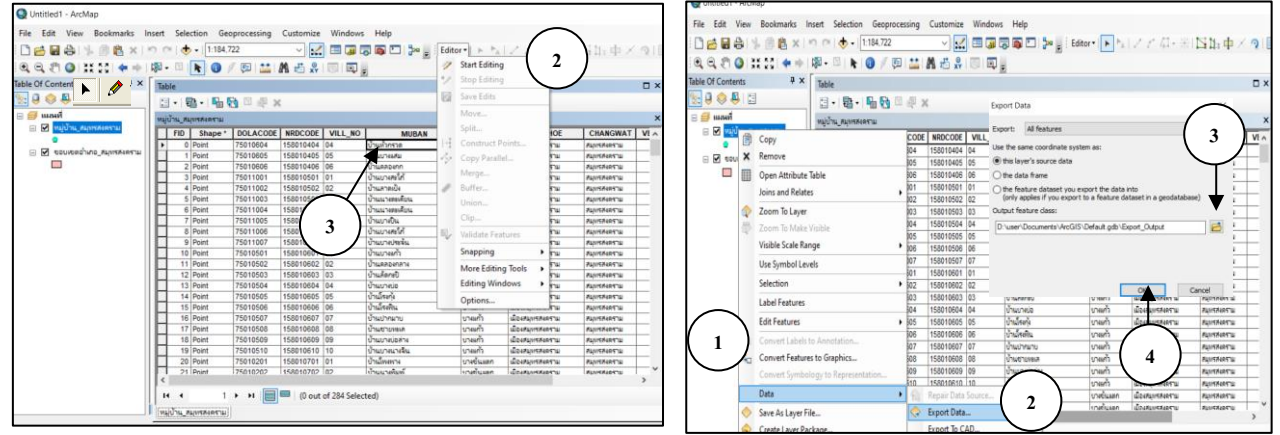

**รูปที่ 17** การแก้ไขข้อมูลในตารางข้อมูล **รูปที่ 1**8 การจัดเก็บข้อมูลเป็นชื่อใหม่

### **2.3 การเพิ่มฟิลด์ในตารางข้อมูล**

ในกรณีที่ต้องการเพิ่มรายการฟิลด์ในตาราง ถ้าใน Editor ยัง Start Editing อยู่ ให้ทำการ Stop Editing ก่อน ขั้นตอนการทำงานมีดังนี้

- 1) เลือกการทำงานของตารางข้อมูลที่ต้องการเพิ่มฟิลด์
- 2) ที่เมนูคำสั่ง Options เลือกรายการคำสั่งเพิ่มฟิลด์ (Add Field)
- 3) ที่หน้าต่าง Add Field จะต้องเลือกทำงานดังนี้
	- (1) Name กำหนดชื่อของฟิลด์ได้ไม่เกิน 8 ตัวอักษร ขึ้นต้นด้วยตัวอักษรตัวเล็กหรือ ใหญ่ และตัวขีดเส้นใต้ ห้ามใช้วงเล็บ
	- (2) Type ชนิดของข้อมูลที่ใช้ฟิลด์ มีให้เลือกใช้ดังนี้
		- (ก) Short Integer เก็บข้อมูลที่เป็นตัวเลข ความกว้าง 1-4 (ทิศนิยม = 0)
		- (ข) Long Integer เก็บข้อมูลที่เป็นตัวเลข ความกว้าง 5-9 (ทศนิยม = 0)
		- (ค) Float เก็บข้อมูลที่เป็นตัวเลข ความกว้าง 1-8 (ทิศนิยม > 0)
		- (ง) Double เก็บข้อมูลที่เป็นตัวเลข ความกว้าง 9-19 (ทศนิยม > 0)

(จ) Text เป็นข้อมูลตัวอักษรและสัญลักษณ์ ใช้เป็นข้อมูลเชิงบรรยาย เช่น ชื่อ ที่อยู่ ลักษณะต่าง ๆ ของวัตถุในแผนที่ กำหนดให้ไม่เกิน 255 ตัวอักษร

- (ฉ) Date เป็นรูปแบบข้อมูลเกี่ยวกับ วัน เวลา มีขนาด 8 หลัก ตัวอย่างการแสดงผล ได้แก่ YYYYMMDD, DDMMYYYY ถ้าต้องการป้อนข้อมูลเกี่ยวกับ วันเดือน ปี เช่น วันที่ 10 ตุลาคม 2565 การป้อนข้อมูลและแสดงผลคือ 10102565
- 4) ในตัวอย่างกำหนดให้เพิ่มฟิลด์ชื่อ WATERSUPP แบบ Text มีขนาด 50 ตัวอักษร ดังรูปที่ 19
- 5) คลิก OK

### **คู่มือ การใช้งานโปรแกรม ArcGIS เบื้องต้น**

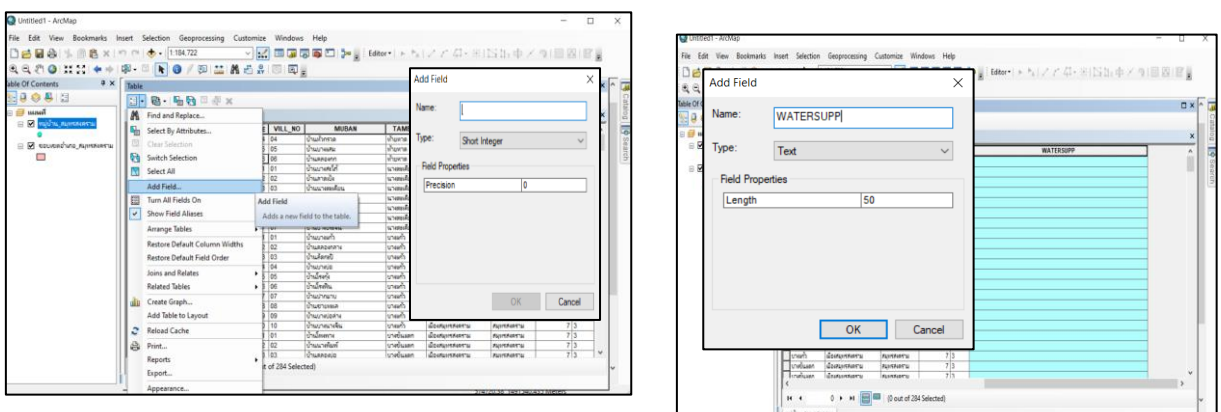

**รูปที่ 19** การเพิ่มฟิลด์ชื่อ WATERSUPP ในตารางข้อมูล

### **2.4 การลบฟิลด์ออกจากตารางข้อมูล**

บางครั้งมีฟิลด์ข้อมูลที่ไม่ต้องการ สามารถลบรายการฟิลด์นั้นออกจากตารางข้อมูลได้ดังขั้นตอน ต่อไปนี้

1) เลือกแก้ไขตารางข้อมูลที่ต้องการลบฟิลด์ข้อมูลและเลือกตำแหน่ง

2) คลิกขวาที่ฟิลด์ข้อมูลที่ต้องการลบ เลือกรายการคำสั่ง Delete Field ข้อมูลฟิลด์ที่เลือกก็จะถูก ลบออกจากตาราง ดังรูปที่ 20

3) กด Yes เมื่อต้องการลบฟิลด์ หรือ กด NO เมื่อไม่ต้องการลบฟิลด์

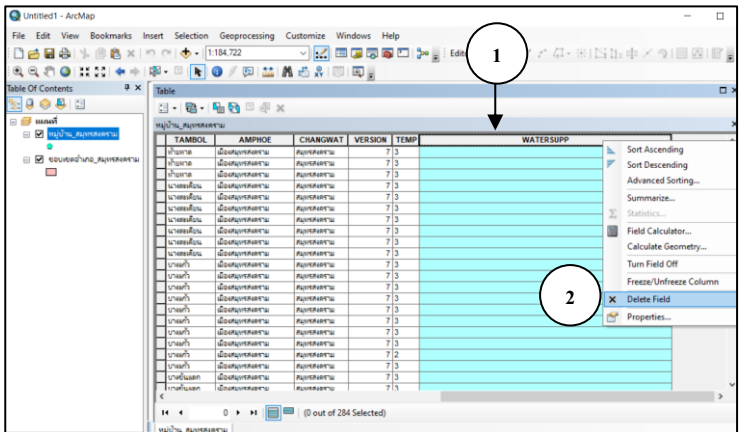

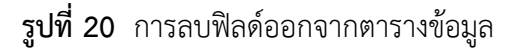

### **2.5 การสืบค้นข้อมูลที่ต้องการจากฐานข้อมูล**

### **2.5.1 การใช้ตัวค้นหา (Find)**

เป็นวิธีการค้นหาข้อมูลเฉพาะระเบียนที่ต้องการอย่างรวดเร็วในตารางที่มีข้อมูลขนาดใหญ่ ซึ่งเป็นการแก้ปัญหาของการใช้ตัวเลือกที่ทำได้เฉพาะเมื่ออยู่หน้าจอภาพ มีขั้นตอนการใช้ดังนี้

- 1) เลือกไอคอนตัวค้นหา (Find) ที่หน้าต่าง
- 2) ที่หน้าต่าง Find ป้อนข้อมูลที่ต้องการค้นหา ซึ่งสามารถค้นหาข้อมูลได้ทุกฟิลด์ในตารางข้อมูล
- 3) คลิก Find เพื่อค้นหาข้อมูล
- 4) ถ้าพบระเบียนที่ต้องการจะแสดงชื่อที่ระเบียนที่ค้นหาพบ

5) คลิกขวาที่ชื่อที่ค้นพบ ทำการ Zoom To, Pan To เป็นต้น เพื่อดูตำแหน่งว่าอยู่ในส่วน ไหนของแผนที่ ดังรูปที่ 21

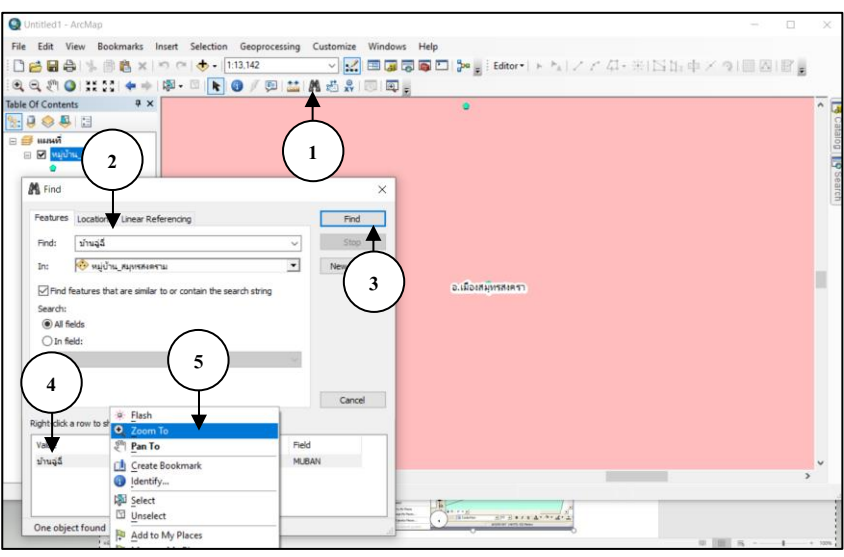

**รูปที่ 21** การเลือกระเบียนโดยใช้ตัวค้นหา

### **2.5.2 การใช้ตัวค้นหาแบบเงื่อนไข** (Select By Attributes)

การเลือกระเบียนโดยใช้ตัวค้นหาแบบเงื่อนไข สามารถสร้างเงื่อนไขการเลือกค้นหาได้ตาม ข้อมูลที่กำหนด โดยมีเครื่องมือและขั้นตอนการเลือกใช้งาน

### **>> การค้นหาข้อมูลที่ต้องการ 1 ข้อมูล** สามารถทำได้ ดังรูปที่ 22

1) เปิดชั้นข้อมูล (ขอบเขตตำบล)

- 2) คลิกขวา ขอบเขตตำบล เลือก Open Attribute Table ตารางข้อมูลจะปรากฏ
- 3) คลิก Options เลือก (Select By Attributes) หรือ คลิก Selection บนหน้าต่างเมนู

เลือก Selection By Attributes จะปรากฏหน้าต่าง Select by Attribute

4) คลิก Get Unique Values เพื่อให้โชว์ข้อมูลทั้งหมด

5) คลิกเลือกข้อมูลที่ต้องการ (Vill\_neme)

- 6) คลิก =
- 7) คลิกเลือกข้อมูลหมู่บ้านที่ต้องการ เช่น บ้านคลองชมพู่ เช่น "Vill\_name" = "บ้าน

คลองชมภู่"

8) คลิก Apply

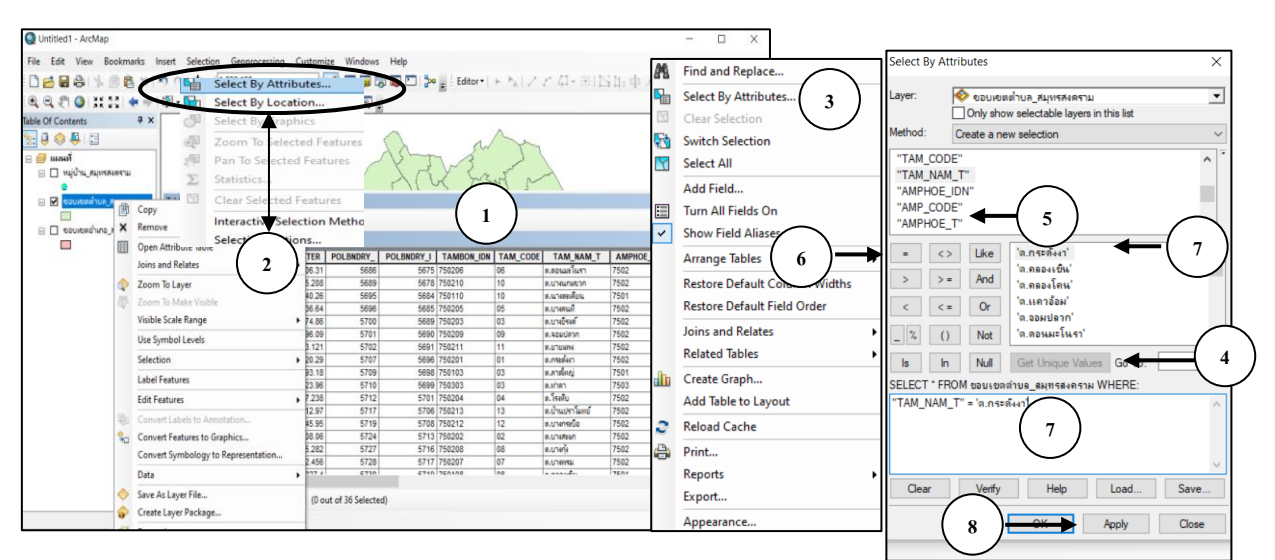

**รูปที่ 22** การค้นหาข้อมูลที่ต้องการ

## **>> การค้นหาข้อมูลที่ต้องการมากกว่า 1 ข้อมูล** สามารถทำได้ ดังรูปที่ 23

ทำตามขั้นตอนที่ 1 - 7 ของการค้นหาข้อมูลที่ต้องการ 1 ข้อมูล

1) ที่หน้าต่าง Select by Attribute เลือกทำการค้นหาหลายๆ ชื่อในฟิลด์ เลือกใช้ (Or)

เช่น "TAM\_NAM\_T" = 'ต.กระดังงา' **OR** " TAM\_NAM\_T " = 'ต.จอมปลวก'

- ) คลิก Apply
- 3) ข้อมูลที่ได้จากการค้นหาข้อมูลมากกว่า 1 ข้อมูล

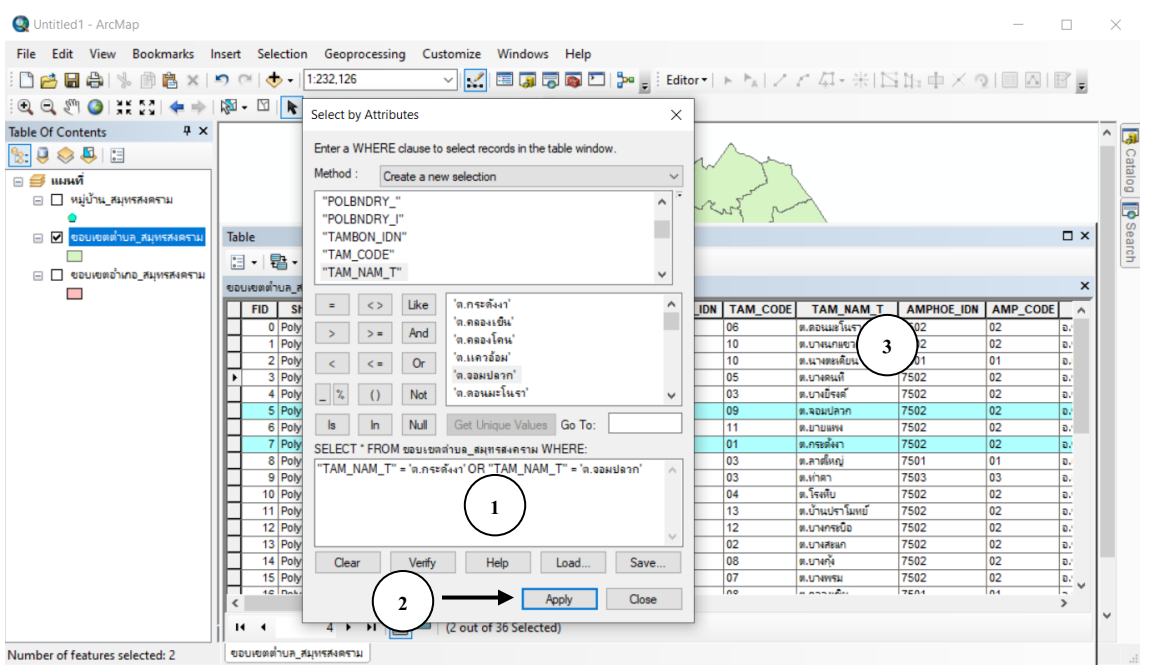

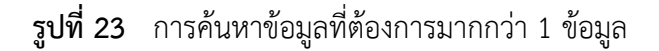

### **2.6 การเชื่อมโยงความสัมพันธ์ของตารางข้อมูล**

ในโปรแกรม ArcMap มีเครื่องมือการสร้างความสัมพันธ์ของตารางข้อมูล ซึ่งเป็นลักษณะที่เป็น ข้อมูลในตารางที่นำมาเชื่อมมีการเปลี่ยนแปลง ข้อมูลก็จะเปลี่ยนตาม (dynamic link) คือ การเชื่อม ตารางข้อมูล (join) การสร้างความสัมพันธ์ระหว่างข้อมูลในแต่ละตารางมาทำการวิเคราะห์และรายงานผล เป็นข้อมูลเชิงสัมพันธ์ (relational database) โดยอาศัยฟิลด์ของระเบียนในแต่ละตารางมาทำการอ้างอิง ความสัมพันธ์กัน ซึ่งเป็นวิธีหนึ่งที่นิยมใช้กันมาก หลักการข้อมูลเชิงสัมพันธ์มีดังต่อไปนี้

**1) ความสัมพันธ์แบบหนึ่งต่อหนึ่ง (one-to-one)** ทำได้โดยอาศัยฟิลด์ที่มีคุณสมบัติและค่า ข้อมูลเหมือนกันของระเบียนในตารางหลักกับตารางรองที่นำมาสร้างความสัมพันธ์หนึ่งระเบียนต่อหนึ่ง ระเบียน ดังรูปที่ 24

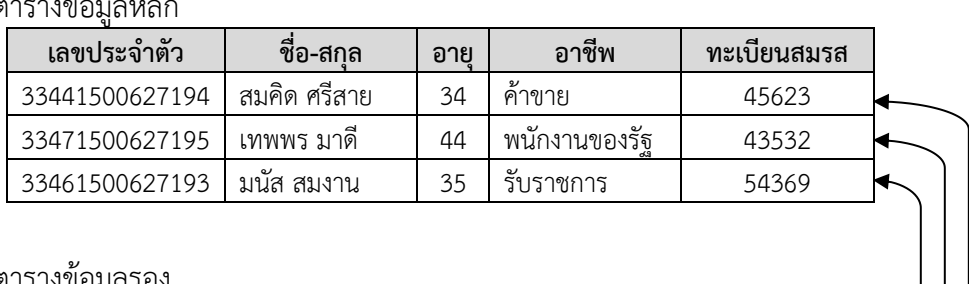

#### ตารางข้อมูลหลัก

#### ตารางข้อมูลรอง

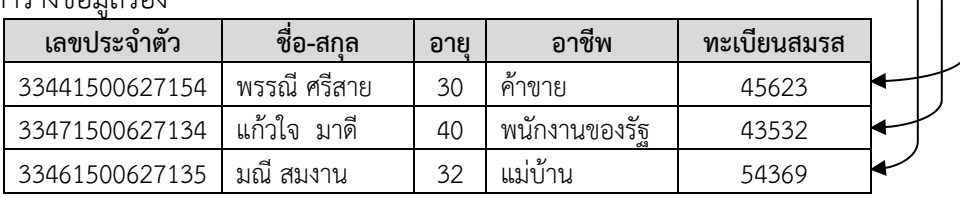

## **รูปที่ 24** ความสัมพันธ์แบบหนึ่งต่อหนึ่ง

**2) ความสัมพันธ์แบบหนึ่งต่อกลุ่ม (one-to-many)** เป็นการใช้ฟิลด์ของระเบียน 1 ระเบียนใน ตารางหลักสร้างความสัมพันธ์กับหลายๆ ระเบียนในตารางรอง ดังรูปที่ 25

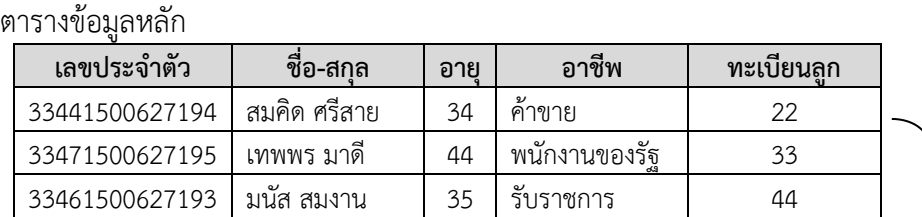

#### ตารางข้อมูลรอง

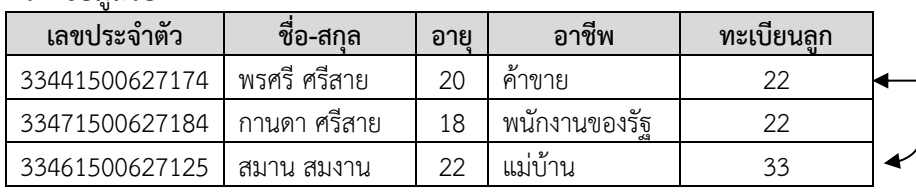

**รูปที่ 25** ความสัมพันธ์แบบหนึ่งต่อกลุ่ม

**3) ความสัมพันธ์แบบกลุ่มต่อเนื่อง (many-to-one)** เป็นการใช้หลายๆ ระเบียนในตารางหลัก สร้างความสัมพันธ์กับ 1 ระเบียนในตารางรอง ดังรูปที่ 26

#### ตารางข้อมูลหลัก

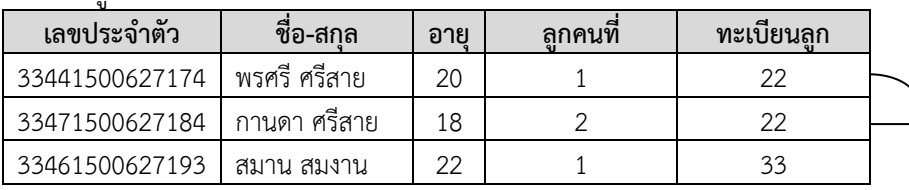

#### ตารางข้อมูลรอง

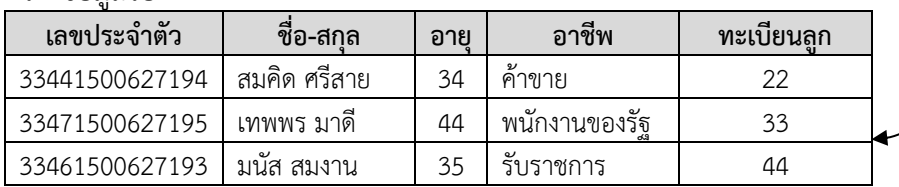

**รูปที่26** ความสัมพันธ์แบบกลุ่มต่อเนื่อง

### **2.6.1 การเชื่อมตารางข้อมูล**

เป็นการนำตารางข้อมูล 2 ตารางเชื่อมกัน โดยมีตารางหลักและตารางรองที่มีฟิลด์ ระเบียนข้อมูลที่มีคุณสมบัติและค่าข้อมูลเหมือนกัน การเชื่อมตารางข้อมูลเป็นความสัมพันธ์แบบหนึ่งต่อ หนึ่งและหนึ่งต่อกลุ่ม ผลจากการเชื่อมตารางข้อมูลจะได้ข้อมูลทั้งหมดเป็นตารางหลักที่มีขนาดเพิ่มขึ้นตาม จำนวนฟิลด์ของตารางรอง ขั้นตอนการเชื่อมตารางข้อมูลมีดังนี้

1) การเชื่อมต่อตารางจะต้องมีตารางข้อมูลใน Project อย่างน้อย 2 ตาราง คือ ตารางหลัก และตารางรองที่จะนำมาเชื่อมต่อ ในตัวอย่างดังรูปที่ 27 โดยเอา Attributes of House home และตาราง Attributes of Village

2) ทั้ง 2 ตารางมีฟิลด์ Villid ที่มีคุณสมบัติเหมือนกันซึ่งจะใช้เป็นตัวเชื่อม

3) ทำการคลิกขวาที่ ชั้นข้อมูล House home เลือก Joins and Rotates เลือก Joins

| Untitled - ArcMap - ArcInfo                                                               |                                       |                                                     |  |                  |                                          |                          |                                                      |             |               |                                 |                                                                                                    |                                                       |                                                                                                    |  |  |  |
|-------------------------------------------------------------------------------------------|---------------------------------------|-----------------------------------------------------|--|------------------|------------------------------------------|--------------------------|------------------------------------------------------|-------------|---------------|---------------------------------|----------------------------------------------------------------------------------------------------|-------------------------------------------------------|----------------------------------------------------------------------------------------------------|--|--|--|
| <u>. 186</u><br>File Edit View Insert III Attributes of House home                        |                                       |                                                     |  |                  |                                          |                          |                                                      |             |               |                                 |                                                                                                    |                                                       |                                                                                                    |  |  |  |
| Ê<br>$\blacksquare$<br>D<br><b>OBJECTID</b><br>Shape *<br>Id                              |                                       |                                                     |  |                  | Moo #                                    | House                    |                                                      | VillID      |               | <b>HHHEADID</b>                 |                                                                                                    |                                                       | Ιx<br><b>Join Data</b>                                                                                        |  |  |  |
| Editor <b>v</b><br>F<br>Point                                                             |                                       |                                                     |  | 0   หมู่ 3<br>46 |                                          |                          | 70011303<br>3700100231100                            |             |               |                                 | Join lets you append additional data to this layer's attribute table so you can,<br>for example, symbolize the layer's features using this data.<br>What do you want to join to this laver?<br>Join attributes from a table |                                                       |                                                                                                    |  |  |  |
| <b>□ <del>Ø</del></b> Layers                                                              | $\overline{2}$<br>Point               |                                                     |  | 0 หม่ 3<br>47    |                                          | 70011303                 |                                                      |             | 3700100189014 |                                 |                                                                                                    |                                                       |                                                                                                    |  |  |  |
| $\blacksquare$<br>Hous                                                                    | <b>ED</b> Copy                        |                                                     |  |                  | 0 หมู่ 3                                 | 1                        |                                                      | 70011303    |               |                                 | 3100201691896                                                                                                    |                                                       | $\overline{\phantom{a}}$                                                                                      |  |  |  |
| $\blacksquare$                                                                            | Villac X Remove                       |                                                     |  |                  | 0 หม่ 3                                  | 1/1                      |                                                      | 70011303    |               | 3700100810606                   |                                                                                                    |                                                       | 1. Choose the field in this layer that the join will be based on:<br><b>VillD</b><br>$\overline{\phantom{0}}$ |  |  |  |
|                                                                                           | $\blacksquare$                        | Open Attribute Table                                |  |                  |                                          |                          |                                                      |             |               |                                 |                                                                                                    |                                                       |                                                                                                    |  |  |  |
|                                                                                           | Joins and Relates<br>Ы                |                                                     |  |                  |                                          |                          | Join                                                 |             |               | Records (0 out of 797 Selected) |                                                                                                    |                                                       | 2. Choose the table to join to this layer, or load the table from disk:                                       |  |  |  |
|                                                                                           | 200m To Layer<br>Zoom To Make Visible |                                                     |  |                  |                                          | Remove Join(s)<br>Relate |                                                      |             |               |                                 |                                                                                                    | تا لسا<br><b>Village</b>                              |                                                                                                    |  |  |  |
|                                                                                           | Visible Scale Range                   |                                                     |  |                  | Remove Relate(s)<br>$\ddot{\phantom{1}}$ |                          |                                                      | <b>LIDN</b> | MOO           |                                 | VILL NAME #                                                                                                    |                                                       | $\overline{\blacktriangledown}$ Show the attribute tables of layers in this list                              |  |  |  |
| Use Symbol Levels                                                                         |                                       |                                                     |  |                  | TT700T1303                               |                          | หมู่ 3                                               |             |               | บ้านหนองขาม                     |                                                                                                    | 3. Choose the field in the table to base the ioin on: |                                                                                                    |  |  |  |
| Selection                                                                                 |                                       |                                                     |  | 2 70011302       |                                          |                          | หม่ 2                                                |             |               | บ้ำนนาหนอง                      |                                                                                                    | $\blacksquare$<br><b>VILLIDN</b>                      |                                                                                                    |  |  |  |
| Label Features                                                                            |                                       |                                                     |  |                  | 3 70011304                               |                          |                                                      | หมู่ 4      |               | บ้านดอนซาด                      |                                                                                                    |                                                       |                                                                                                    |  |  |  |
| Convert Labels to Annotation                                                              |                                       |                                                     |  |                  | 4 70011305                               |                          |                                                      | หม่ 5       |               | บ้านดอนตัน<br>$\pmb{\nu}$       |                                                                                                    | Advanced                                              |                                                                                                    |  |  |  |
| ⊴<br>Convert Features to Graphics<br>$1 - 1$<br>×.<br>Convert Symbology to Representation |                                       |                                                     |  |                  |                                          |                          |                                                      |             |               |                                 |                                                                                                    |                                                       |                                                                                                    |  |  |  |
| Source<br>Display                                                                         | Data                                  |                                                     |  |                  |                                          |                          | Show: All Selected<br>Records (0 out of 10 Selected) |             |               |                                 |                                                                                                    |                                                       |                                                                                                    |  |  |  |
| Drawing                                                                                   |                                       | $A - A - J -$<br>$\vert \cdot \vert$<br>10<br>$I$ U |  |                  |                                          |                          |                                                      |             |               |                                 |                                                                                                    |                                                       |                                                                                                    |  |  |  |
| Join data to this la por Properties                                                       |                                       |                                                     |  |                  | 580371.823 1490509.656 Meters            |                          |                                                      |             |               |                                 |                                                                                                    | About Joining Data<br>$\Box K$<br>Cancel              |                                                                                                    |  |  |  |

**รูปที่ 27** การเชื่อมตารางข้อมูล

4) หลังจากใช้คำสั่งการเชื่อมตารางแล้ว ผลลัพธ์ที่ได้จะปรากฏในตาราง Attributes of House home โดยโปรแกรมจะนำเอาข้อมูลในระเบียนที่มีค่าฟิลด์ตรงกันมารวมกับตาราง ดังรูปที่ 28

| C Untitled - ArcMap - ArcInfo                                   |           |                                                            |                                                                                        |                                 |                                                                                         |  |  |
|-----------------------------------------------------------------|-----------|------------------------------------------------------------|----------------------------------------------------------------------------------------|---------------------------------|-----------------------------------------------------------------------------------------|--|--|
|                                                                 |           | File Edit View Insert Selection Tools Window Help          |                                                                                        |                                 |                                                                                         |  |  |
| øП<br>马<br>$\chi$<br>n                                          |           | $\frac{1}{2}$ 1:77,644<br>lin<br>a ×<br>$n \in \mathbb{N}$ | $ \mathscr{I} $<br>$\vert$                                                             | $\bigcirc$ o $\Box$ $\vee$ ?    | 日一十十                                                                                    |  |  |
| Editor -                                                        |           | Task: Create New Feature                                   | Target:<br>$\overline{\phantom{a}}$                                                    | $\overline{\phantom{a}}$        | $\left( \begin{array}{c} 0 \\ 0 \end{array} \right)$<br>$\boxed{\mathbb{Z}}$<br>×<br>田田 |  |  |
|                                                                 |           | $\mathbf{x}$                                               |                                                                                        |                                 |                                                                                         |  |  |
| <b>E</b> Ø Layers<br>⊟ ⊠<br>House_home<br>$\Box$ $\Box$ Village |           | Q<br>Q<br>мĸ<br>开式<br>大学                                   |                                                                                        |                                 |                                                                                         |  |  |
|                                                                 |           | <b>EL Attributes of House_home</b>                         |                                                                                        |                                 | H<br>E                                                                                  |  |  |
|                                                                 |           | Village VILLAGE ID                                         | Village.VILL<br>Village.VILLIDN *<br>Village.MOO<br>บ้ำนหนองขาม<br>หมู่ 3<br>170011303 |                                 |                                                                                         |  |  |
|                                                                 |           |                                                            |                                                                                        |                                 |                                                                                         |  |  |
|                                                                 |           |                                                            | 170011303                                                                              | หมู่ 3                          | บ้ำนหนองขาม                                                                             |  |  |
|                                                                 |           |                                                            | 1 70011303                                                                             | หมู่ 3                          | บ้ำนหนองขาม                                                                             |  |  |
|                                                                 |           |                                                            | 1 70011303                                                                             | หมู่ 3                          | บ้ำนหนองขาม                                                                             |  |  |
|                                                                 | ₹         |                                                            |                                                                                        |                                 | $\,$                                                                                    |  |  |
|                                                                 |           | Record: 14 4<br>$1 \rightarrow H$                          | Show: All Selected                                                                     | Records (0 out of 797 Selected) | O <sub>l</sub>                                                                          |  |  |
| Source<br>Display                                               | Selection | 鹽<br>ž<br>0021<br>$\overline{4}$                           |                                                                                        |                                 | $\Box$<br>B<br>Ш<br>k<br>$\underline{A}$ + $\underline{A}$ + $\underline{A}$ +          |  |  |
| $\odot$<br>k<br>Drawing v                                       | ď         | 区<br><b>Tr</b> Cordia New<br>$\mathbf A$                   | $\vert$<br> 10                                                                         | $B$ $I$ $U$                     |                                                                                         |  |  |
|                                                                 |           |                                                            | 583720.396 1486236.63 Meters                                                           |                                 |                                                                                         |  |  |

**รูปที่ 28** ผลการเชื่อตารางข้อมูล 2 ตาราง

## **2.6.2 การยกเลิกการเชื่อมตารางข้อมูล**

หลังจากการเชื่อมตารางข้อมูลแล้ว โปรแกรมจะสร้างตารางใหม่ขึ้นมาเป็นตารางหลัก ในขณะที่ตารางข้อมูลหลักและตารางข้อมูลรองเดิมยังอยู่ ถ้าต้องการยกเลิกการเชื่อมตารางข้อมูล โปรแกรม ArcMap ก็มีคำสั่งยกเลิกการเชื่อมตารางข้อมูล ดังตัวอย่างต่อไปนี้

1) เลือกทำงานตารางข้อมูลหลักที่ถูกเชื่อมแล้ว

2) คลิกขวาที่ชั้นข้อมูล เลือกรายการคำสั่ง Joins and Relates เลือก Remove Join (s) ก็จะยกเลิกการเชื่อมตารางข้อมูลทั้งหมด ดังรูปที่ 29

### **คู่มือ การใช้งานโปรแกรม ArcGIS เบื้องต้น**

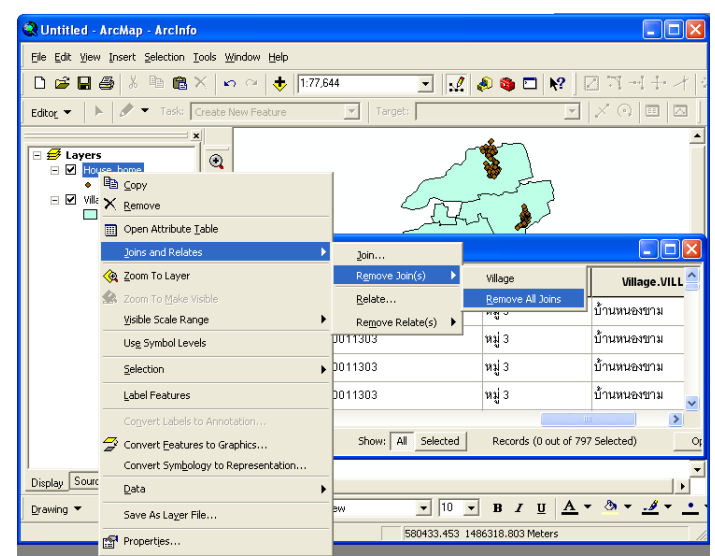

**รูปที่ 29** การยกเลิกการเชื่อมตารางข้อมูล

### **2.7 การแก้ไขข้อมูลในตาราง**

ในที่นี้จะยกตัวอย่างข้อมูลของตำบลสวนหลวง ซึ่งเปรียบเทียบระหว่าง ตารางข้อมูลขอบเขต หมู่บ้าน และตารางข้อมูล Building ข้อมูลที่ช่อง Field Moo ทั้งสองตารางชื่อจะไม่เหมือนกัน ในตาราง ขอบเขตหมู่บ้าน ที่ Field Moo เป็นชื่อ "หมู่ที่" เป็นชื่อที่ถูกต้อง ส่วนในตาราง Building เป็นชื่อ "หมู่" เราจะทำการแก้ไขชื่อ Moo ในตาราง Building ให้ถูกต้อง โดยมีขั้นตอน ดังรูปที่ 30

1) คลิกที่ Editor เลือก Start Editing

2) ทำการเรียงลำดับจากน้อยไปมา โดย

คลิกขวาที่ Moo (ตารางขอบเขตหมู่บ้าน) เลือก $\overline{\textbf{B}}$  Sort Ascending

3) คลิกขวา Copy หมู่ที่ 1 (ตารางขอบเขตหมู่บ้าน)

4) คลิกที่ เมนู Selection เลือก <mark>เฉ<sub>ีย</sub>า</mark> Select By Location

5) คลิก ที่ช่อง building และ ช่อง that: เลือก intersect กด OK

6) ที่ตาราง building คลิก Options เลือก $\frac{\blacksquare}{\blacksquare}$  Select By Attributes

7) คลิกเลือก "Moo"= "หมู่ 1" กด Apply (คลิกที่ Get Unique Values เพื่อให้โชว์ข้อมูล ทั้งหมด)

- 8) คลิกขวาที่ Moo (ตาราง Building) เลือก Field Calculator ตอบ Yes
- 9) คลิกขวา Past "หมู่ที่ 1" ที่ได้ทำการ <mark>Past C</mark>opy จากตารางข้อมูลขอบเขตหมู่บ้าน

10) ทำตามขั้นตอนที่ 6-9 ไปจนครบทุกหมู่ (ทำการเปลี่ยนแค่ตัวเลขเท่านั้น)

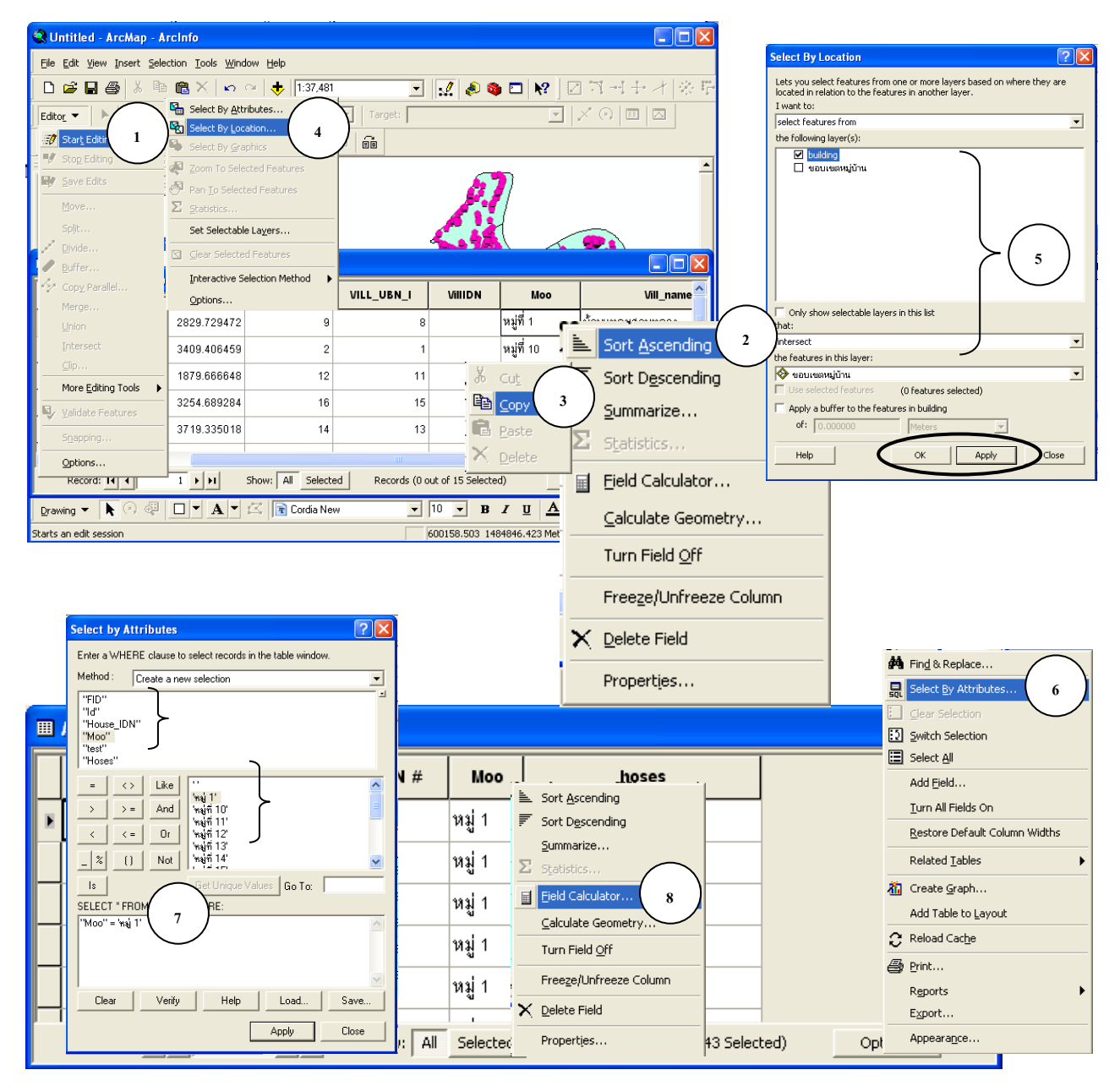

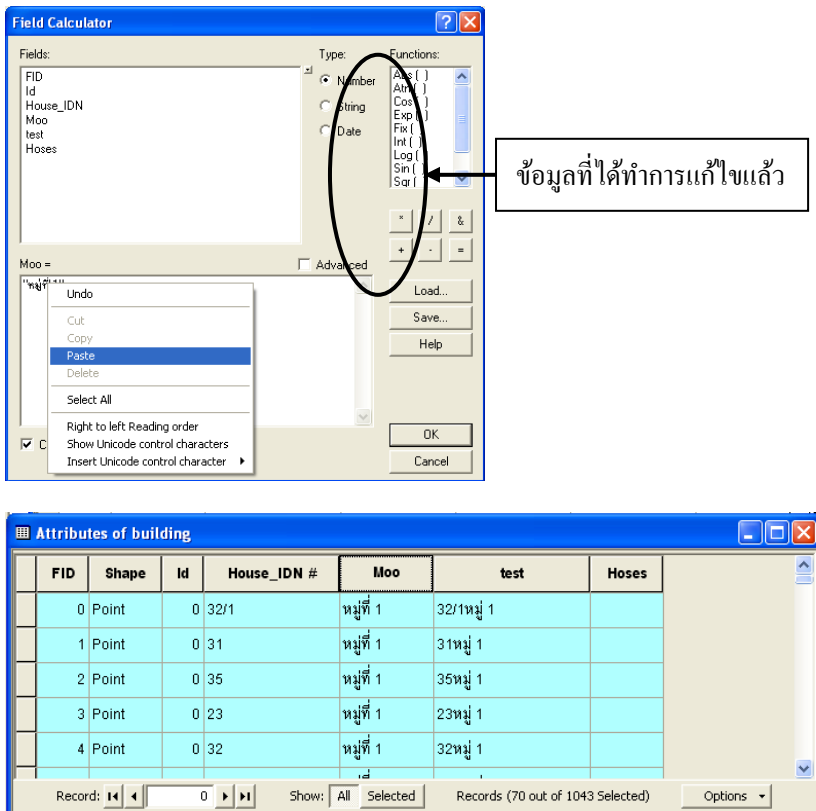

**รูปที่30** การแก้ไขข้อมูลในตาราง Building

#### **2.8 การใส่ Code ลงใน ช่อง Field Villidn**

จะยกตัวอย่างข้อมูลตำบลสวนหลวง โดยจะทำการใส่ Code ลงในช่อง Field Villidn ข้อมูล ขอบเขตหมู่บ้าน ซึ่งยังไม่มีข้อมูล โดยมีขั้นตอน ดังรูปที่ 31

- 1) คลิกขวาที่ Villidn เลือก Field Calculator (กรณีที่เราไม่ได้ทำการ Start Editing ตอบ Yes)
- 2) คลิก String เลือก Mid([Moo],9,2) กด OK
	- เลข 9 คือ นับตัวอักษรหมู่ที่ เช่น หมู่ที่..
	- เลข 2 คือ นับจากตัวอักษรตั้งแต่ตัวที่ 9 ไป 2 ตัว

3) คลิก Options เลือก Select By Attributes

4) เลือก "Villidn"Like '\_' กด Apply (ทำการเลือก Select เฉพาะตัวเลขที่เป็น 1 หลัก)

5) คลิกขวาที่ Villidn เลือก **Field Calculator** 

- 6) ใส่สูตร "0"&[Villidn] กด OK
- 7) คลิกขวาที่มุมซ้ายของตาราง เลือก <mark>ךך</mark> Clear Selected
- 8) คลิกขวาที่ Villidn เลือก Field Calculator ใส่ Code ของ "750302"&Villidn กด OK

ซึ่งเลข 75 คือ Code ของจังหวัด เลข 03 คือ Code ของ อำเภอ และเลข 02 คือ Code ของ ตำบล

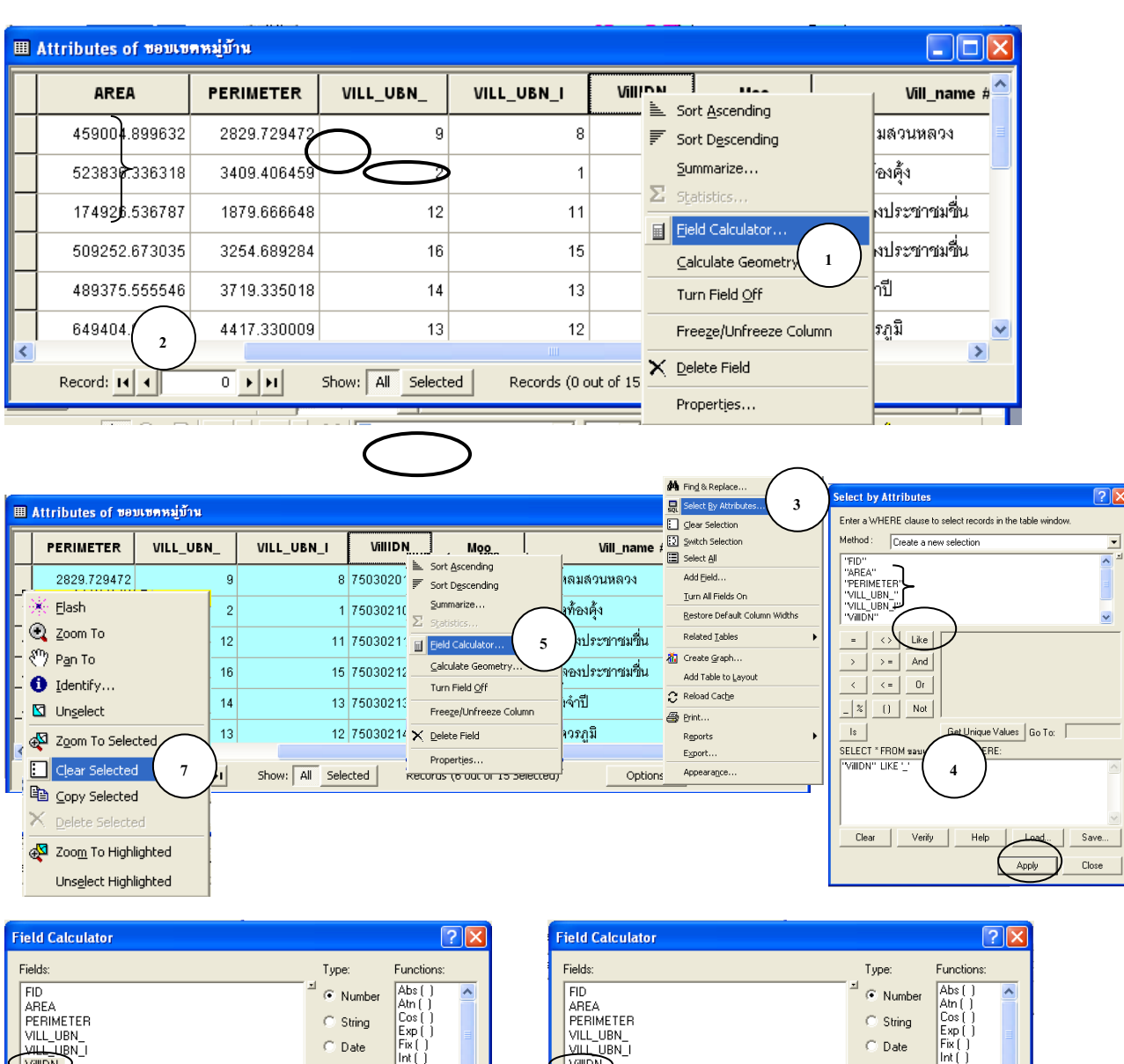

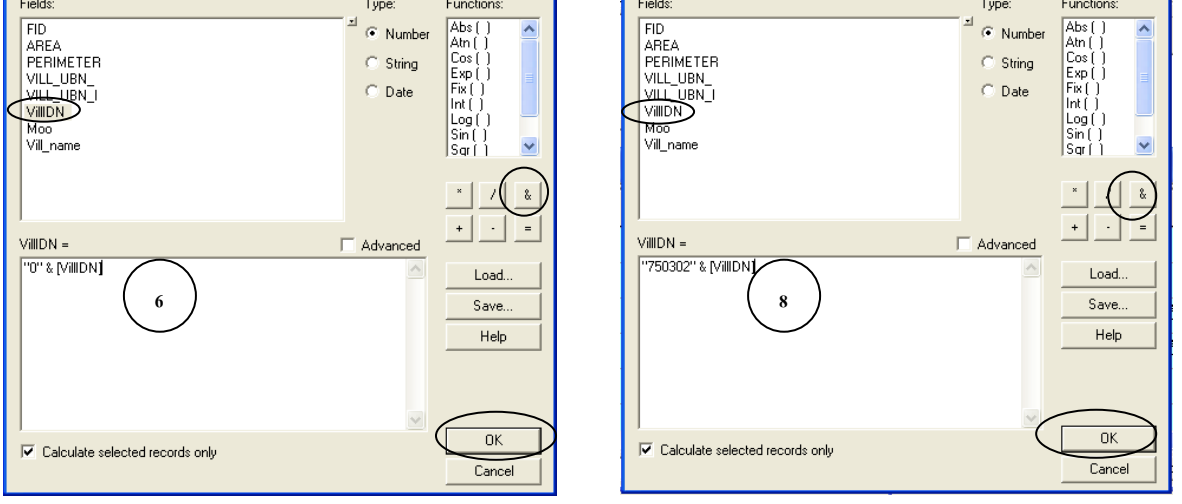

**รูปที่31** การใส่ Code ลงใน ช่อง Field Villidn 

### **2.9 การรวมข้อมูลระหว่าง Field กับ Field 3**

จะยกตัวอย่างข้อมูล ตาราง Building ของตำบลสวนหลวง เราจะทำการร่วมข้อมูลระหว่าง Field **2 3** House IDN กับ Field Moo มีขั้นตอน ดังรูปที่ 32 **1** 

) เปิดขั้นข้อมูล building **3**

#### **คู่มือ การใช้งานโปรแกรม ArcGIS เบื้องต้น**

- 2) คลิกขวา building เลือก Open Attribute Table
- 3) คลิก Options เลือก Add Field
- 4) Name : "ใส่ชื่อ" Type : Text Length : 25 (แล้วแต่ความกว้างของตัวอักษร)
- 5) คลิกขวาที่ Field Hoses เลือก Field Calculate ตอบ Yes
- 6) [House\_IDN]& "วรรค"&[Moo] กด OK

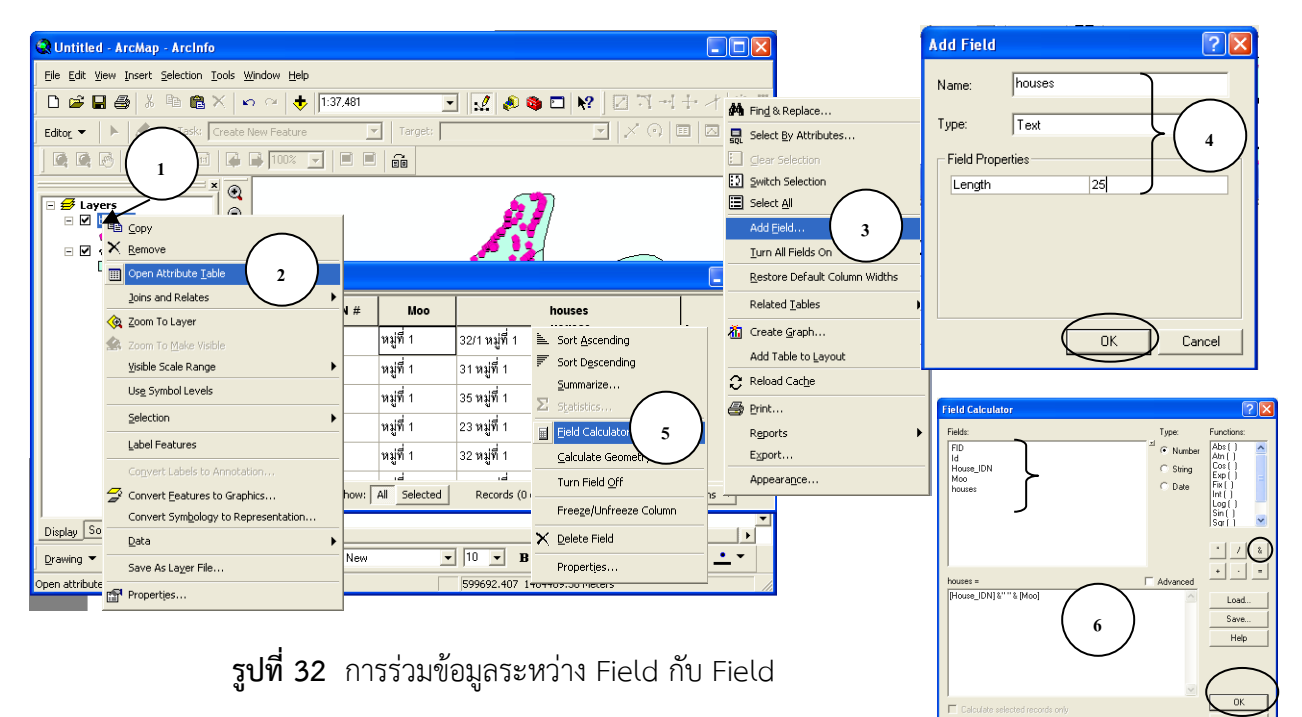

### **2.10 การหาพิกัดตำแหน่ง (X,Y) ในแผนที่ 5 3**

- 1) คลิกตำแหน่งที่ View เพื่อดูค่าพิกัด แล้วทำการจดค่าพิกัดไว้ **4 2 5**
- 2) คลิก ที่เครื่องหมาย go to XY **3**

 $\frac{1}{2}$ ) คลิกเครื่องหมาย Units เลือกคลิก ที่ Meters (ในกรณีที่ แถบ Units ตัวหนังสือ เป็นสีเทา โดยปกติตัวหนังสือจะขึ้นเป็นสีดำ เพราะข้อมูลยังไม่ได้ทำการแก้ไขจาก Unknown Units ให้ **4** เป็น Meters ทั้งสองช่อง เราสามารถทำการแก้ไขโดย **2**  $\ddot{\phantom{a}}$ ลยังไม่ได้ทำการแก่๋ 

(1) ดับเบิ้ลคลิกที่ Layers **1**

- (2) คลิกที่ General ทำการเปลี่ยน Map : Meters และ Display : Meters **1**
- 4) ทำการพิมพ์ค่าพิกัดที่ได้ทำการจดไว้ลงในช่อง X และ Y **6**
- 5) คลิกที่ปุ่ม

息 6) คลิกที่ปุ่ม Pan เพื่อดูตำแหน่งที่เราได้ใส่ค่าพิกัด **3**

7) ตำแหน่งที่ได้ทำการหาโดยการใส่ค่าพิกัด X,Y

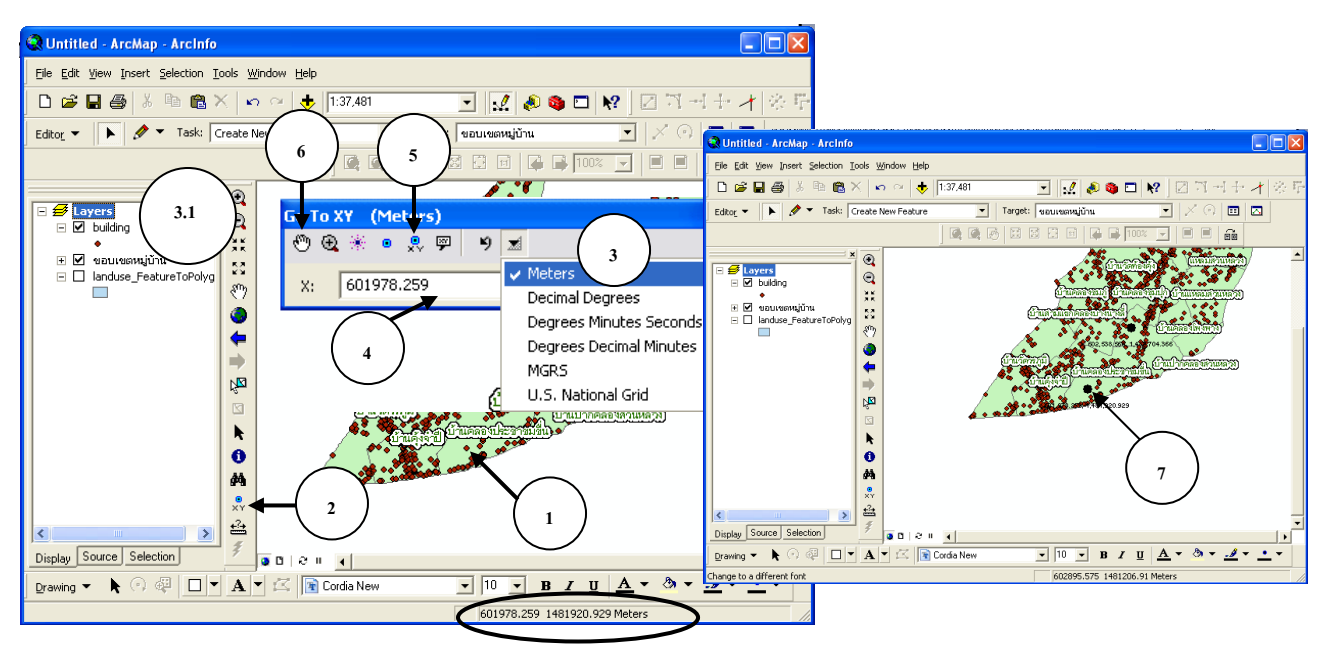

**รูปที่33** การค้นหาพิกัดตำแหน่ง X,Y ในแผนที่ **ปที่ 33** การค้นหา

### **2.11 การแสดงค่าพิกัด X,Y ลงในตารางข้อมูล**

ในกรณีนี้เราใช้ตัวอย่างชั้นข้อมูลของ ประปาหมู่บ้าน ในการหาค่าพิกัดว่าแต่ละตำแหน่งนั้นอยู่ที่ค่า **1**พิกัดอะไร มีขั้นตอนการทำ ดังรูปที่ 34

1) เปิดชั้นข้อมูล ประปาหมู่บ้าน ขึ้นมา

) คลิกขวา เลือก Open Attribute Table

) ทำการ Add Field โดย คลิก Option เลือก Add Field (ทำการสร้าง Field X และ Y)

) พิมพ์ Name : X Type : Double กด OK

5) คลิกขวาที่ Field X เลือก Calculate Geometry ตอบ Yes

) คลิก OK ค่าพิกัดก็จะปรากฏขึ้น (การหาค่าแกน Y ก็ทำเช่นเดียวกับการหาค่าแกน X แต่เปลี่ยน ตรงช่อง Property : Coordinate of Point

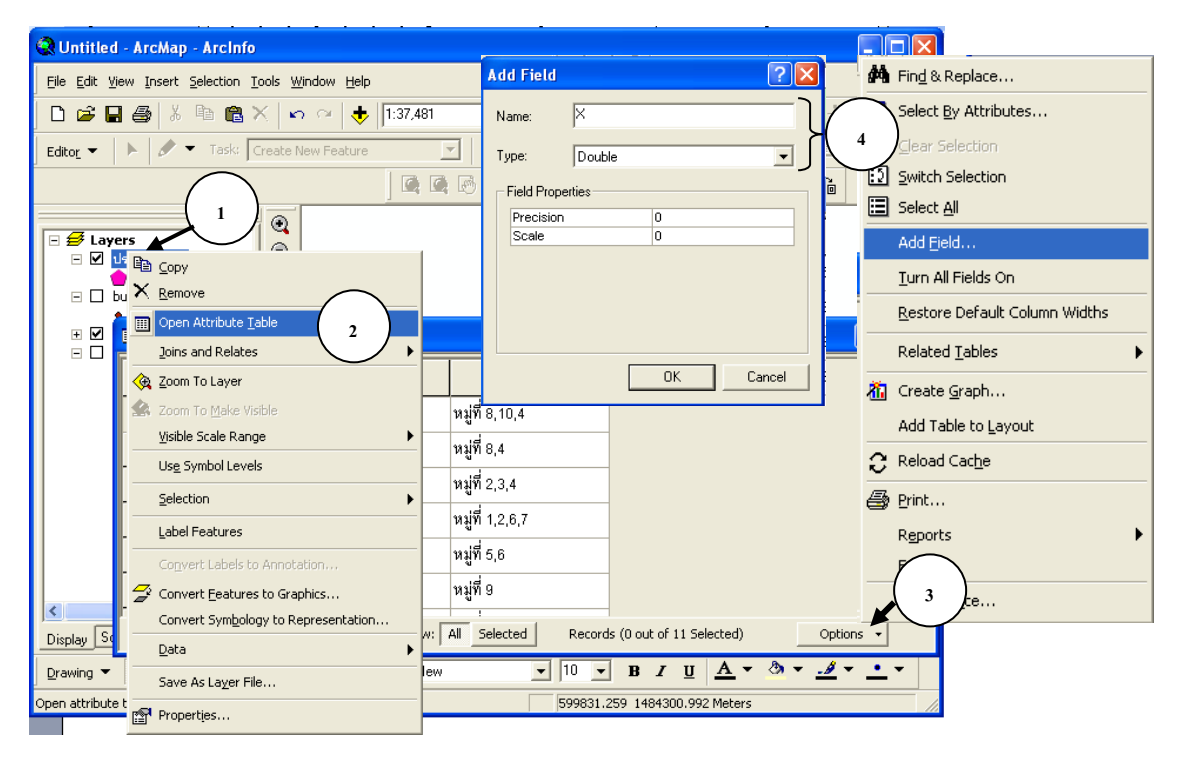

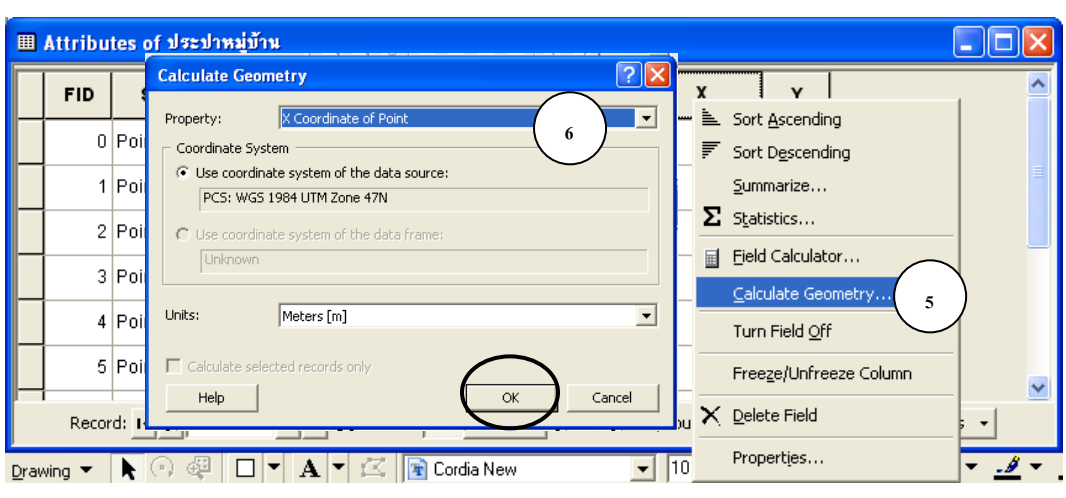

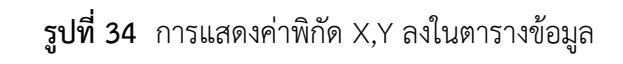

#### **3. การจัดการข้อมูล**

### **3.1 การตัดชั้นข้อมูล (Clip)**

เลือกชั้นข้อมูลที่จะใช้เป็นกรอบในการตัดข้อมูลในที่นี้ คือ ขอบเขตตำบล และ หมู่บ้าน ดังรูปที่ 35 **1** 1) เปิดโปรแกรม Ray Show/Hide ArcToolbox window

2) ทำการเลือกพื้นที่ชั้นข้อมูลที่จะทำการตัด เช่น ตำบลจอมปลวก

) เลือก Analysis Tools เลือก Extract เลือก Clip

4) Input Features เลือก หมู่บ้าน และในช่อง Clip Features คือชั้นข้อมูลที่จะทำการตัดในที่นี้ เลือก ขอบเขตการตำบล และในช่อง Output Feature Class ให้ทำการ Save โดยตั้งชื่อ File เป็น หมู่บ้าน \_clip.shp

5) กด OK

### **คู่มือ การใช้งานโปรแกรม ArcGIS เบื้องต้น**

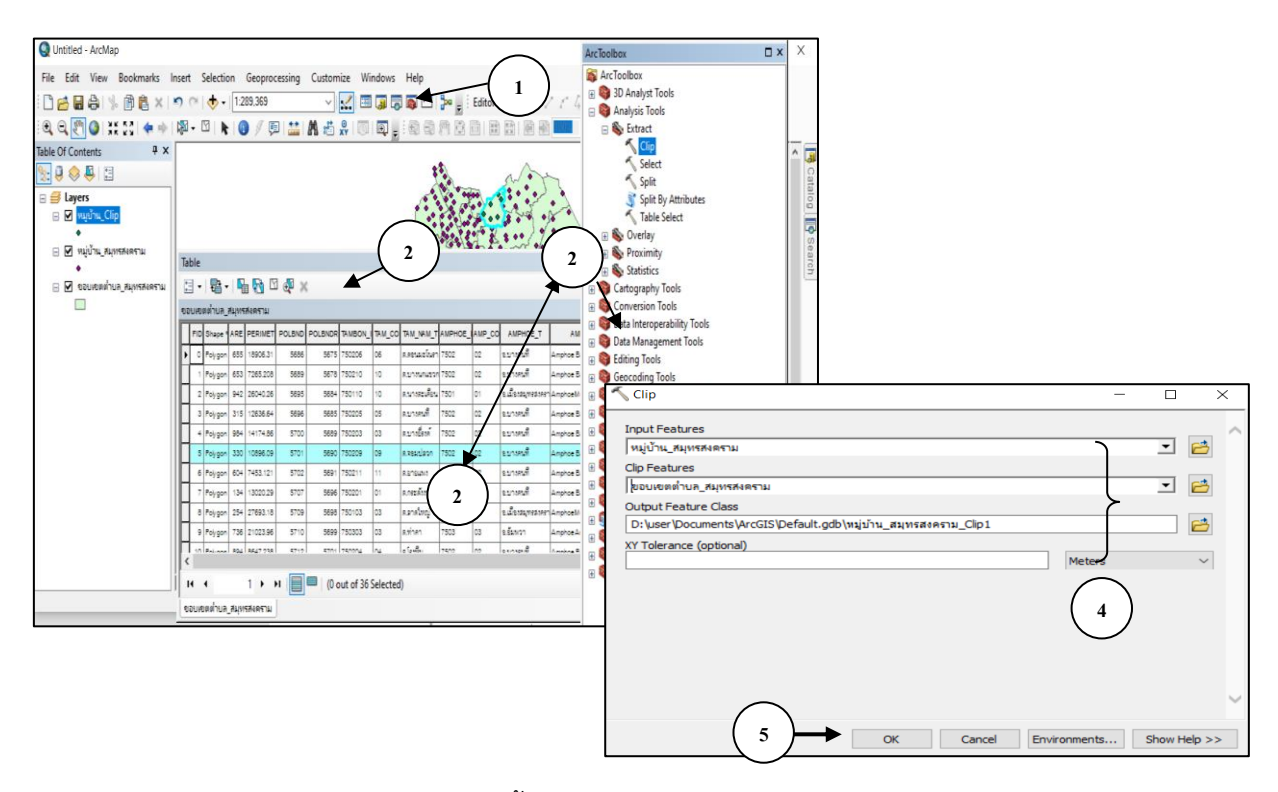

**รูปที่35** การตัดชั้นข้อมูลขอบเขตตำบล และ หมู่บ้าน

#### **3.2 การทำ Buffer**

จะยกตัวอย่างข้อมูลโรงงานอุตสาหกรรม ของจังหวัดสมุทรสงคราม เพื่อวิเคราะห์หาระยะที่ส่งผล ต่อสิ่งแวดล้อมหากมีการระบายมลพิษ ดังรูปที่ 36

1) เปิดชั้นข้อมูลข้อมูลโรงงานอุตสาหกรรมของจังหวัดสมุทรสงคราม ขึ้นมา

2) เปิด Arc Toolbox

3) เลือก Analysis Tools เลือก Proximity ดับเบิ้ลคลิกที่ Buffer

4) Input Features ให้เลือกข้อมูลตำแหน่งโรงงานอุตสาหกรรม โดยคลิกที่รูปกล่อง..

5) Output Feature Class ให้เลือกที่รูปกล่อง.. เพื่อเลือกแฟ้มงานแล้วให้ตั้งชื่อไฟร์งานใหม่

6) Distance : Linear unit เป็นการกำหนดระยะรัศมีจากตำแหน่งโรงงานอุตสาหกรรม หน่วย ของระยะให้เลือกเป็น Meters (หรือหน่วยอื่น ๆ)

7) กด OK

8) ผลแสดงดังรูปที่ 36

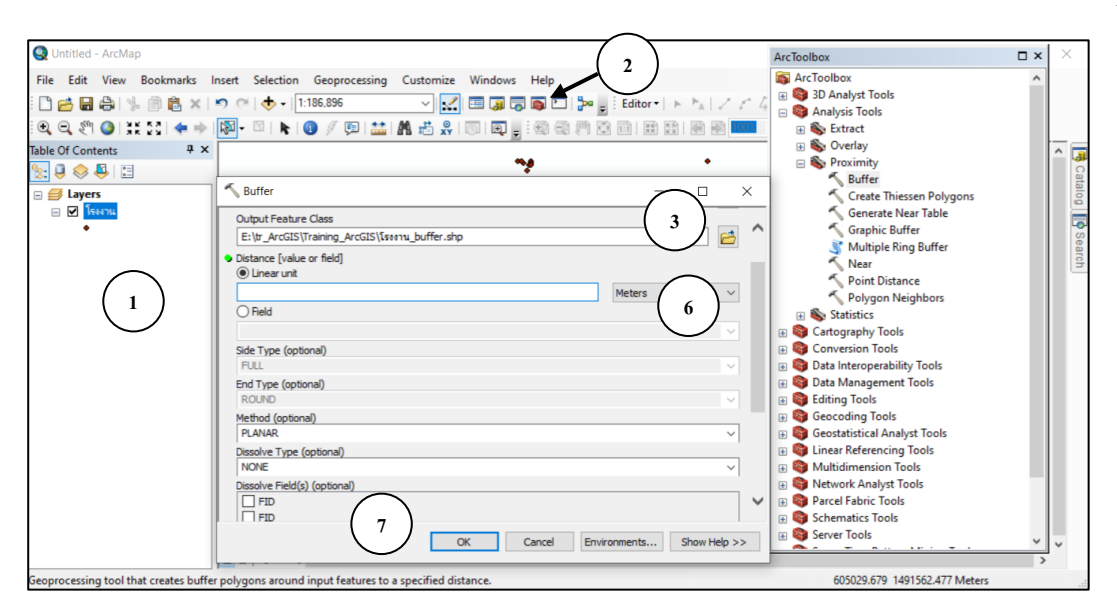

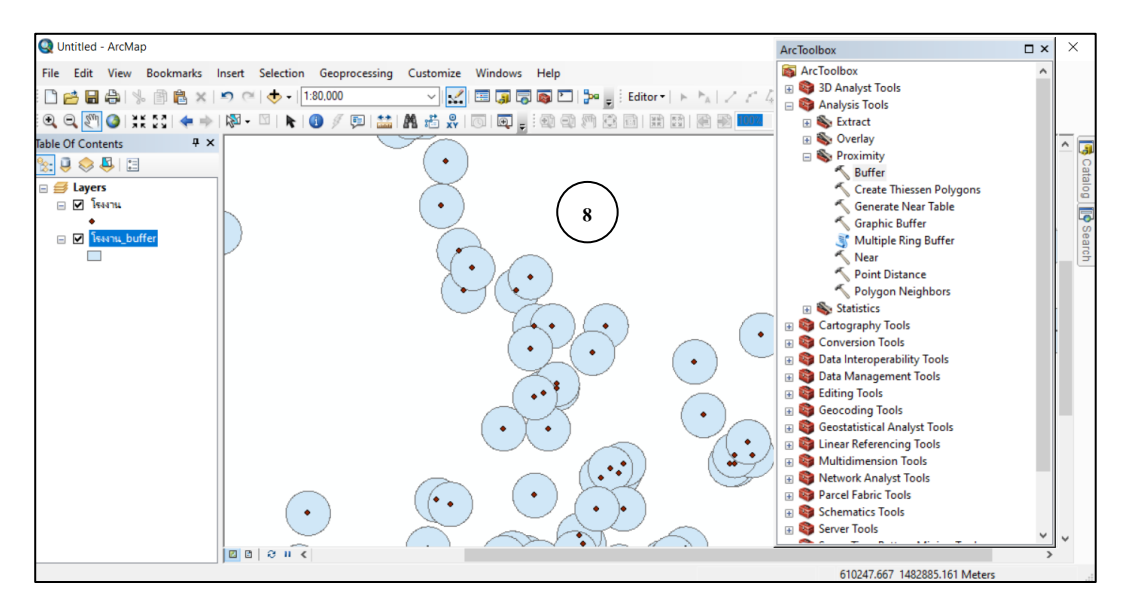

**รูปที่36** การทำ Buffer เพื่อวิเคราะห์หาพื้นที่

#### **3.3 การสร้างและแก้ไขข้อมูล**

#### **3.3.1 เปิดโปรแกรม ArcMap**

เริ่มเข้าสู่ ArcMap โดย คลิกที่ shot cut ของ Program ArcMap

1) การเข้าสู่โปรแกรม ArcMap ทำได้ 2 ทาง คือ ดับเบิ้ลคลิกไปที่ icon ของ ArcMap ที่หน้าจอ หรือ กด Stat ไปที่ Programs จะมีเมนูย่อยให้เลือกไปที่ ArcGIS ก็มีเมนูย่อยให้เลือกไปที่ ArcMap 10.7 เครื่องก็จะเข้าสู่โปรแกรม ArcMap

- เมื่อเข้าสู่โปรแกรม ArcMap ให้เลือก New Maps สร้าง Project กด OK เพื่อเปิด หน้าต่างขึ้นมาทำงาน

- กด OK

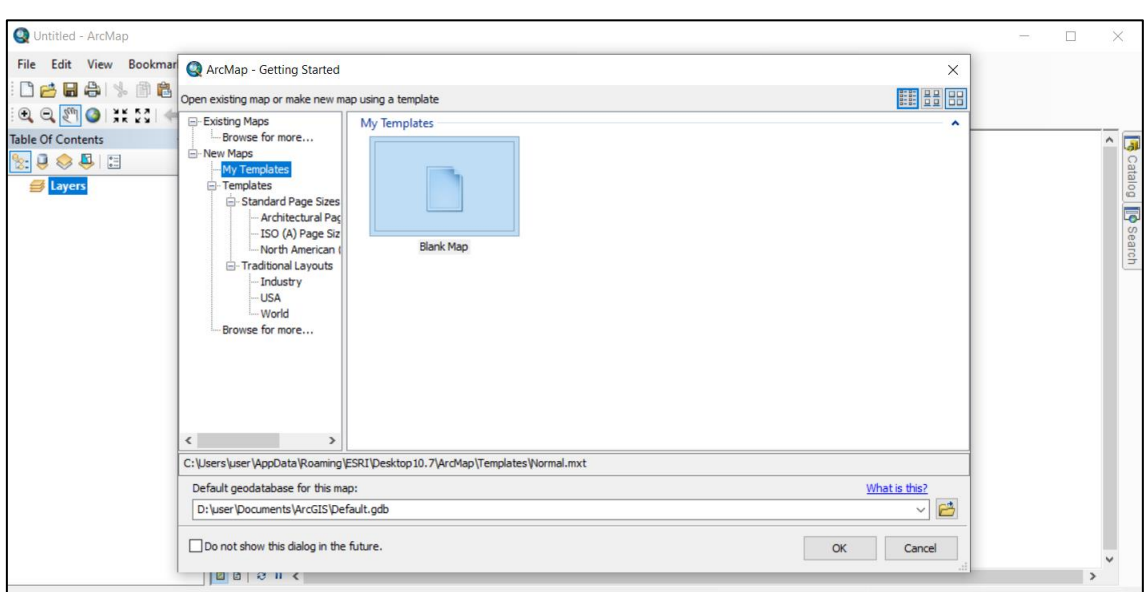

### **รูปที่37**การเปิดโปรแกรม ArcMap

 $-$  เปิด Theme ใหม่ให้กดที่ไอคอนเครื่องหมายบวก $\blacklozenge$  จากนั้นให้ไปที่ Directory ที่มีข้อมูลอยู่แล้วคลิกเลือกยัง Theme ที่ต้องการเปิด หรือเปิดโปรแกรม Arc Catalog

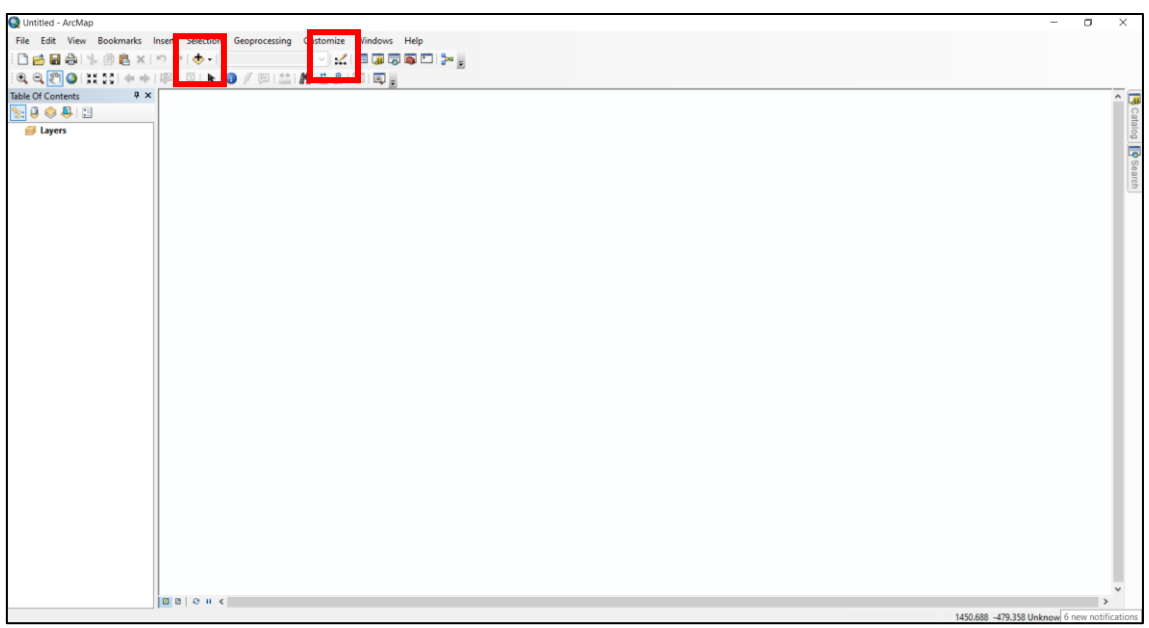

**รูปที่ 38** หน้าต่างของโปรแกรม ArcMap

**3.3.2 การนำเข้าข้อมูล แบบจุด (Point), แบบพื้นที่ปิด (Polygon) และ แบบเส้น (Polyline)**

เปิดโปรแกรม ArcCatalog ขึ้นมา ดังรูปที่ 39

1) ลากภาพถ่ายทางอากาศมาวางไว้ที่ ArcMap

2) ทำการสร้าง ShapeFile ใหม่ โดย คลิกขวา เลือก New เลือก ShapeFile

3) เปลี่ยนชื่อ Name

4) Feature Type เป็น Point หรือ แบบ Polygon หรือ แบบ Polyline

**คู่มือ การใช้งานโปรแกรม ArcGIS เบื้องต้น**

- 5) คลิก Edit
- 6) เลือก Import
- 7) ไปยังไดร์ที่เราเก็บรูปถ่ายทางอากาศ แล้งคลิกเลือกภาพ แล้วคลิก Add
- 8) ก็จะทราบค่าภาพนี้อยู่ที่พิกัดเท่าไหร่ และโซนอะไร กด OK

**หมายเหตุ** : ขั้นตอนการนำเข้าข้อมูลแบบจุด (Point) สามารถนำไปใช้กับการนำเข้าข้อมูล แบบพื้นที่ปิด (Polygon) และ แบบเส้น (Polyline)

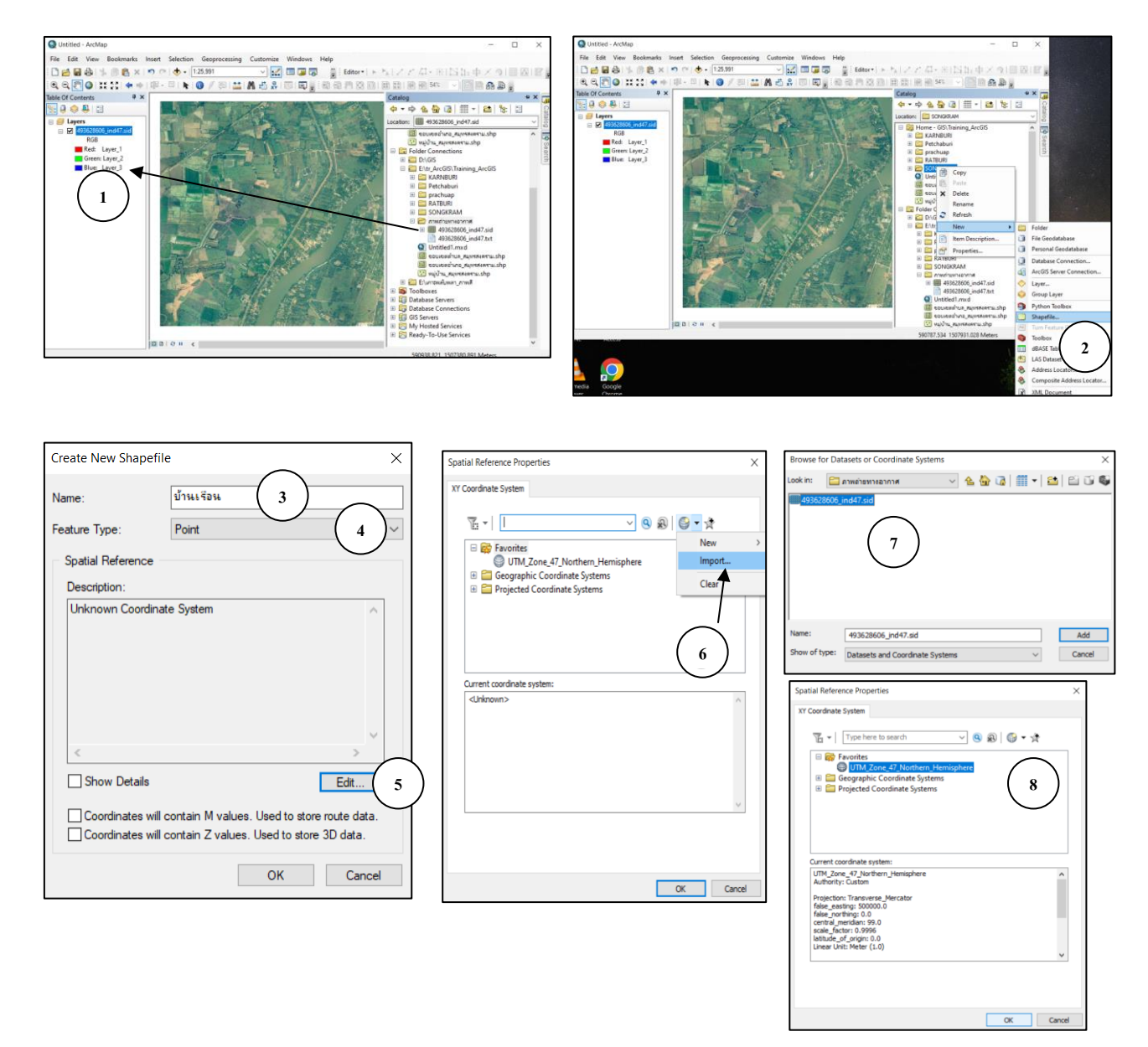

 **รูปที่ 39** การเปิดภาพถ่ายและการสร้าง ShapeFile ใหม่

9) ทำการลาก ShapeFile ที่เราสร้างขึ้นมาใหม่มาวางไว้ที่โปรแกรม ArcMap 10) สามารถเปลี่ยนสัญลักษณ์ที่ใช้แทนจุดได้ โดยเลือกดับเบิ้ลคลิกที่ ชั้นข้อมูล เลือก Symbol หรือคลิกตรงจุด จากนั้นเลือกสัญลักษณ์และขนาด (Size) ที่ต้องการ จากนั้น กดปุ่ม OK ดังรูปที่ 40

**คู่มือ การใช้งานโปรแกรม ArcGIS เบื้องต้น** ้ส่วนการจัดการคุณภาพน้ำ อากาศและเสียง สำนักงานสิ่งแวดล้อมและควบคุมมลพิษที่ 8

**10 4**

Can

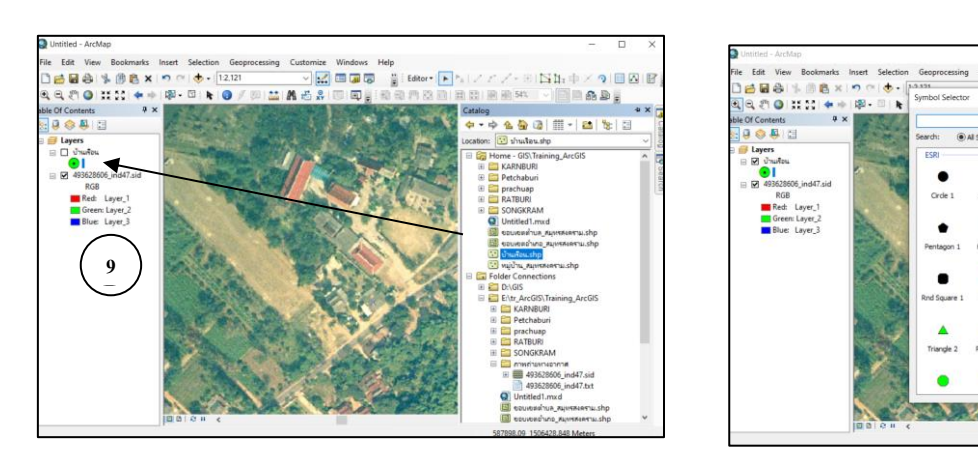

**รูปที่ 40** การทำงาน ShapeFile และการเปลี่ยนสัญลักษณ์ ขนาด และสี

### **3.3.3 วิธีการ Digitize Point (การน้ำเข้าข้อมูลแบบจุด)**

- 1) คลิกที่ Editor เลือก Start Editing
- 2) เลือกรูปเครื่องมือ ที่เป็นรูปดินสอปากกา
- 3) แล้วทำการ Digitize ข้อมูลที่เราต้องการได้เลย ดังรูปที่ 41

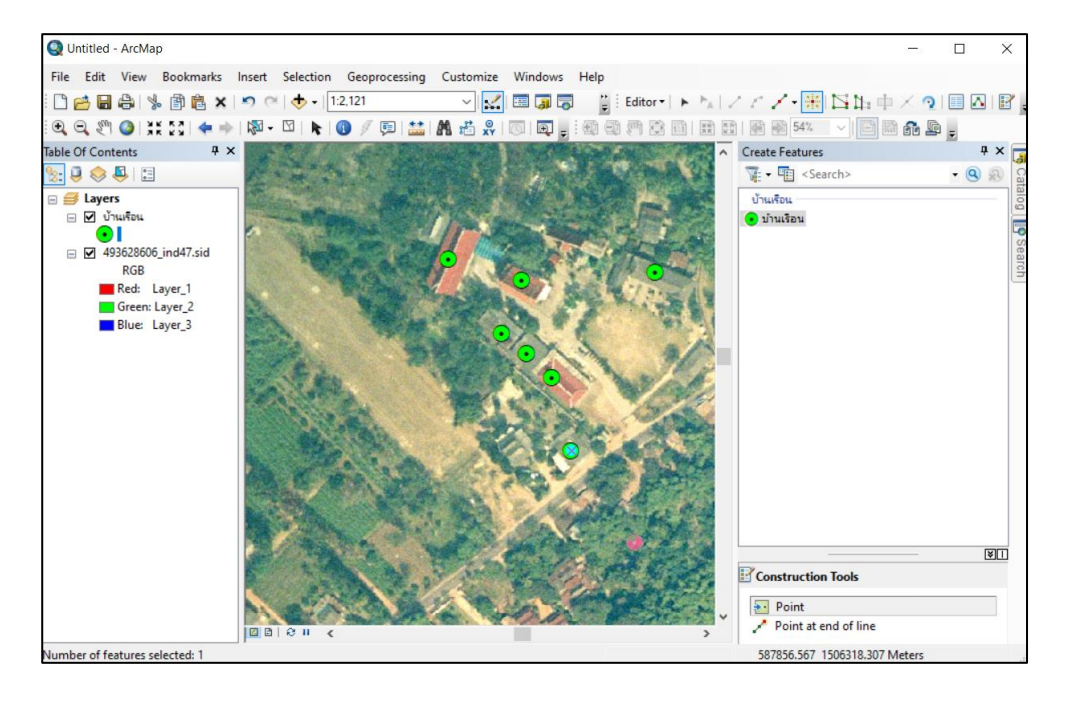

**รูปที่ 41** การ Digitize Point

## **3.3.4 การ Digitize Polygon (การนำเข้าข้อมูลแบบพื้นที่ปิด)**

การนำเข้าข้อมูลที่เป็น โพลีกอน วิธีการตอนแรกจะคล้ายกับการนำเข้าแบบจุด Point จะมี แต่วิธีการนำเข้าจะไม่เหมือนกัน โดยการเปลี่ยนชื่อและเปลี่ยนชนิดของชั้นข้อมูล **(ดูวิธีการนำเข้าในหัวข้อ ที่ 3.3.2)** การนำเข้าแบบ Polygon มีวิธีการ ดังรูปที่ 42

1) เปิด ArcCatalog ทำการลาก Shape File ที่เราได้สร้างไว้มาที่ ArcMap

### **คู่มือ การใช้งานโปรแกรม ArcGIS เบื้องต้น**

2) คลิก Editor เลือก Start Editing

3) ทำการขยายภาพให้ใหญ่ขั้นและเห็นพื้นที่ได้ชัดเจน โดยเลือกเลือกมือ  $\bullet$  Zoon In

4) เลือกเครื่อง มือ ที่เป็นรูปดินสอ

5) ทำการ Digitize ข้อมูลที่เราต้องการได้เลย พอใกล้จุดที่จะปิดให้ Double Click

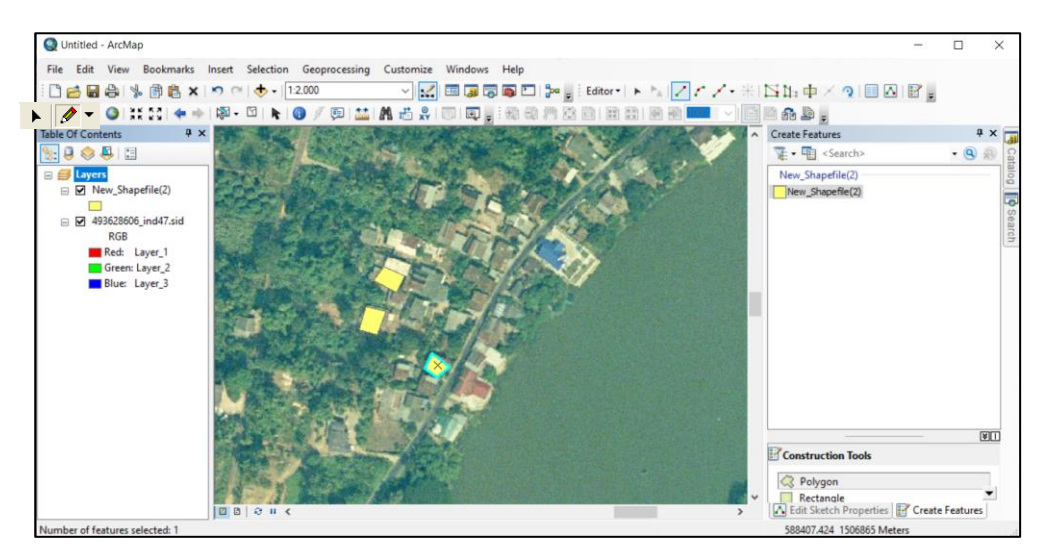

**รูปที่42** การ Digitize Polygon (การนำเข้าข้อมูลแบบพื้นที่ปิด)

6) การเปลี่ยนสี Polygon ให้ Double Click ที่ Theme หรือ พื้นที่สี่เหลี่ยม ที่ต้องการจะ

เปลี่ยนสี

7) คลิก Symbology จากนั้นให้ Double Click ที่กรอบสี่เหลี่ยมในช่อง Symbol ก็จะ ขึ้นหน้า Symbol Selector

8) เลือก Hollow คือ ไม่เติมสีลงไป ที่หน้าต่าง Preview จะได้ Polygon ที่ไม่มีสี

9) ถ้าต้องการใส่สีของเส้นขอบ Polygonให้เลือกที่ Outline Colorแล้วเลือกขนาดของเส้น กด OK และ กด OK อีกครั้ง

10) ผลลัพธ์ที่ได้จากการเปลี่ยนสีเส้นขอบ

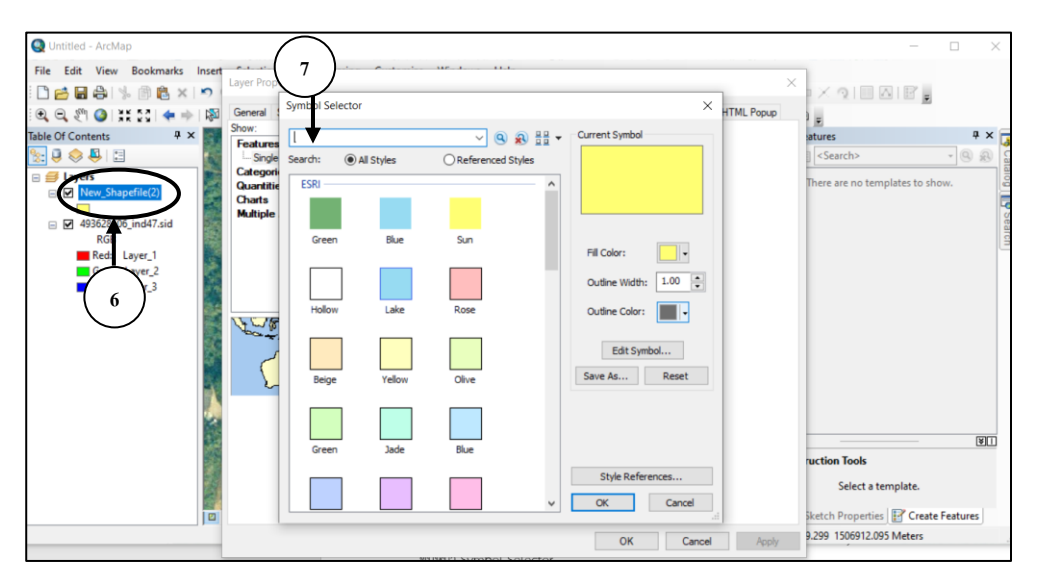

**รูปที่43** การเปลี่ยนสีเส้นขอบของ Polygon

### **การแก้ไข Polygon (พื้นที่แบบปิด)**

 $1)$  คลิกที่เครื่องมือ  $\overline{R}$  Edit Tool

2) แล้วมา Double Click ที่ Polygon เพื่อให้ขึ้นจุด

3) ทำการเคลื่อนลากเส้นที่เป็นจุดเพื่อแก้ไข

4) ถ้าจะเพิ่มจุดให้ คลิกขวาที่เส้น เลือก Insert Vertex และ ถ้าจะทำการลบจุดออกให้ คลิก

ขวาที่จุด แล้วเลือก Delete Vertex

5) เมื่อทำเสร็จแล้วให้ไปที่ Editor เลือก Stop Editing

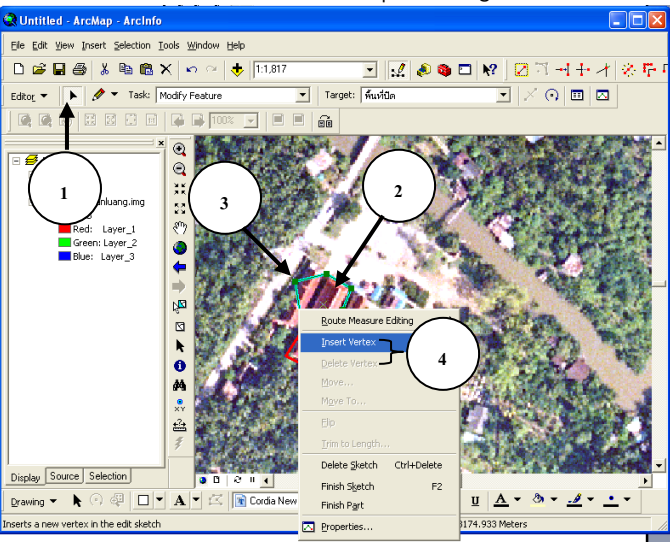

**5 รูปที่44** การแก้ไข Polygon**3**

### **3.3.5 การ Digitize Polyline (การนำเข้าข้อมูลแบบเส้น) 2**

การนำเข้าข้อมูลที่เป็น โพลีลาย วิธีการตอนแรกจะคล้ายกับการนำเข้าแบบจุด Point **5** จะมีแต่วิธีการนำเข้าจะไม่เหมือนกัน โดยการเปลี่ยนชื่อและเปลี่ยนชนิดของชั้นข้อมูล **(ดูวิธีการนำเข้าใน หัวข้อที่ 3.3.2**) การนำเข้าแบบ Polyline มีวิธีการ ดังรูปที่ 45

1) เปิด ArcCatalog ทำการลาก Shape File ที่เราได้สร้างไว้มาที่ ArcMap

2) คลิก Editor เลือก Start Editing

3) ทำการเปลี่ยนสีเส้น โดย Double Click ที่ Theme หรือ Click ที่เส้นโดยตรง เพื่อให้ หน้าที่ Layer Priorities แสดงขึ้นมา จากนั้น Double Click ไปที่ Symbol เลือกประเภทเส้น ทำการ เปลี่ยนสีที่ Color และขนาด ที่ Width กด OK และ กด OK อีกครั้ง

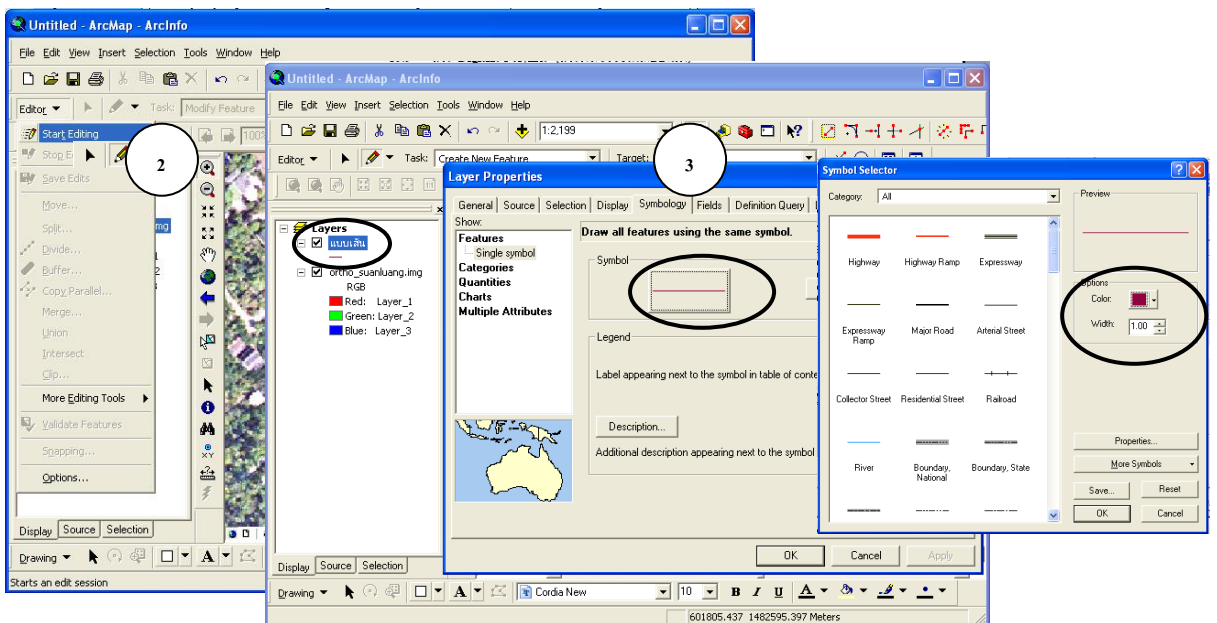

**รูปที่ 45** การเปลี่ยนสี Polyline (แบบเส้น)

- 4) ทำการตั้งระยะ Snap (ระยะที่ทำให้ Feature ติดกัน) คลิก Editor เลือก Snapping
- 5) ทำการ คลิกเครื่องหมาย  $\checkmark$  ที่ช่องสี่เหลี่ยมของ layer (Theme ที่เรากำลังทำงานอยู่) ให้

คลิกที่สี่เหลี่ยมทุกช่อง

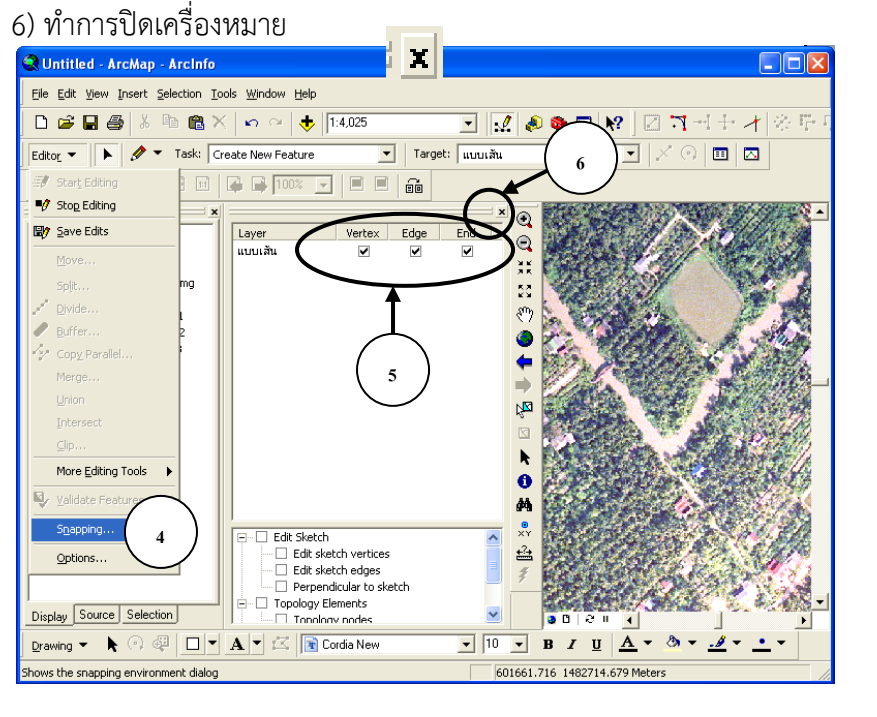

**รูปที่ 46** การตั้งระยะ Snap 7) ทำการขยายภาพให้ใหญ่ขั้นและเห็นพื้นที่ได้ชัดเจน โดยเลือกเลือกมือ  $\bigoplus$  Zoon In ี<br>8) เลือกเครื่อง มือ ที่เป็นรูปดินสอ 9) ทำการ Digitize ไปเ**รื่อ** พอเสร็จให้ Double Click 10) การแก้ไขเพื่อย้าย Vertex ให้คลิกที่เมนู Edit Tool จากนั้นคลิกที่ต้องการ แล้ว ายภาพให้ใหญ่ขั้นและเ 8) เลือกเครื่อง มือ 

ลากดึง Vertex ไปยังตำแหน่งที่ต้องการ

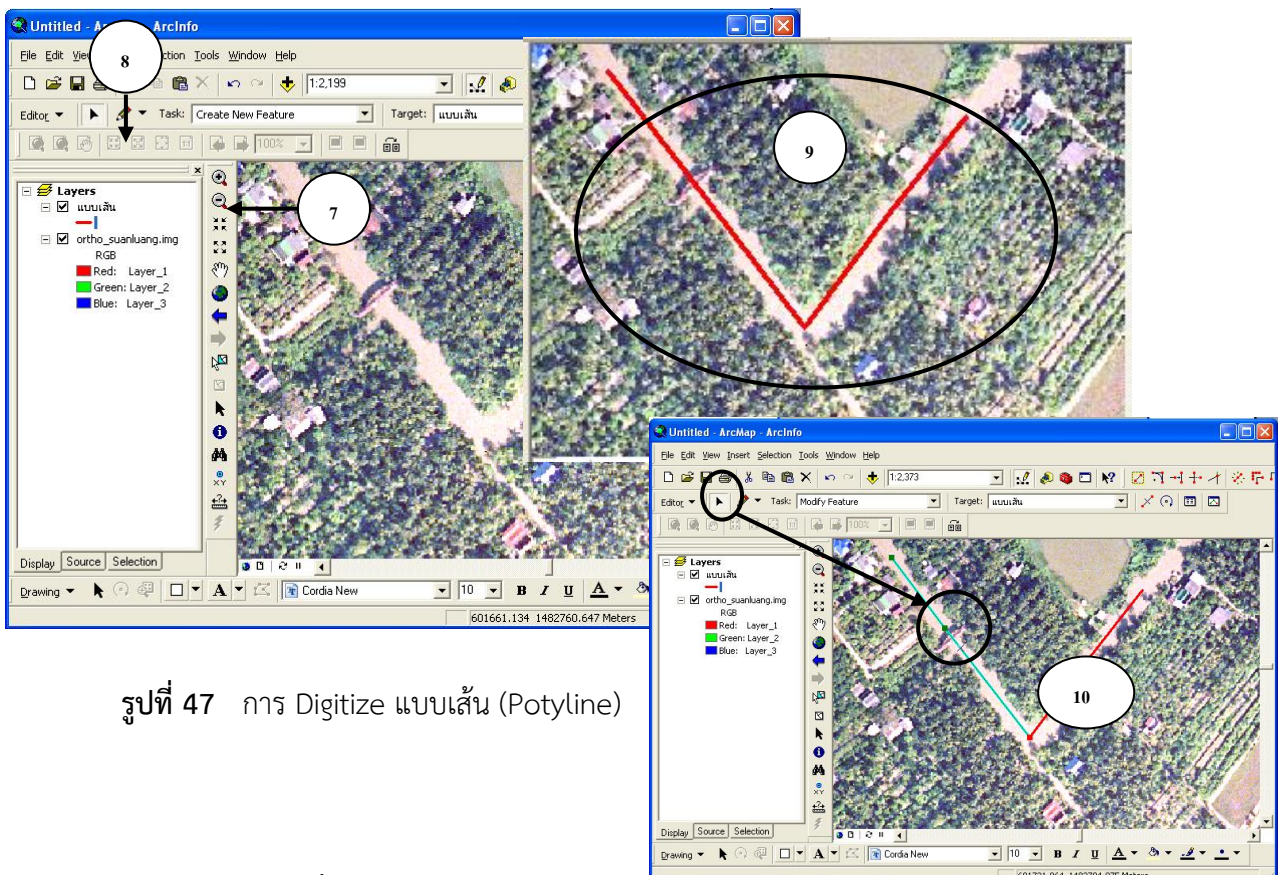

### **วิธีการลบเส้นที่เราไม่ต้องการ**

- 1) คลิกที่เครื่องมือ Edit Tool แล้วก็ไปคลิกตรงจุดที่จะตัดออก
- 2) เมื่อทำการคลิกที่เส้น เส้นจะขึ้นเป็นสีฟ้า
- 3) จากนั้นก็กดปุ่ม Delete บนแป้นพิมพ์ได้เลย ดังรูปที่

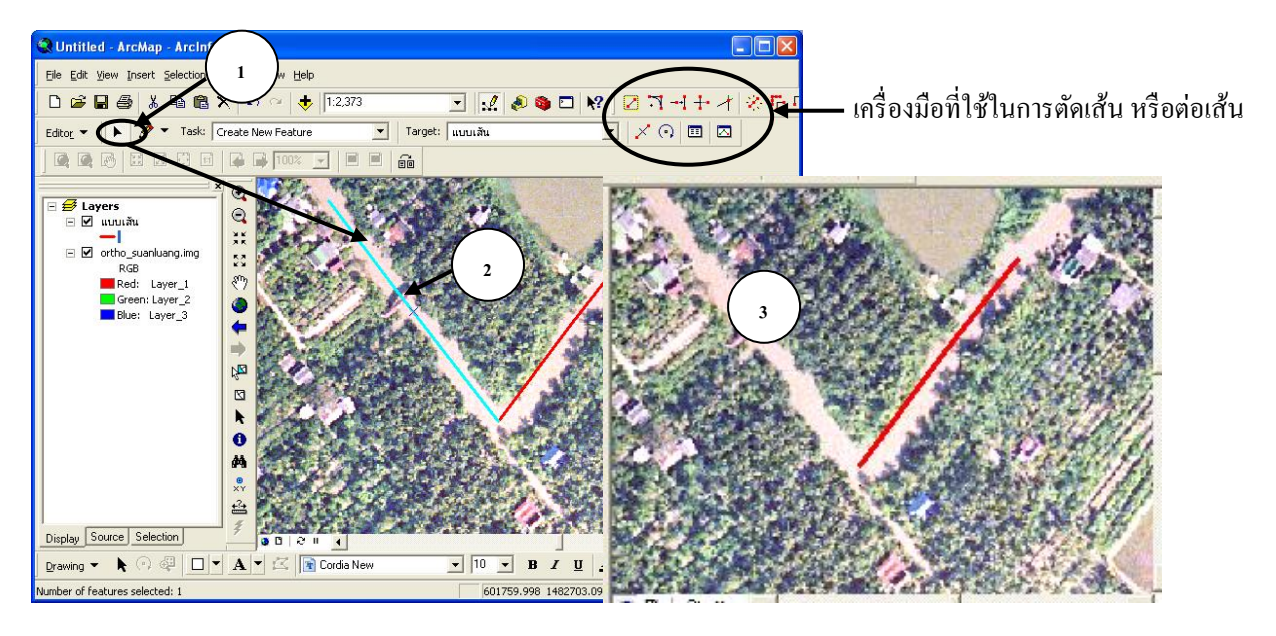

**รูปที่ 48** การลบเส้นที่เราไม่ต้องการ **5** 

#### **3.3.6 การเพิ่มข้อมูลในตาราง Attribute**

1) คลิกขวาที่ชั้นข้อมูล เลือก Open Attribute Table 

**คู่มือ การใช้งานโปรแกรม ArcGIS เบื้องต้น**

2) ใช้เมาส์คลิกเลือกจุดตำแหน่งที่ต้องการในแผนที่ เมื่อเลือกจุดตำแหน่งที่ต้องการแล้ว

3) ในตารางข้อมูลที่ Record เดียวกันนั้นก็จะมีแถบสีฟ้าขึ้นมา

4) ถ้าในตารางไม่ขึ้นเป็นแถบสีฟ้าให้ คลิกเลือกที่ Selected ข้อมูลในตารางก็ขึ้นมาเฉพาะ จุดตำแหน่งที่เราต้องการ และถ้าจะดูภาพรวมของตารางให้คลิกที่ All ดังรูปที่ 49

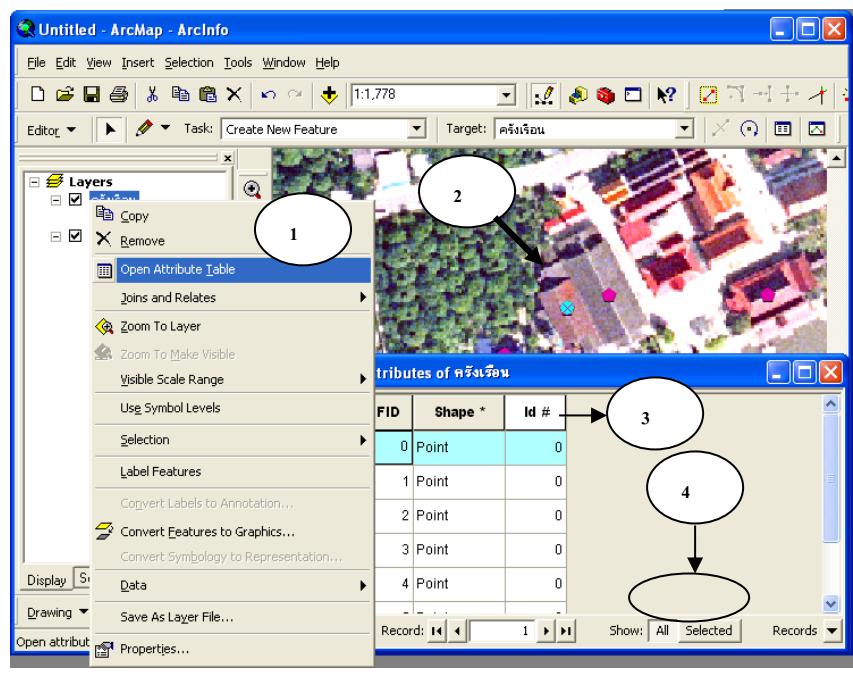

**รูปที่ 49** การเพิ่มข้อมูลในตาราง (Attribute)

**หมายเหตุ :** ถ้ายังไม่ได้ทำการ Start Editing ก่อน ก็จะไม่สามารถเพิ่มหรือแก้ไขข้อมูลได้

### **3.3.7 การเพิ่ม Field ในตาราง (การเพิ่มคอลัมน์)**

- 1. คลิกที่ Editor เพื่อทำการ Stop Editing ก่อน
- 2. คลิก Options เลือก Add Field

3. ใส่ชื่อ (Name) เลือกประเภทตัวอักษร (Type) และความกว้างของ Field (Field Properties) ดังรูปที่ 50

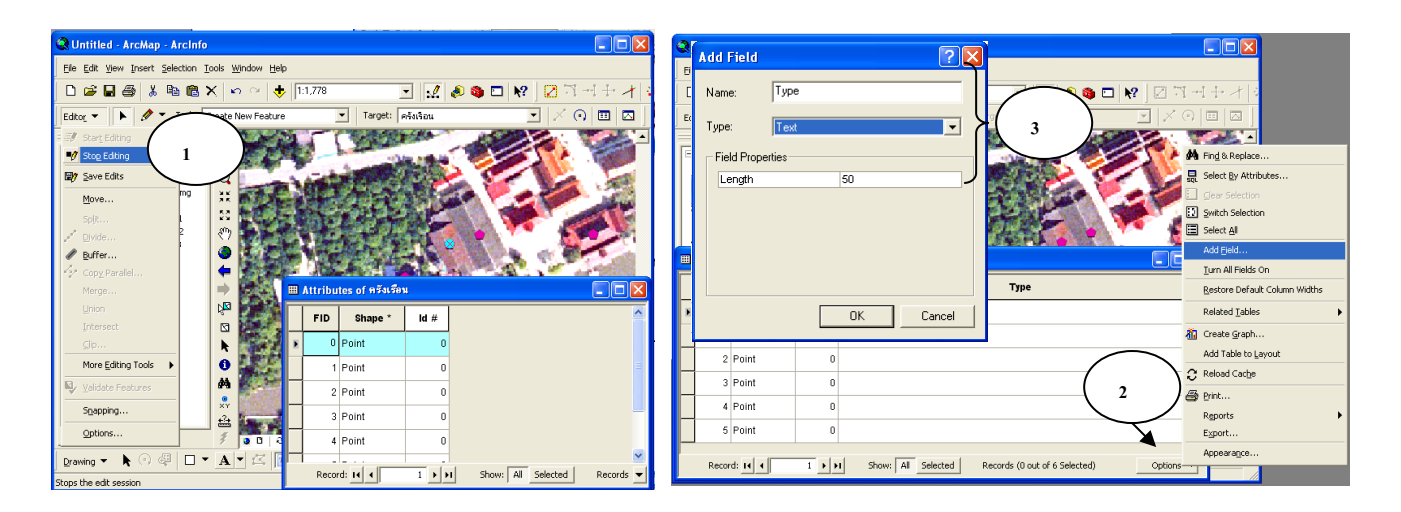

**คู่มือ การใช้งานโปรแกรม ArcGIS เบื้องต้น** ส่วนการจัดการคุณภาพน้ำ อากาศและเสียง สำนักงานสิ่งแวดล้อมและควบคุมมลพิษที่ 8 **รูปที่ 50** การเพิ่ม Filed และพิมพ์หรือแก้ไขข้อมูลในตาราง

>> เมื่อทำการสร้าง Filed ให้ตารางเรียบร้อยแล้ว เมื่อทำการแก้ไขหรือเพิ่มข้อมูลในช่อง ตารางให้ไป Start Edit อีกรอบ แล้วทำการพิมพ์ข้อมูลได้เลย

>> เมื่อต้องการพิมพ์ข้อมูลใน Field ให้คลิกที่ไอคอน Editor เลือก Start Edit จากนั้นก็คลิก ในช่องตารางที่ต้องการเพิ่มเติมหรือแก้ไข เมื่อทำการแก้ไขเสร็จแล้วให้ไปที่เมนู Editor เลือก Stop Edit

>> เมื่อต้องการเลิกการทำงานให้ Save Project ไว้ โดยกดที่ไอคอนแรกรูปแผ่นดิสก์ หรือไป ที่เมนู File เลือก Save As เลือก Directory ที่จะจัดเก็บแล้วพิมพ์ชื่อ Project แล้วกด OK ดังรูปที่ 51

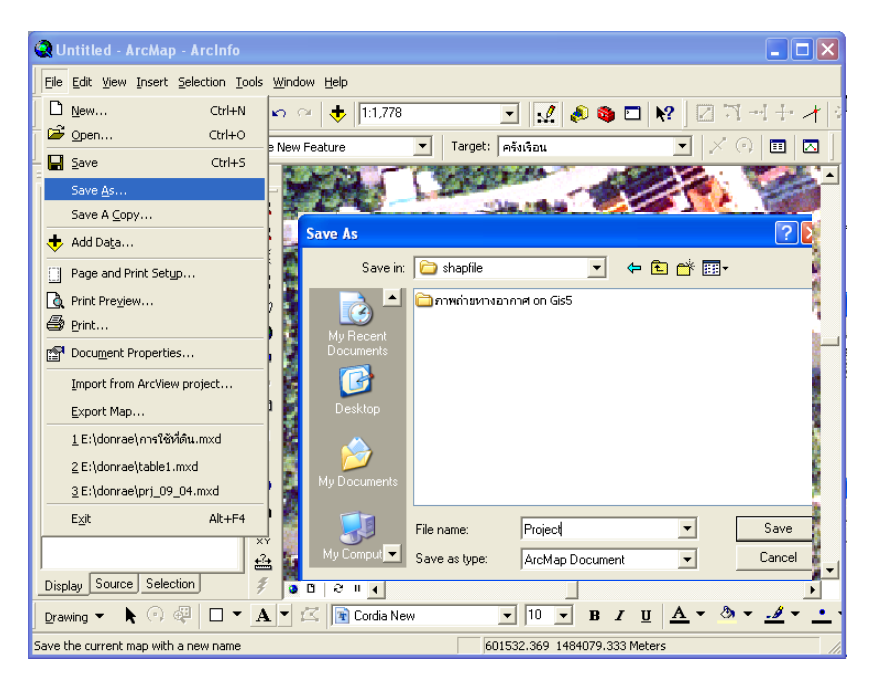

**รูปที่ 51** การ Save Project

 $>$  จากนั้นออกจากโปรแกรม โดยไปที่เมนู File เลือก Exit หรือคลิกที่เครื่องหมาย  $\|\mathsf{x}\|$ 

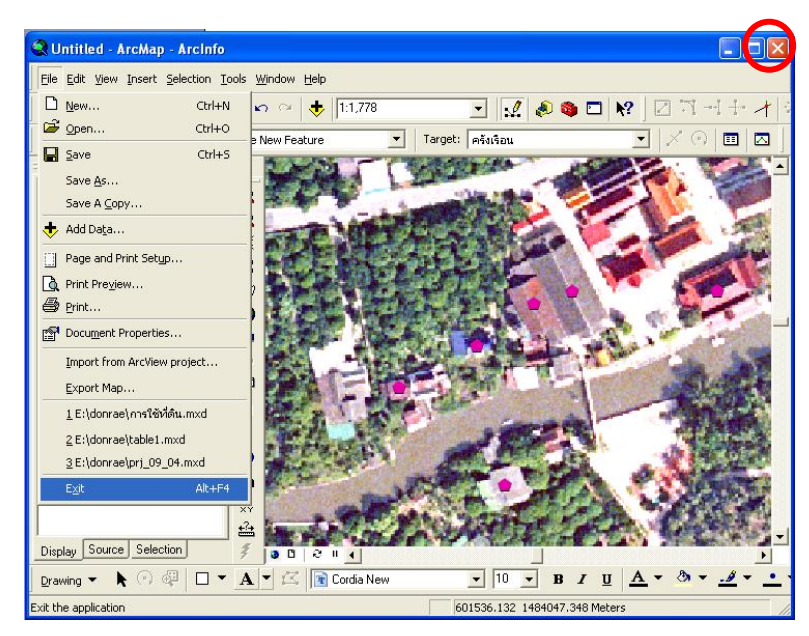

**รูปที่ 52** การปิดหรือออกจากโปรแกรม

**คู่มือ การใช้งานโปรแกรม ArcGIS เบื้องต้น** ส่วนการจัดการคุณภาพน้ำ อากาศและเสียง สำนักงานสิ่งแวดล้อมและควบคุมมลพิษที่ 8

### **3.4 การคำนวณพื้นที่ เป็น ไร่, งาน, วา**

ในกรณีที่ต้องการหาพื้นที่ของขอบเขตตำบลว่าในแต่ละตำบลมีพื้นที่เท่าไหร่นั้น มีขั้นตอน การทำ ดังรูปที่ 53

1) เปิดชั้นข้อมูลขอบเขตตำบลขึ้นมา

2) คลิกขวา ขอบเขตตำบล เลือก Open Attribute Table

3) คลิก Options ที่ตาราง Attribute ขอบเขตตำบล เลือก Add Field

4) ช่อง Name เป็น ไร่ Type เป็น Double ให้สร้าง Field ไว้ 3 Field เลย คือ ในตารางจะมี Field ของ ไร่, งาน, วา (ขั้นตอนการ Add Field เหมือนกับการสร้างตารางของพื้นที่ ไร่)

# **>> การคำนวณพื้นที่ เป็น ไร่**

การหาพื้นที่ เป็น ไร่ โดยเอาพื้นที่ Area ที่อยู่ในตาราง Attribute ขอบเขตตำบล หาร 1600 **(Area/1600)**

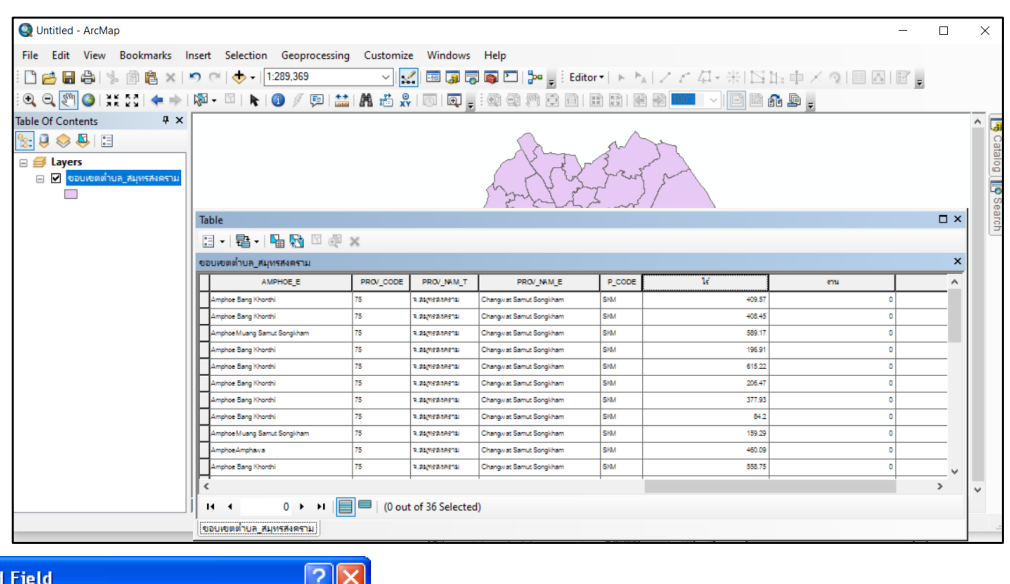

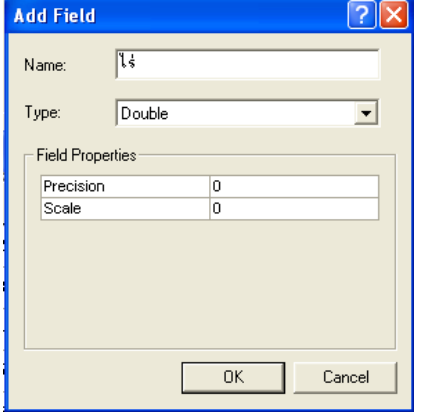

**รูปที่ 53** การเพิ่ม Field เพื่อคำนวณหาพื้นที่ ไร่ งาน และวา

5) คลิกขวา ที่ Field ไร่ เลือก Properties

6) เลือก Numeric

7) ทำการเปลี่ยนตัวเ $\begin{bmatrix} 1 & 1 \end{bmatrix}$ ศนิยมให้เป็น 2 ตำแหน่ง กด OK

 $\blacksquare$ **คู่มือ การใช้งานโปรแกรม ArcGIS เบื้องต้น** ้ ส่วนการจัดการคุณภาพน้ำ อากาศและเสียง สำนักงานสิ่งแวดล้อมและควบคุมมลพิษที่ 8

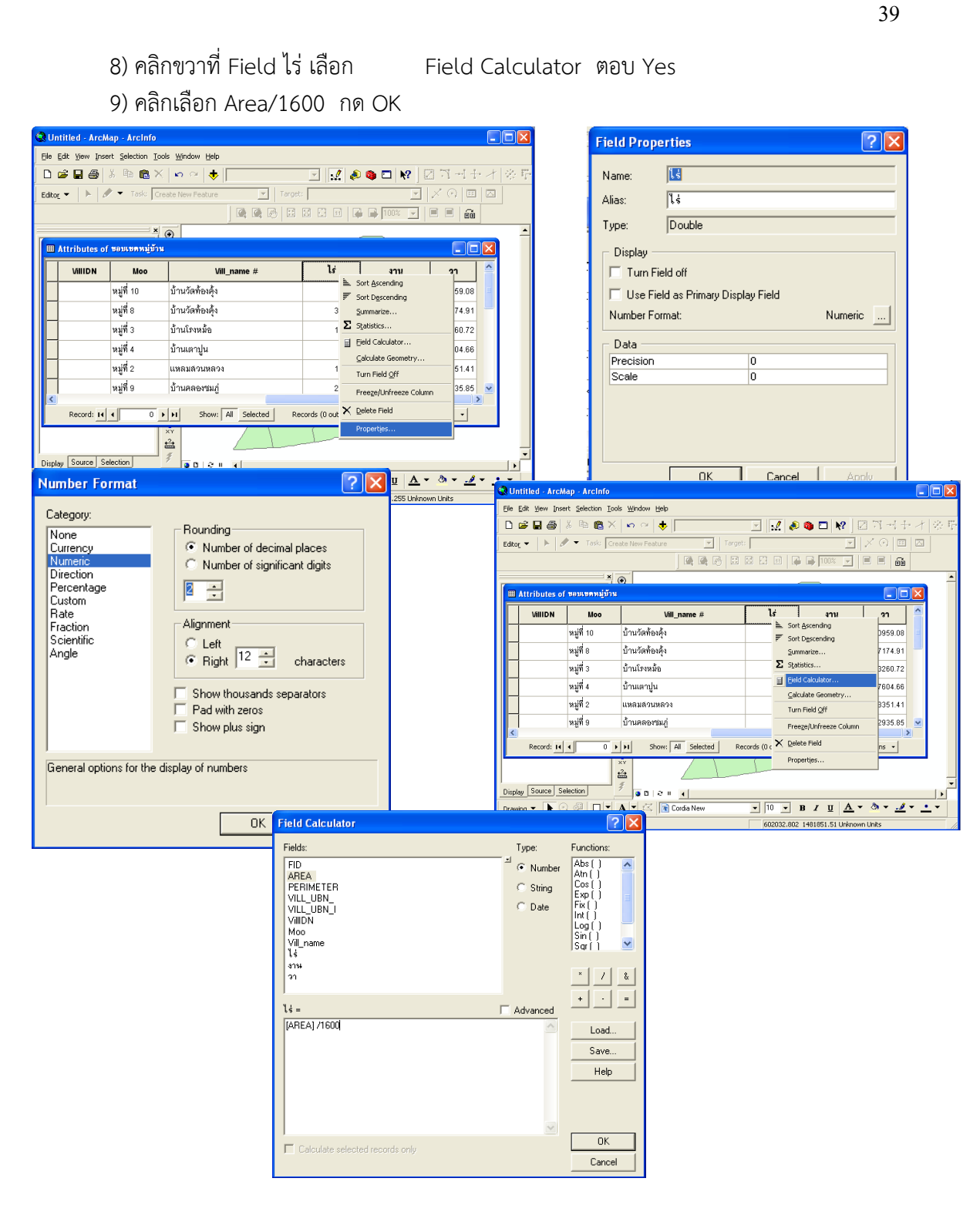

**รูปที่ 54** ขั้นตอนการคำนวณพื้นที่ เป็น ไร่

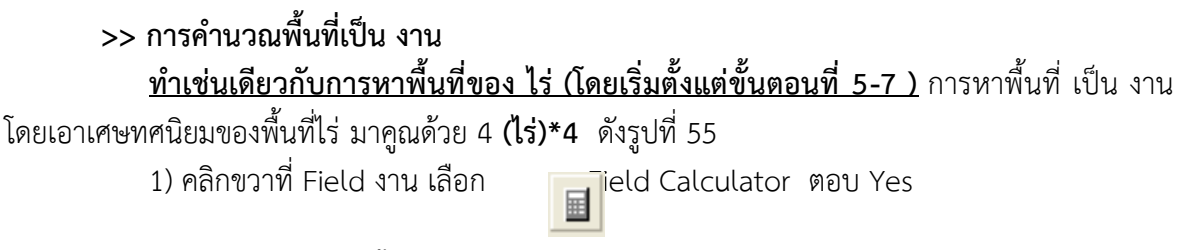

## **คู่มือ การใช้งานโปรแกรม ArcGIS เบื้องต้น**

#### 2) คลิกเลือก (ไร่)\*4 กด OK

| -   □  ×<br><b>C. Untitled - ArcMap - ArcInfo</b><br>Fields:<br>Functions:<br>Type:<br>Eile Edit View Insert Selection Tools Window Help<br>Abs()<br>Atn()<br><b>FID</b><br>$\sqrt{\bullet}$ Number<br>AREA<br>$E[X \odot] \boxtimes$<br>Editor $\bullet$ $\bullet$ $\bullet$ $\bullet$ Task: Create New Feature $\bullet$ $\bullet$ Target:<br>Cos(<br>PERIMETER<br>C String<br>Exp(<br>VILL UBN<br>医马及 网络西日平日 1000 区 日日 100<br>Fix( )<br>C Date<br>VILL_UBN_I<br>lnt ( )<br>$\frac{1}{2}$ $\frac{1}{2}$<br>VillDN<br> Log ( )<br> Sin ( )<br>$\square$ ox<br>Moo<br><b>E Attributes of ขอบเขตหมู่บ้าน</b><br>Vill name<br>Sqri)<br>$\sim$<br>k<br>ไง่<br>3711<br>22<br><b>VillIDN</b><br>Vill name #<br>Moo<br>Sort Ascending<br>31%<br>บ้านวัดท้องคุ้ง<br>หมู่ที่ 10<br>327.4<br>F Sort Descending<br>$\mathbf{x}$<br>$\&$<br>91<br>-1<br>หมู่ที่ 8<br>บ้านวัดท้องดัง<br>Summarize<br>342.94<br>$\Sigma$ Statistics<br>$+$<br>$\equiv$<br>$\epsilon$ ( $\sim$ ).<br>หมู่ที่ 3<br>น้ำนโรงหม้อ<br>158.15<br>$\Box$ Advanced<br>$3131 =$<br>F Eeld Calculator<br>หมู่ที่ 4<br>บ้านเตาปูน<br>94.01<br>$[1]$ $[4]$<br>Calculate Geometry<br>Load<br>หมู่ที่ 2<br>แหลมลวนหลวง<br>145.88<br>Turn Field Off<br>Save<br>หม่ที่ 9<br>บ้านคลองชมภู่<br>257.34<br>Freeze/Unfreeze Column<br>Help<br>X Delete Field<br>$0 \rightarrow  H $<br>Show: Al Selected<br>Records (0 out of 15 Selected)<br>Record: 14 4<br>Properties<br>XY<br>叠<br>Display Source Selection<br>90001<br>$\boxed{\bullet}$ 10 $\boxed{\bullet}$ B $I$ U $\boxed{\underline{A}}$ $\bullet$ 3 $\bullet$ $\underline{A}$ $\bullet$ $\underline{A}$ $\bullet$ $\underline{A}$ $\bullet$ $\underline{A}$ $\bullet$ $\underline{A}$ $\bullet$<br>Drawing $\bullet$ $\overline{\phantom{a}}$ $\circ$ $\mathbb{Q}$ $\Box$ $\bullet$ $\mathbf{A}$ $\Box$ $\Box$ $\Box$ Cordia New<br>OK.<br>□ Calculate selected records only<br>Calculate values for this field<br>601755.128 1481851.51 Unknown Units |  |  |  | <b>Field Calculator</b> | <u>? x</u> |
|----------------------------------------------------------------------------------------------------|--|--|--|-------------------------|------------|
|                                                                                                    |  |  |  |                         |            |
|                                                                                                    |  |  |  |                         |            |
|                                                                                                    |  |  |  |                         |            |
|                                                                                                    |  |  |  |                         |            |
|                                                                                                    |  |  |  |                         |            |
|                                                                                                    |  |  |  |                         |            |
|                                                                                                    |  |  |  |                         |            |
|                                                                                                    |  |  |  |                         |            |
|                                                                                                    |  |  |  |                         |            |
|                                                                                                    |  |  |  |                         |            |
|                                                                                                    |  |  |  |                         |            |
|                                                                                                    |  |  |  |                         |            |
|                                                                                                    |  |  |  |                         |            |
|                                                                                                    |  |  |  |                         |            |
|                                                                                                    |  |  |  |                         |            |
|                                                                                                    |  |  |  |                         |            |
|                                                                                                    |  |  |  |                         |            |
|                                                                                                    |  |  |  |                         |            |
|                                                                                                    |  |  |  |                         |            |
|                                                                                                    |  |  |  |                         |            |
|                                                                                                    |  |  |  |                         |            |
|                                                                                                    |  |  |  |                         |            |
|                                                                                                    |  |  |  |                         |            |
|                                                                                                    |  |  |  |                         | Cancel     |

**รูปที่ 55** ขั้นตอนการคำนวณพื้นที่ เป็น งาน

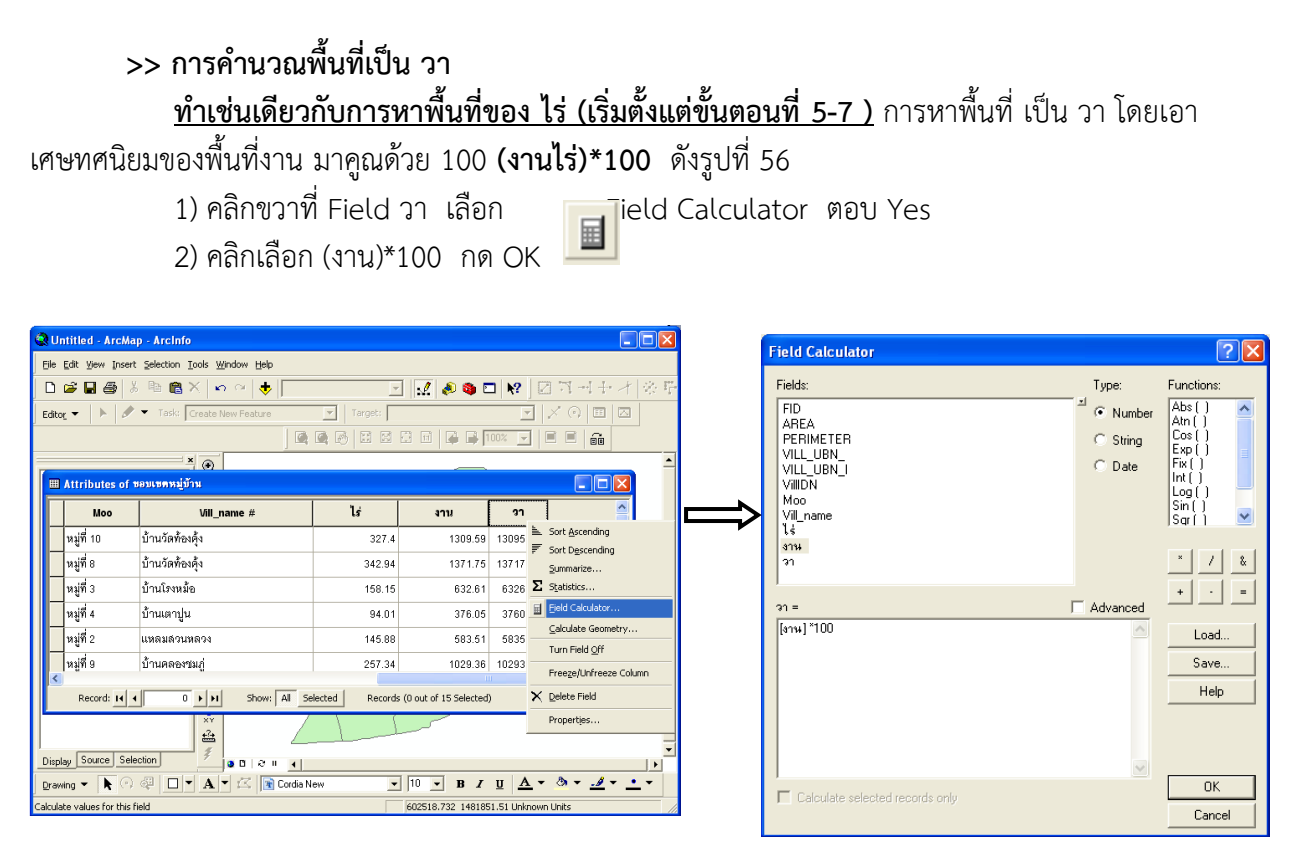

# **รูปที่56** ขั้นตอนการคำนวณพื้นที่ เป็น วา

### **4. การสร้างแผนที่ (Layouts)**

### **>> ความสำคัญของการทำแผนที่ (Layouts)**

แผนที่จัดเป็นรูปแบบหนึ่งของการแสดงผลข้อมูลสารสนเทศภูมิศาสตร์ ซึ่งอาจจะ เป็นการแสดงผล ข้อมูลที่ถูกจัดเก็บหรือข้อมูลที่ได้จากการวิเคราะห์ ข้อมูลแผนที่ที่ถูกนำเข้าสู่ระบบสารสนเทศภูมิศาสตร์ ส่วนใหญ่จะได้จากแผนที่ภูมิประเทศ (Topographic map) และแผนที่เฉพาะเรื่อง (Thematic map) โดย แผนที่ภูมิประเทศ เป็นแผนที่ซึ่งแสดงถึงลักษณะของพื้นผิวโลก และรายละเอียดของข้อมูลต่าง ๆ ที่ปรากฏ อยู่บนพื้นผิวโลกทั้ง 3 มิติ ดังนั้นแผนที่ภูมิประเทศจึงเป็นแผนที่พื้นฐานหรือเป็นแหล่งข้อมูลของแผนที่

#### **คู่มือ การใช้งานโปรแกรม ArcGIS เบื้องต้น**

เฉพาะเรื่องนั้นเอง สำหรับแผนที่เฉพาะเรื่อง เป็นแผนที่ที่แสดงรายละเอียดของข้อมูลเชิงคุณภาพและ/หรือ เชิงปริมาณของภูมิลักษณ์ต่าง ๆ ที่เฉพาะเจาะจง (Specific Feature) โดยมีความสัมพันธ์กับรายละเอียด ของลักษณะภูมิประเทศบางอย่างที่จำเป็น

ดังนั้น การทำ Layouts เป็นการนำข้อมูลที่มีความสัมพันธ์กับข้อมูลเชิงพื้นที่ และเชิงบรรยายจาก ส่วนโปรแกรม View, Charts, Tables, Imported Graphics และกราฟิกหลากหลายรูปแบบมาสร้างเป็น แผนที่ ซึ่งมีส่วนประกอบใหญ่ๆ เช่นหัวเรื่อง (Title) คำอธิบาย (Legend) เครื่องหมายแสดงทิศ (North Arrow) มาตราส่วน (Scale bar) ฯลฯ ซึ่งในโปรแกรมได้จัดเตรียมโครงร่างของแผนที่รูปแบบต่าง ๆ (Template Manager) ให้เลือกใช้งานด้วย สำหรับในโปรแกรม Arc GIS มีความพิเศษในการสร้างแผนที่ได้ อย่างมีประสิทธิภาพ สามารถกำหนดสี และรูปแบบได้จำนวนมาก มีการปรับแต่งส่วนประกอบของแผนที่ บนหน้าจอได้ตามที่ต้องการ รายละเอียด และขนาดการแสดงผลออกทางเครื่องพิมพ์ และเครื่องพลอตเตอร์ มีหลายขนาด เช่น A0 , A1, A3, A4 และอื่น ๆ ตามที่ต้องการ ซึ่งการทำงานของส่วน Layouts เป็นแบบ เปลี่ยนแปลงตามข้อมูล (dynamic) เพราะส่วน Layouts อาศัยข้อมูลจากส่วนของโปรแกรมอื่น ๆ (Live Link) เมื่อมีการแก้ไขข้อมูลจากส่วนอื่น ๆ ก็ทำให้ข้อมูลเปลี่ยนแปลงตามไปด้วย ซึ่งข้อมูลหนึ่งๆ สามารถสร้าง Layouts ได้หลายแบบเพื่อให้เหมาะสมกับวัตถุประสงค์ของการนำเสนอข้อมูลของผู้ใช้

### **องค์ประกอบพื้นฐานของแผนที่ (Basic map element)**

- (1) ตัวภาพแผนที่ (map body or view document)
- (2) คำอธิบายสัญลักษณ์ (Legend)
- (3) ชื่อแผนที่ (map title)
- (4) มาตราส่วนแผนที่และรายละเอียดเส้นโครงแผนที่ (map scale and projection)
- (5) แนวทิศเหนือ (North arrow)
- (6) แหล่งที่มาของข้อมูล (Source statement)
- (7) เส้นกรอบขององค์ประกอบแผนที่ (Neat line)

### **>> การสร้างแผนที่ด้วย Layouts**

การสร้าง Layouts โดยมีขั้นตอนดังนี้

1) คลิกที่เมนู View เลือก Layouts View

2) ก็จะเปลี่ยนเป็นหน้าต่างสำหรับจัดทำแผนที่ และเครื่องประกอบในการดูแผนที่

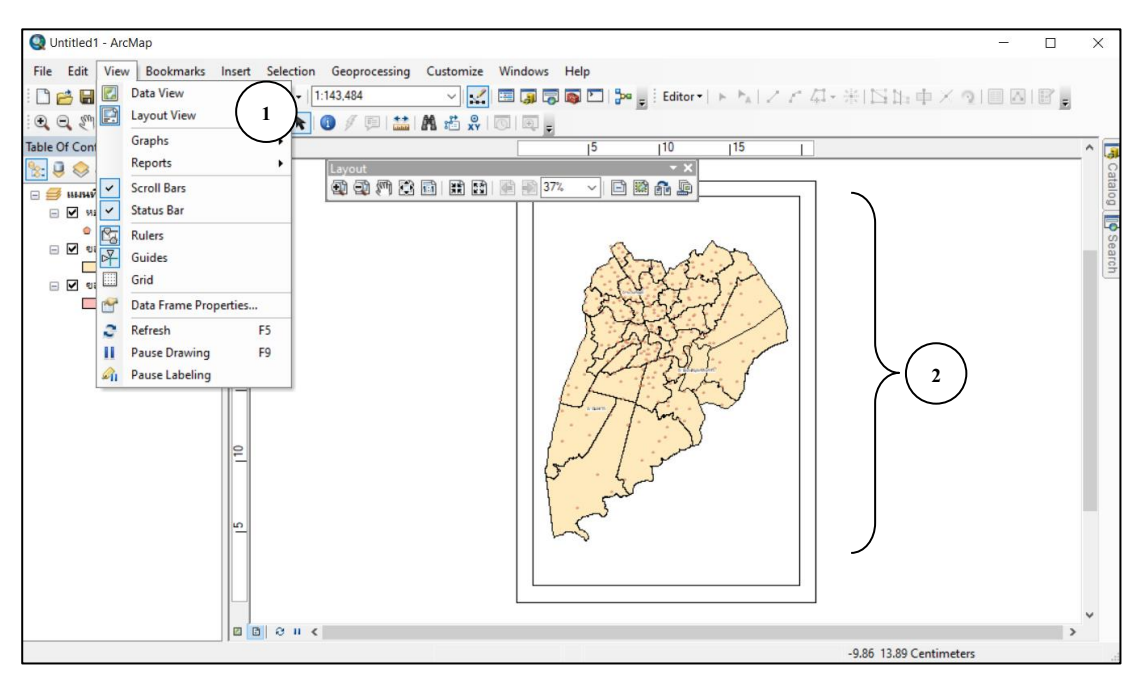

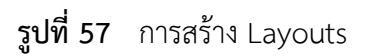

**4.1 กำหนดขนาดของกระดาษ** ที่จะออกแบบแผนที่ และเครื่องพิมพ์ก่อน (เนื่องจากข้อเสีย ของโปรแกรม Arc GIS คือ ถ้าเราตั้งค่ากระดาษเป็นแบบไหนแล้วจะไม่สามาระเปลี่ยนได้กะทันหันเมื่อเรา ทำแผนที่เสร็จแล้ว เนื่องจากขนาดค่ากริดที่ตั้งค่าไว้จะผิดเพี้ยน ซึ่งจะทำให้ยุ่งยากมากถ้าทำการตั้งค่าขนาด กระดาษภายหลัง ดังนั้น เราควรตั้งขนาดกระดาษให้ตรงกับวัตถุประสงค์ของงานก่อนเป็นอันดับแรก)

1) คลิกที่เมนู File เลือก Page and Print Setup…

2) ทำการกำหนดหน้ากระดาษได้เลย ตามความเหมาะสมกับงานที่ทำ

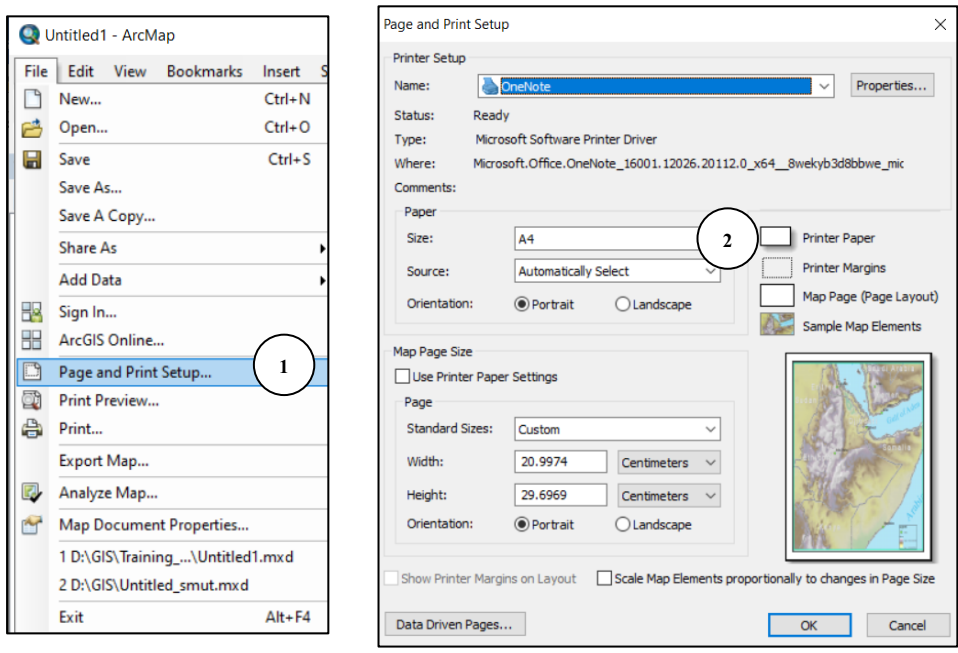

**รูปที่ 58** การกำหนดขนาดของกระดาษ

**หมายเหตุ :** ไปที่หน้าต่าง Layout View \*\*ก่อนที่จะทำการกำหนดหน่วยให้กับแผนที่ ควรจะทำการสร้างกรอบให้กับแผนที่ โดย Click ไปที่แถบไม้บรรทัดที่อยู่ด้านบน และด้านข้างของแผนที่ และขึ้นเป็น เส้นสีฟ้า ขึ้นมาให้ คล้ายกับการกำหนดเค้าโครงหน้ากระดาษ

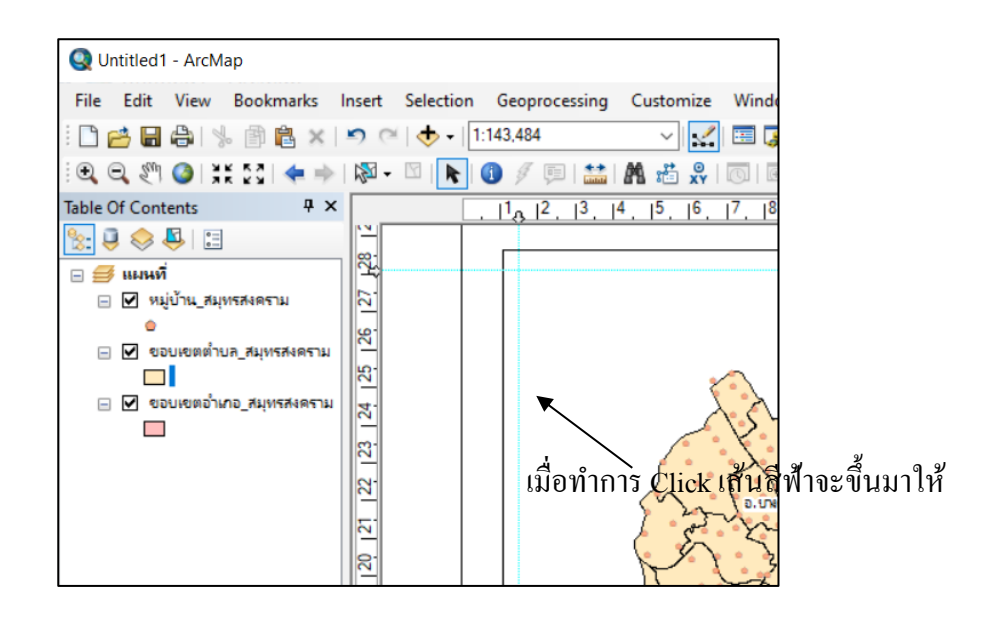

**รูปที่ 59** การสร้างกรอบให้กับแผนที่

### **4.2 กำหนดหน่วยให้กับแผนที่**

1) คลิกที่เมนู View เลือก **Data Frame properties** 2) เลือก General คือ การกำหนด ชื่อแผนที่, คำอธิบายแผนที่, หน่วยให้กับแผนที่

3) ทำการเปลี่ยน Mapจะกำหนดให้เป็น Meters และ Displays กำหนดให้เป็น Kilometers และ Reference Scale กำหนดให้เป็น 1: 100,000

4) กด OK

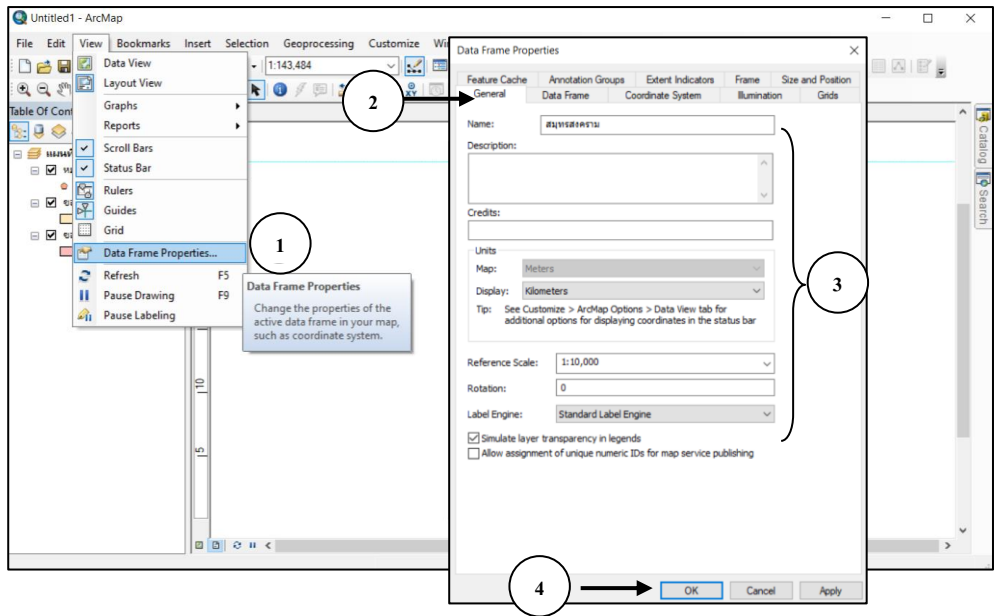

**รูปที่ 60** การกำหนดหน่วยให้กับแผ่นที่

# **4.3 Scale การกำหนดมาตราส่วนให้กับแผนที่** มีขั้นตอนดังนี้

1) คลิกที่เมนู Insert เลือก  $\begin{array}{|c|c|c|c|}\hline \textbf{1} & \textbf{Scale Bar} \end{array}$ 

2) ทำการเลือกประเภทของ Scale (สามารถเปลี่ยนสี ขนาด และประเภทตัวอักษรได้โดย ไปคลิกที่ Properties)

3) กด OK

4) มาตราส่วนที่ได้กำหนดไว้ ก็จะโชว์ที่แผนที่ View แล้วจับวางในตำแหน่งที่ต้องการ และใช้เมาส์คลิกมาตราส่วน ก็จะขึ้นเป็นรูปสี่เหลี่ยมเล็ก ๆ เราสามารถจับลากออกเพื่อขยายเล็ก - ใหญ่ ได้ ดังรูปที่ 61

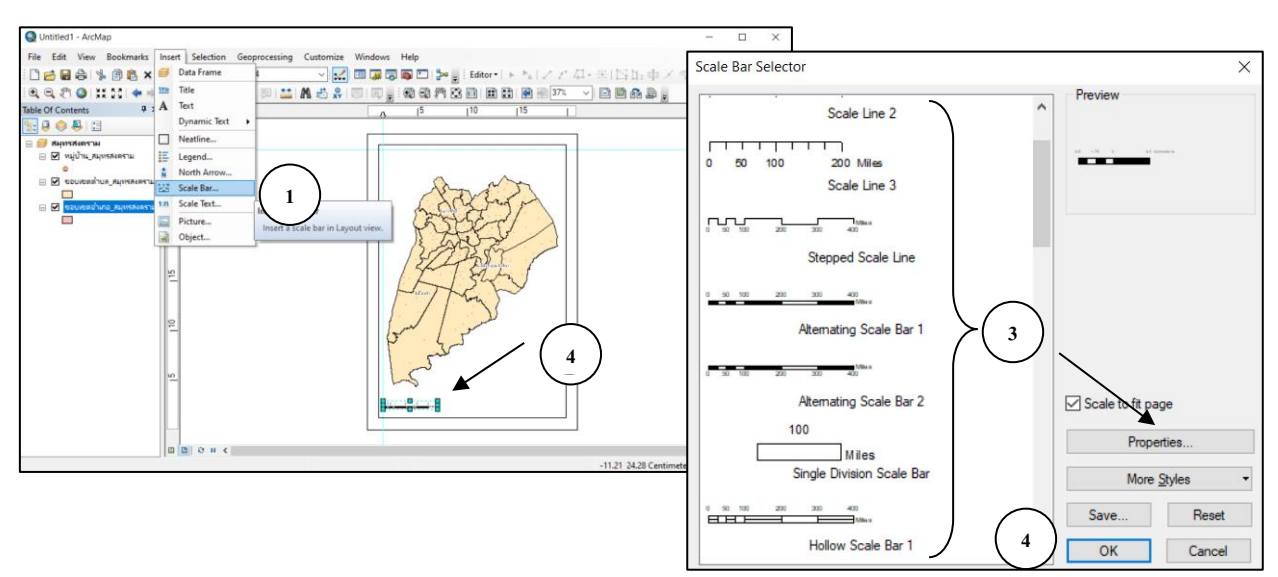

**รูปที่61** การกำหนดมาตราส่วนให้กับแผนที่ (Scale)

## **4.4 การนำเข้าเครื่องหมายแสดงทิศเหนือ**

โปรแกรมได้จัดเตรียมเครื่องหมายแสดงทิศเหนือ (North Arrow) ของแผนที่ไว้ให้เลือกใช้ ซึ่งมีขั้นตอนการเรียกใช้

```
1) คลิกที่เมนู Insert เลือก\boxed{\begin{array}{|c|c|} \hline \textbf{\textit{i}} & \textbf{\textit{North} A} \end{array}}
```
2) ทำการเลือกประเภทของทิศ (สามารถเปลี่ยนสี ขนาด และประเภทตัวอักษรได้โดยไป

คลิกที่ Properties)

3) กด OK

4) เครื่องหมายแสดงทิศ ก็จะโชว์ที่แผนที่ View แล้วจับวางในตำแหน่งที่ต้องการ และ ใช้เมาส์คลิกที่เครื่องหมายแสดงทิศ ก็จะขึ้นเป็นรูปสี่เหลี่ยมเล็ก ๆ เราสามารถจับลากออกเพื่อขยายเล็ก-ใหญ่ ได้ดังรูปที่ 62

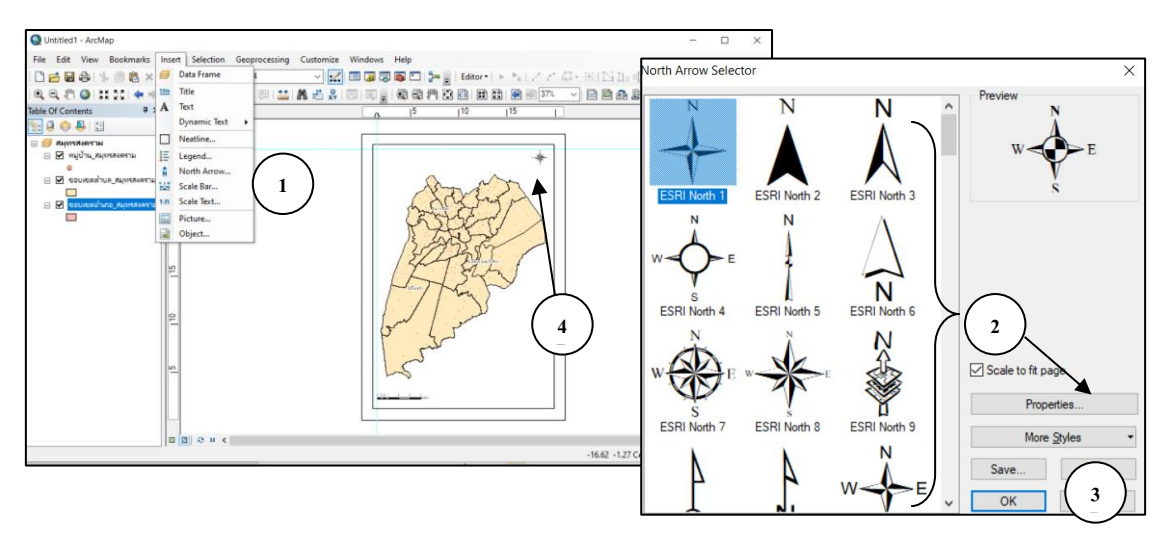

**รูปที่62** การนำเข้าเครื่องหมายแสดงทิศเหนือ

#### **4.5 การนำเข้าคำอธิบายสัญลักษณ์ของแผนที่ (Legend)**

1) คลิกที่เมนู Insert เลือก  $\quad \blacksquare$  Legend

2) กด Next

3) Legend Title พิมพ์คำว่า "สัญลักษณ์" กด Next กด Next กด Next กด Next

กด Finish

4) คำอธิบายสัญลักษณ์ ก็จะโชว์ที่แผนที่ View แล้วจับวางในตำแหน่งที่ต้องการ และใช้ เมาส์คลิกคำอธิบายสัญลักษณ์ก็จะขึ้นเป็นรูปสี่เหลี่ยมเล็ก ๆ เราสามารถจับลากออกเพื่อขยายเล็ก-ใหญ่ ได้ แล้วจับวางในตำแหน่งที่เราต้องการ ดังรูปที่ 63

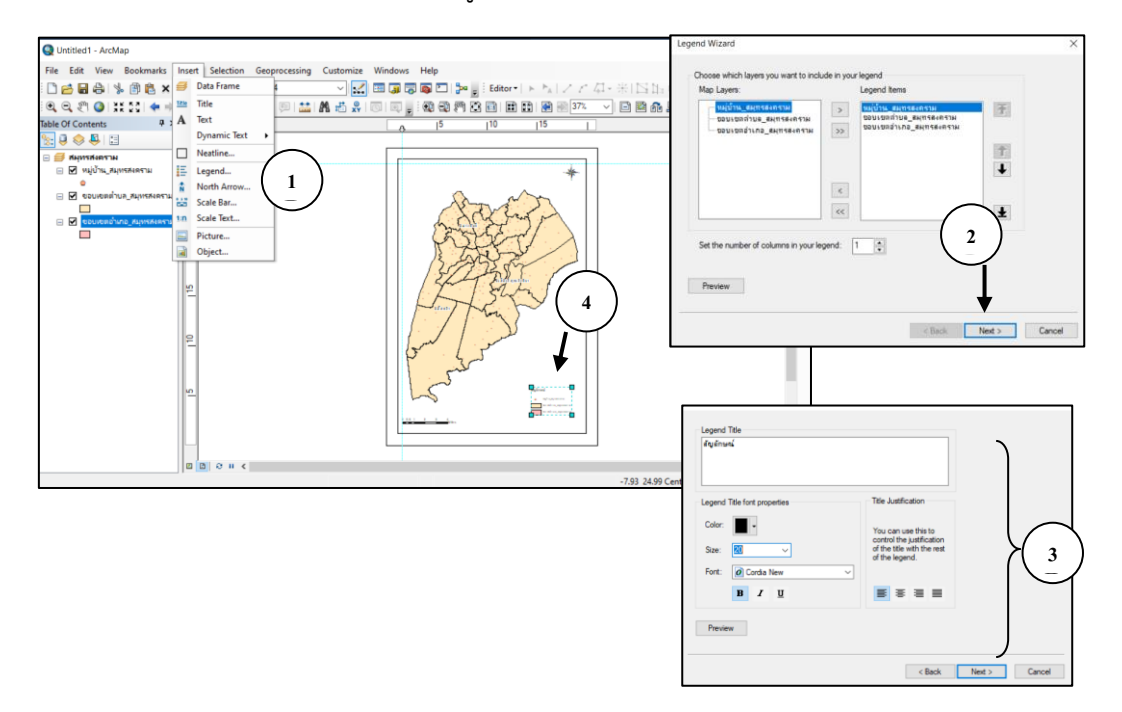

**รูปที่63** การนำเข้าคำอธิบายสัญลักษณ์ของแผนที่

### **4.6 การสร้างข้อความหรือชื่อใน Layout**

1) คลิกที่เมนู Insert เลือก Text หรือกดเลือกตัวอักษร Rand ที่เมนูข้างล่าง

2) ดับเบิ้ลคลิกที่ View ที่เป็นกรอบสี่เหลี่ยมเล็ก ๆ

3) พิมพ์ข้อความที่ต้องการลงใน Text Properties

4) คลิก Change Symbol หรือเครื่องหมายที่เมนูข้างล่าง เพื่อใส่สี ขนาด ตัวอักษร

แล้วคลิก OK ดังรูปที่ 64

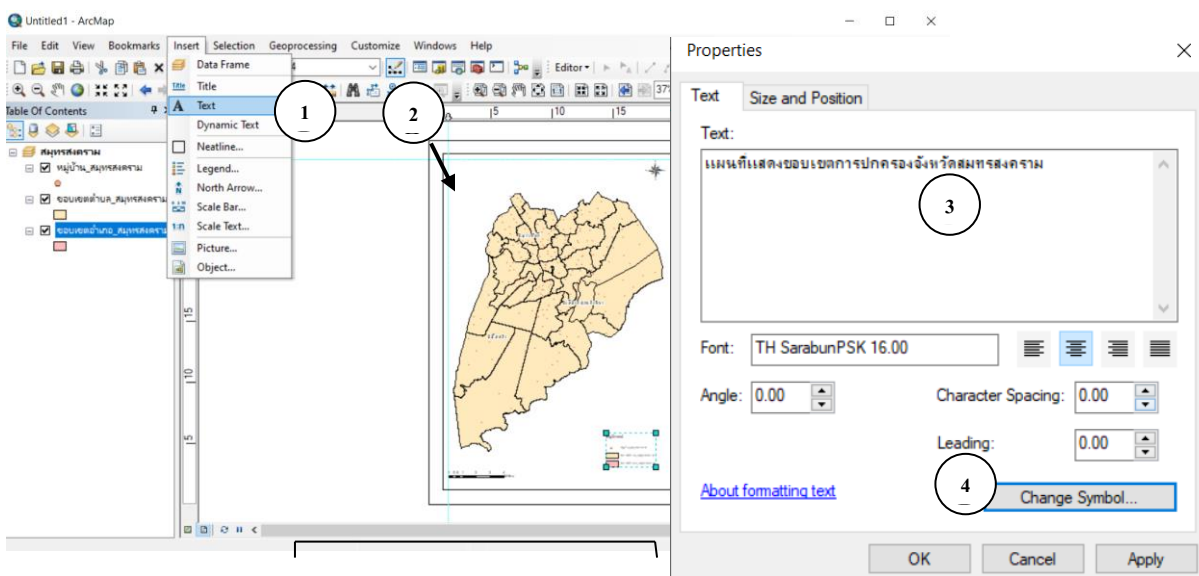

**รูปที่64** การสร้างข้อมูลความหรือชื่อใน Layout

### **4.7 การใส่พิกัดของแผนที่ (พิกัด UTM :Universal Transverse Mercator) ลงใน**

**Layout** การกำหนดตารางกริดให้กับแผนที่ ดังนี้

1) คลิกที่เมนู View เลือก Data Farm Properties

2) เลือก New Grid คลิกเลือก

 Graticule : divides map by meridians and parallels คือ การสร้างแผนที่ โดยยึดเส้นเมอริเดียน และเส้นขนาน โดยชื่อกริดที่สร้าง Grid name : Graticule

Measure Grid : divides map into a grid of map units คือ การสร้างแผนที่ ในรูปของตารางกริด โดยชื่อกริดที่สร้าง Grid name : Measured Grid

Reference Grid : divides map into a grid for index คือ ตาราง เอกสารอ้างอิง โดยจะมีช่องแบ่งแผนที่ในรูปของตาราง

3) กด Next

4) คลิกเลือก

Labels การเลือกเฉพาะขอบระวาง

Tick marks and labels แสดงจุด +++ พิกัด

Grid and labels แสดงตารางกริด

5) กด Next

6) กด Next

7) คลิกเครื่องหมาย  $\checkmark$  ทั้ง 2 ช่อง กด Finish

8) ภาพที่ได้ทำการใส่ค่าพิกัดเรียบร้อยแล้ว จะออกมาในรูปของแกน X และแกน Y

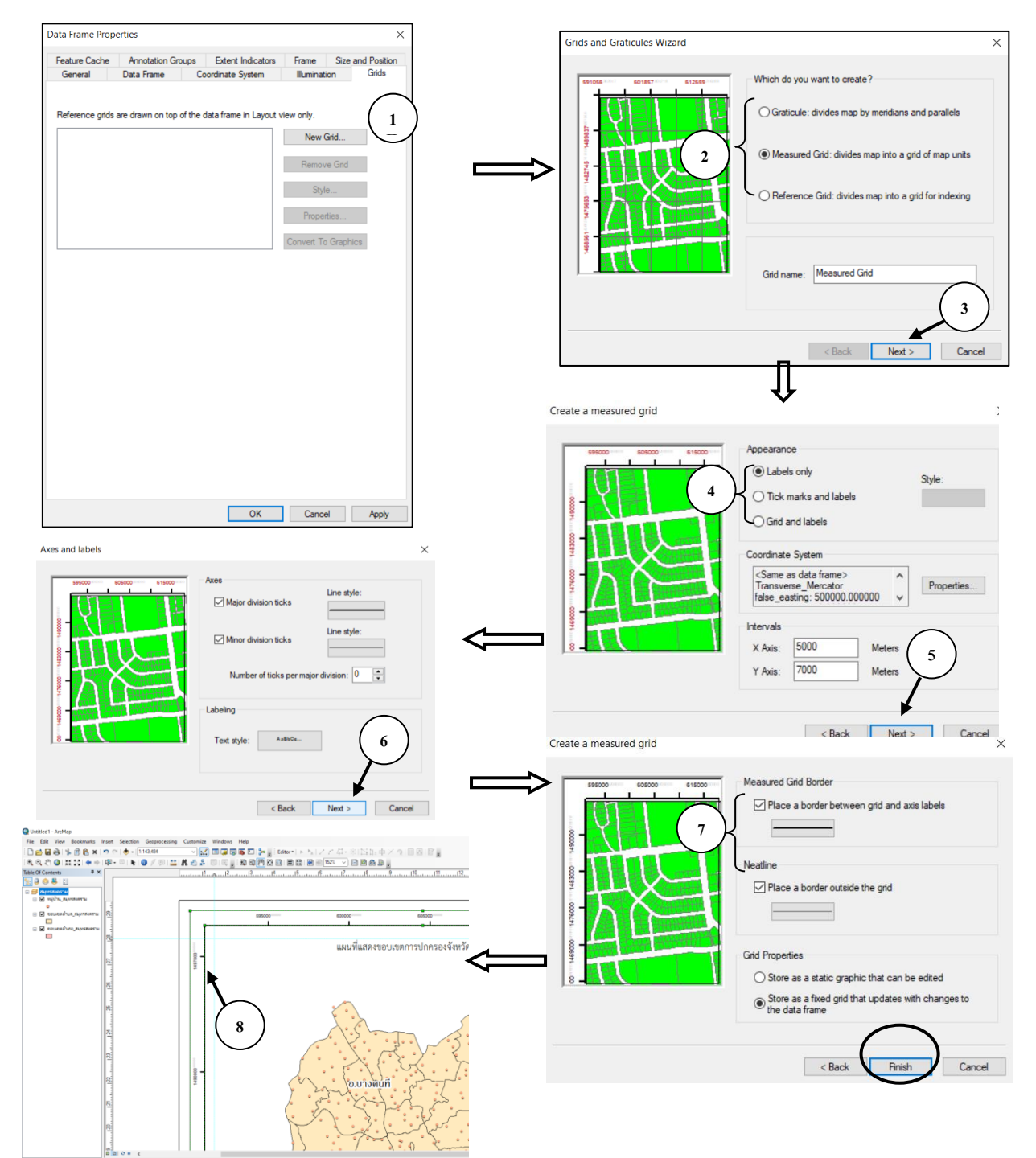

**รูปที่ 68** การใส่พิกัดของแผนที่ลงใน Layouts